# Guide d'utilisation UNIVERSALIS 2024

Ce guide d'utilisation est également accessible à tout moment depuis votre UNIVERSALIS 2024, par un simple clic sur le bouton « aide » situé dans la barre de menu en haut de la fenêtre UNIVERSALIS 2024.

Si vous cherchez des informations sur l'installation de votre UNIVERSALIS 2024, veuillez consulter le document Guide d'installation d'UNIVERSALIS 2024 se trouvant sur la clé UNIVERSALIS 2024.

UNIVERSALIS 2024 est compatible avec les versions authentiques des systèmes d'exploitation Microsoft (Windows 10 et Windows 11), Mac OS 10.13 à 10.15, Mac OS 11 (Big Sur), MacOS 12 (Monterey), MacOS 13 (Ventura).

UNIVERSALIS 2024 ne fonctionne pas avec les systèmes plus anciens.

UNIVERSALIS 2024 est conçue et réalisée selon les normes informatiques en vigueur et n'emploie que des applications stables et authentiques. Toutefois, Universalis, comme tous les éditeurs, ne peut anticiper les développements techniques parfois rapides des systèmes d'exploitation.

La liste des configurations compatibles avec UNIVERSALIS 2024 est disponible sur notre site Internet d'assistance : https://assistance.universalis.fr/compatibilite-et-configurations

# Sommaire

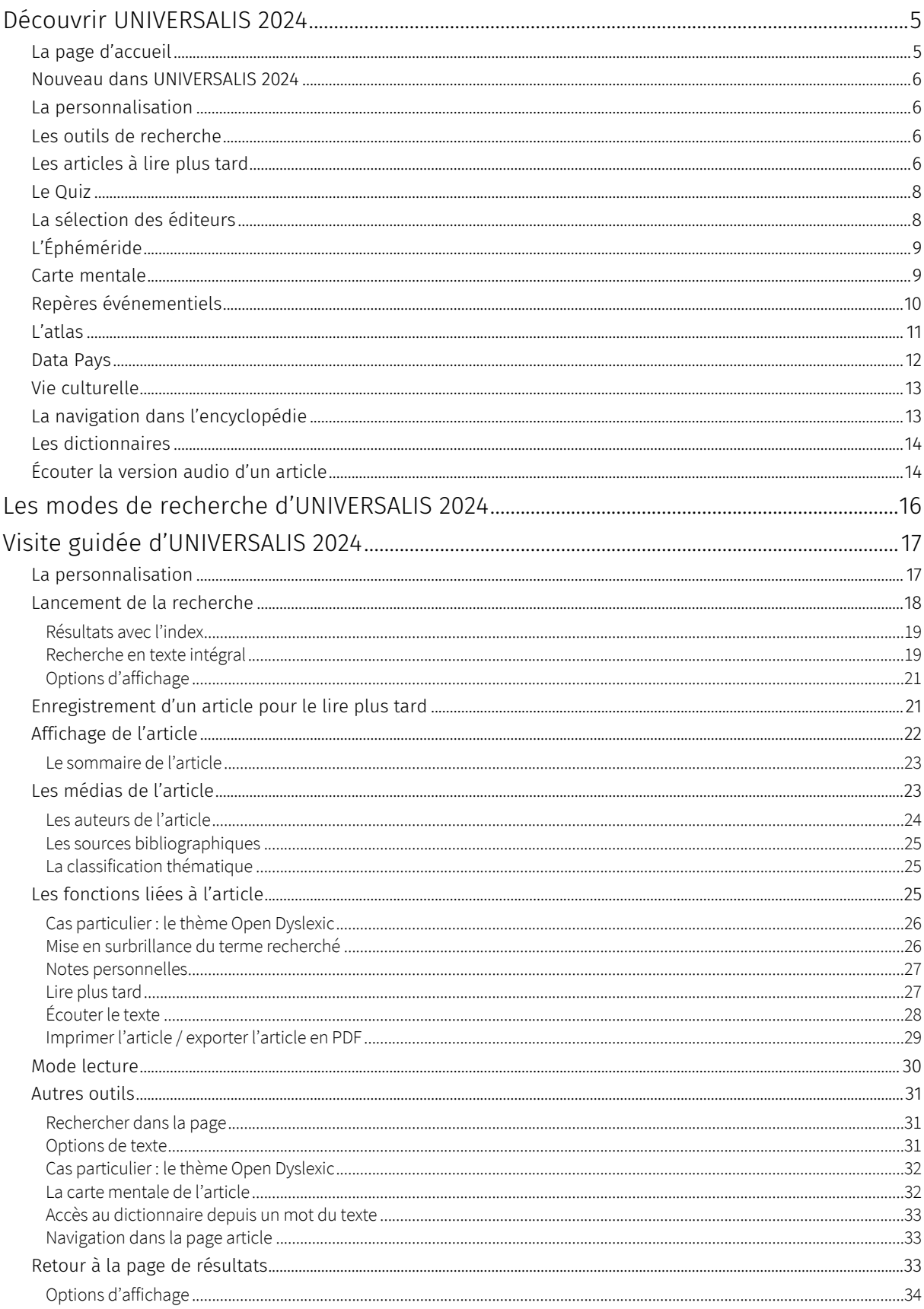

#### Guide d'utilisation d'UNIVERSALIS 2024

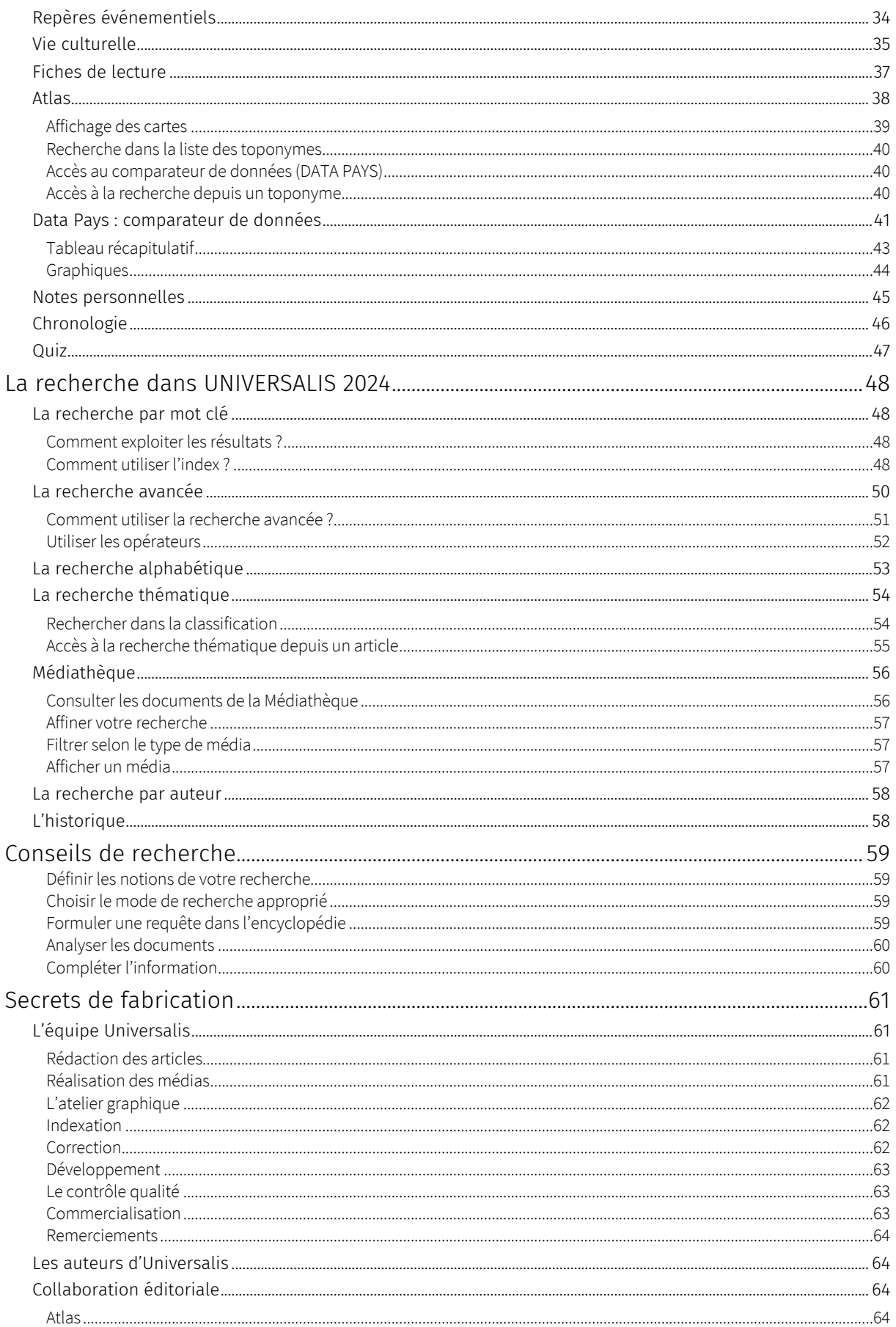

#### Guide d'utilisation d'UNIVERSALIS 2024

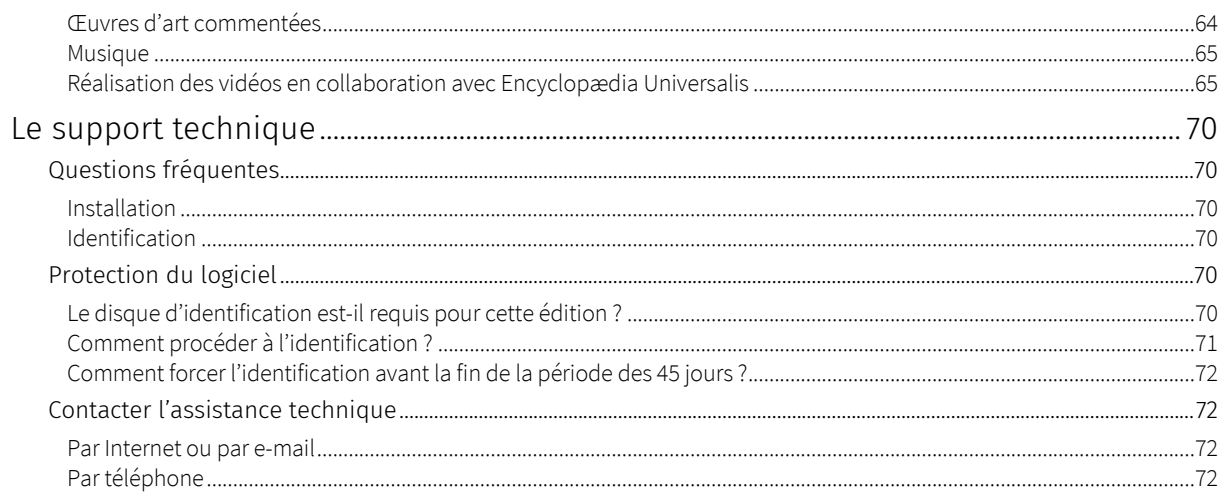

# Découvrir UNIVERSALIS 2024

Cette introduction vous donne un aperçu des différents contenus et fonctionnalités d'UNIVERSALIS 2024. Chaque composant sera ensuite présenté plus en détail dans les chapitres suivants.

## La page d'accueil

Elle vous permet d'accéder à tous les contenus et à toutes les fonctions de l'encyclopédie.

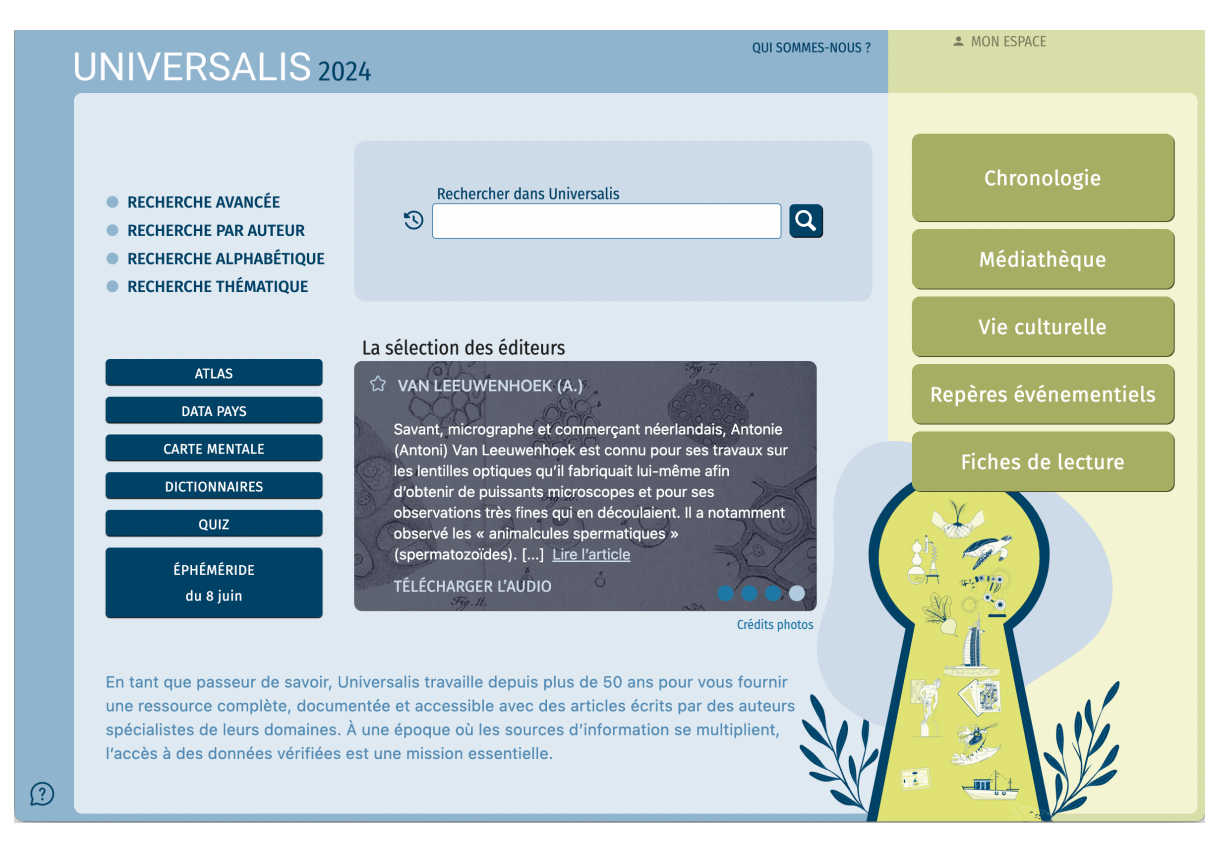

La boîte de requête est accessible sur la page d'accueil, mais elle l'est également à partir de toutes les pages (dans le bandeau en haut de la fenêtre de l'application). Elle vous permet de lancer une recherche par mot(s) clé(s) : vous pouvez y saisir directement un ou plusieurs mots. La recherche avancée est accessible sur toutes les pages via le lien affiché au-dessus de la boîte de requête.

Vous pouvez également utiliser les autres modes de recherche d'UNIVERSALIS 2024 : recherche par auteur, recherche alphabétique, recherche thématique, ainsi que la recherche dans l'historique des articles consultés.

Des contenus sélectionnés par les éditeurs sont mis en avant sur la page d'accueil. Ils vous invitent à découvrir, au gré de vos envies, certains parcours ou médias particuliers : Chronologie, Repères événementiels, Vie culturelle, Fiches de lecture, Médiathèque, Carte mentale, Atlas, Data Pays et toutes les thématiques de l'encyclopédie. La sélection des éditeurs vous présente une nouvelle sélection d'articles à chaque lancement de l'application.

Vous pouvez enregistrer des articles pour les lire plus tard. Cette fonctionnalité est disponible en cliquant sur le picto « étoile » à gauche du titre de chaque article ainsi que sur les pages de résultats. Avec le Quiz, vous découvrez de manière ludique de nombreux sujets traités dans l'encyclopédie.

Le dictionnaire vous permet de trouver instantanément la définition de mots en effectuant un double-clic sur un mot situé dans le texte. Le dictionnaire est également accessible depuis un bouton affiché dans le bandeau supérieur de toutes les pages.

UNIVERSALIS 2024 vous donne également accès au dictionnaire bilingue anglais-français Merriam-Webster.

### Nouveau dans UNIVERSALIS 2024

- La chronologie vous permet d'explorer les événements regroupés dans quatre frises chronologiques et d'accéder aux documents liés à ces événements.
- Le mode lecture vous permet d'afficher un article en pleine page dans laquelle seuls les outils directement liés à l'article sont accessibles, ce qui vous procure un plus grand confort de lecture.
- Le thème Open Dyslexic affiche l'ensemble des pages avec la police de caractère Open Dyslexic et pas uniquement les articles.

### La personnalisation

Dès la première utilisation, l'application vous proposera de personnaliser votre Universalis. Vous pourrez également le faire à tout moment en cliquant le bouton **MON ESPACE** affiché sur la page d'accueil et dans l'en-tête de chaque page.

Lors de la personnalisation, vous pouvez choisir un nom d'utilisateur, une image de profil et l'un des quatre thèmes proposés pour l'interface.

## Les outils de recherche

Tous les outils de recherche sont accessibles depuis toutes les pages d'UNIVERSALIS 2024 : la boîte de requête de la recherche par mot clé ainsi que l'accès aux recherche avancée, recherche par auteur, recherche alphabétique, et recherche thématique.

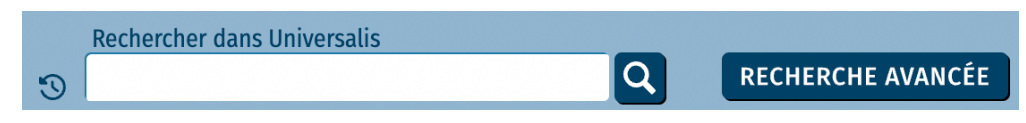

### Les articles à lire plus tard

Sur la page de chaque article et sur les pages de résultats, un bouton vous permet d'enregistrer l'article pour le lire plus tard. À tout moment, vous pouvez accéder à la liste de vos articles à lire en sélectionnant le choix Articles à lire, dans le menu, accessible dans la marge de gauche de toutes les pages.

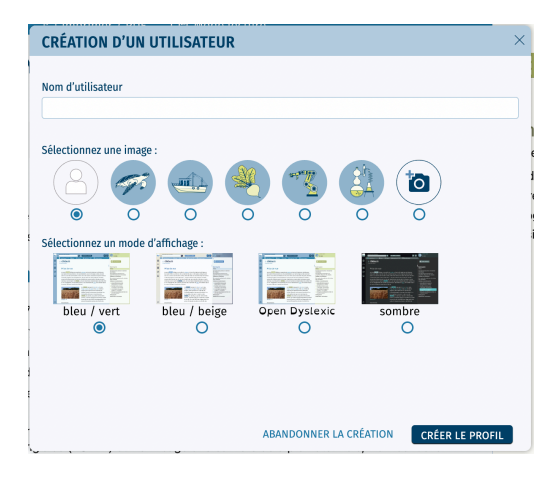

#### Guide d'utilisation d'UNIVERSALIS 2024

LIRE PLUS TARD dans les pages de résultats :

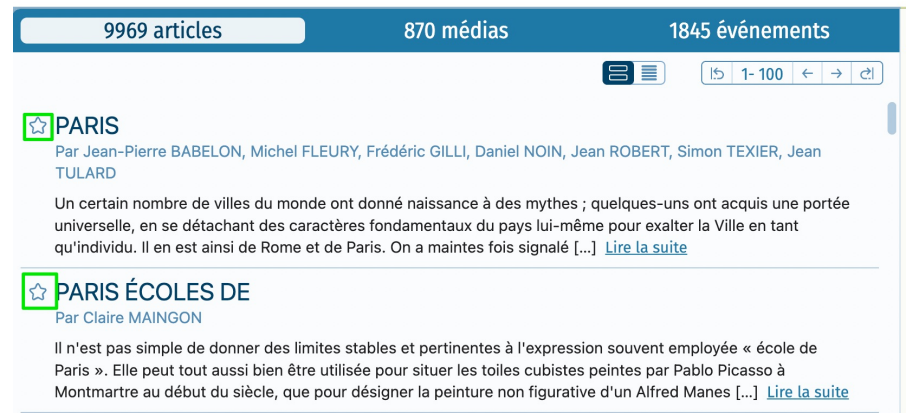

LIRE PLUS TARD dans la page article :

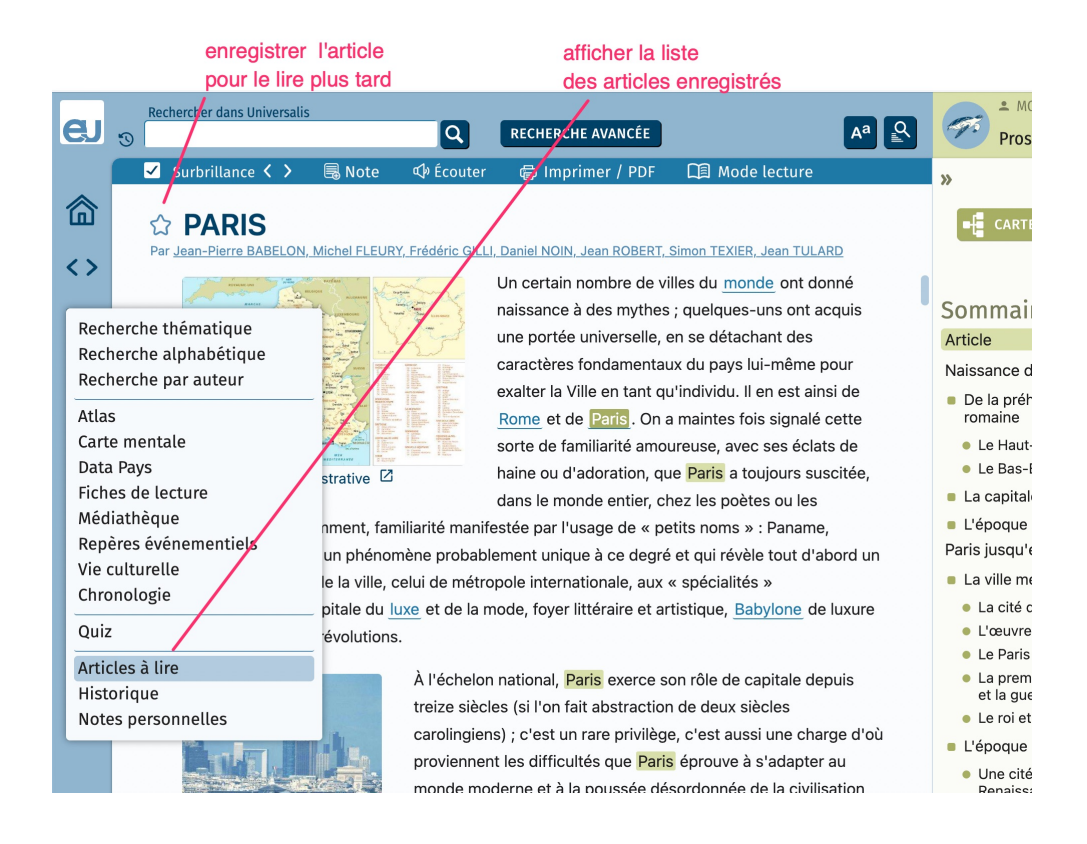

## Le Quiz

Le Quiz vous permet de découvrir de façon ludique de multiples sujets traités dans UNIVERSALIS 2024. Les questions sont réparties en différents thèmes : Culture générale, Histoire et politique, Géographie, Littérature et philosophie, Arts, Sciences et nature.

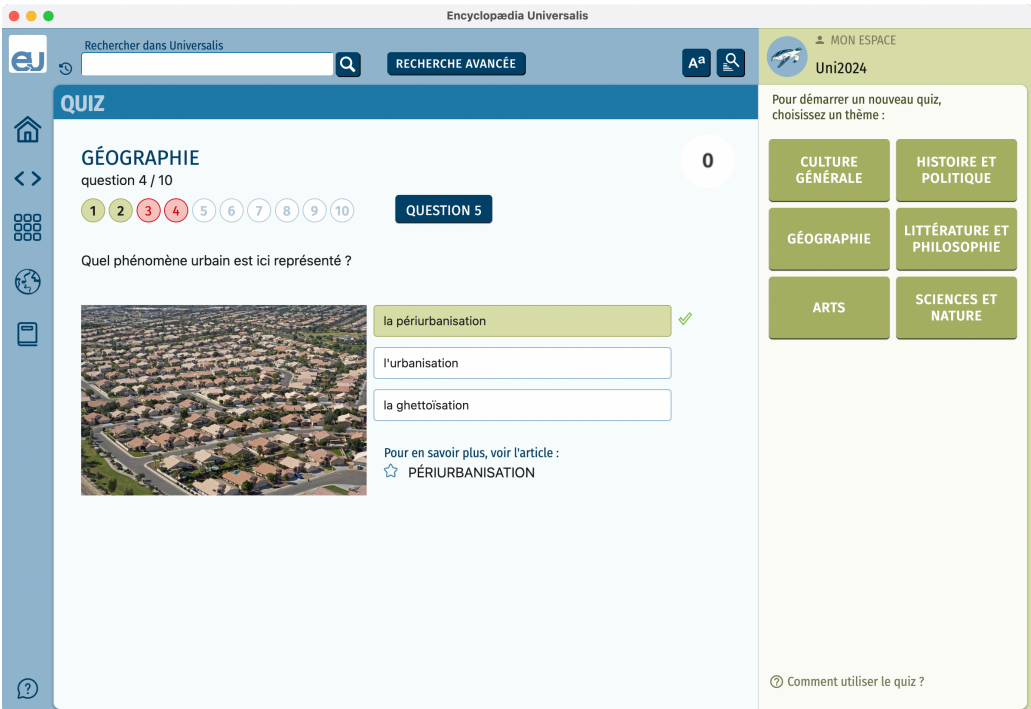

## La sélection des éditeurs

À chaque lancement de l'application, une sélection d'articles vous est proposée. Depuis le carrousel, vous pouvez accéder directement à un article ou l'enregistrer pour le lire plus tard.

#### La sélection des éditeurs

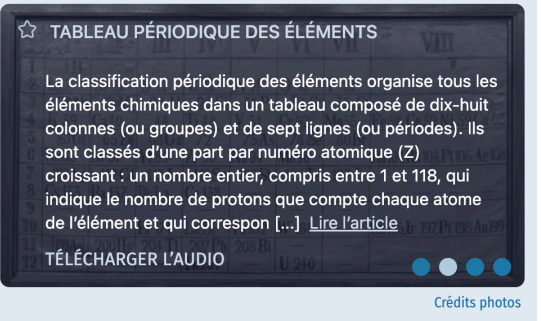

# L'Éphéméride

L'Éphéméride vous invite chaque jour à découvrir des événements historiques connus ou moins connus. L'éphéméride du jour s'affiche automatiquement sur la page d'accueil d'UNIVERSALIS 2024.

ÉPHÉMÉRIDE du 11 juin

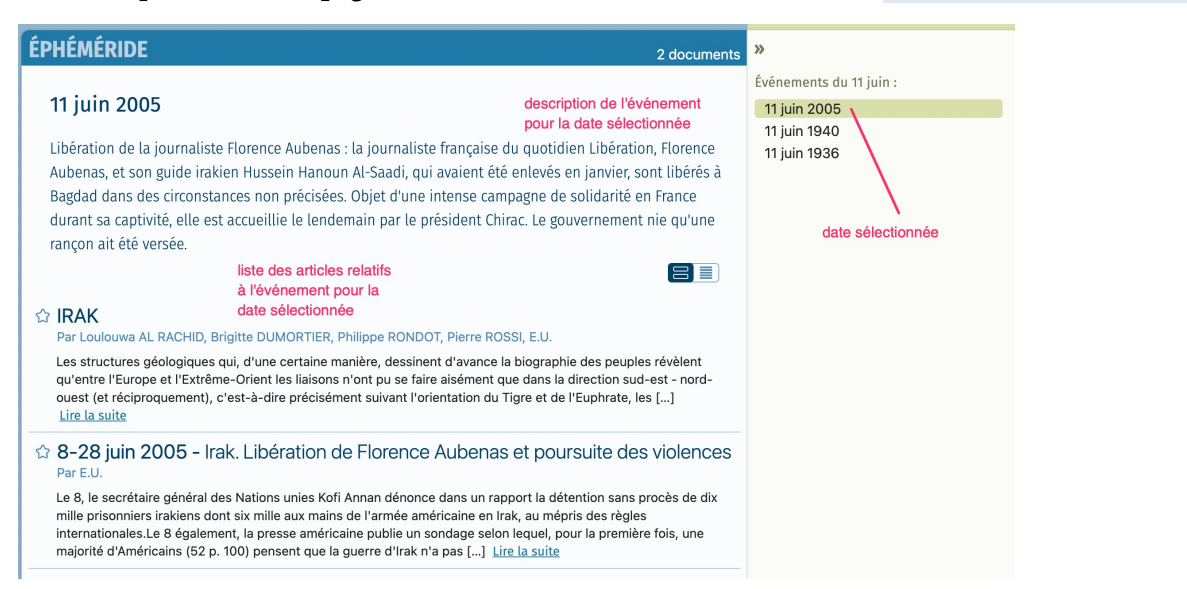

### Carte mentale

Carte mentale vous permet de naviguer dans le voisinage d'un article et d'élargir votre recherche sur un sujet. La page Carte mentale vous présente à tout moment les cartes mentales de tous les articles que vous avez consultés.

Vous pouvez accéder à la Carte mentale depuis la page d'accueil, le menu principal ou depuis un article.

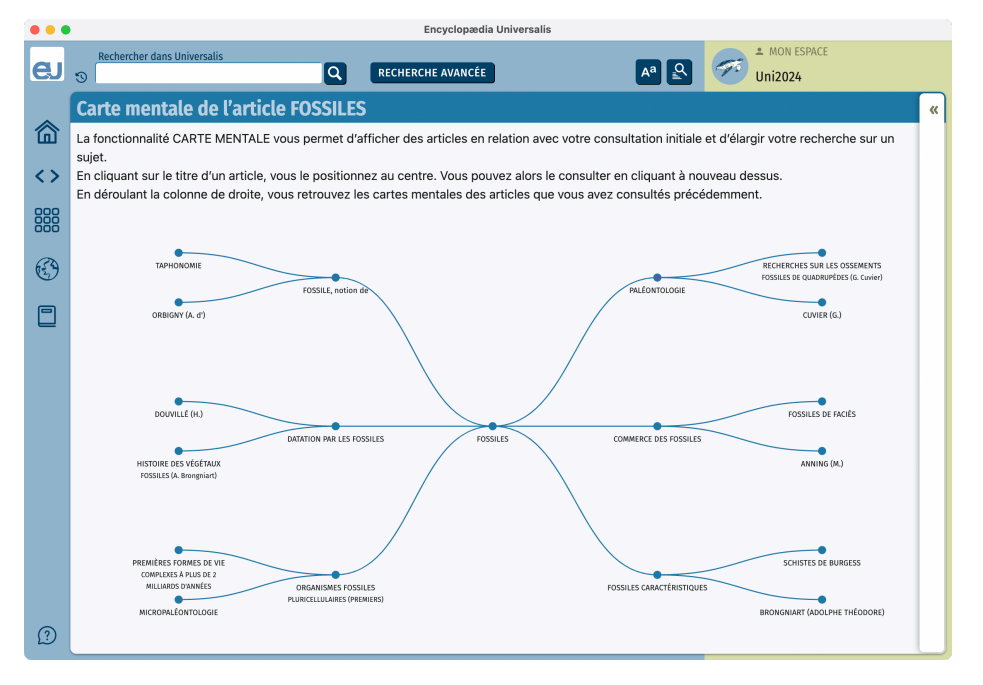

## Repères événementiels

Avec cet outil, vous parcourez l'actualité politique, économique et sociale des quatre dernières décennies en plus de 17 000 dates et événements. Des filtres vous permettent d'affiner vos recherches.

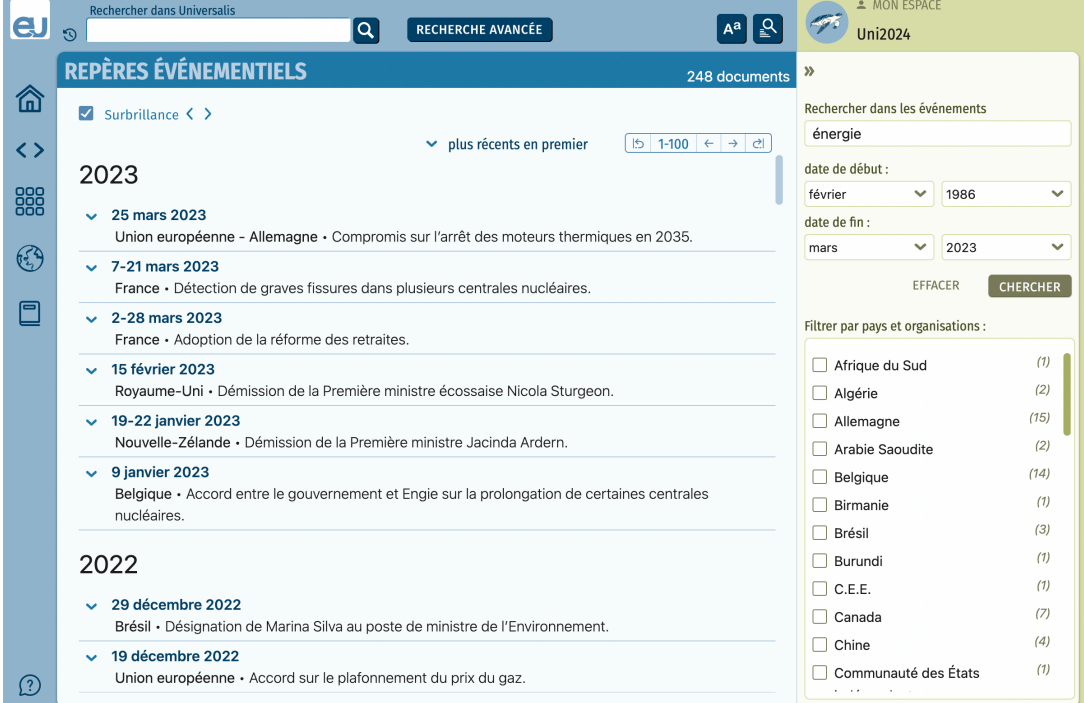

## L'atlas

L'Atlas comporte plus d'un millier de cartes, regroupées par pays et par continent, ainsi que des données clés sur tous les pays du monde.

Pour chaque continent, pays ou région, il existe plusieurs cartes : carte de situation, carte générale, carte physique et carte administrative.

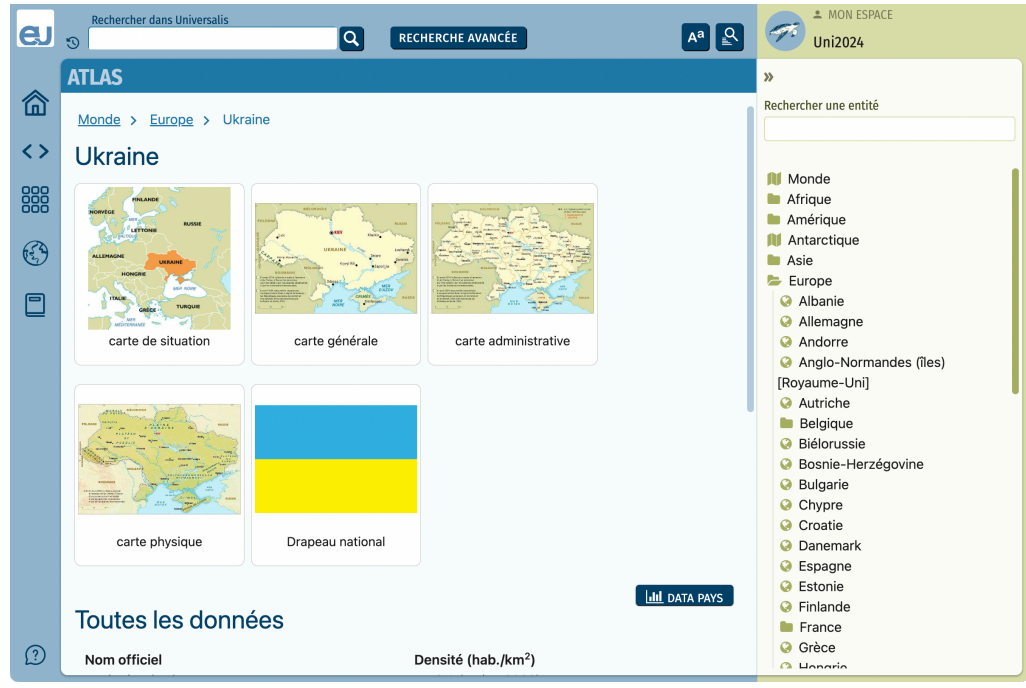

Vous pouvez accéder à l'atlas depuis la page d'accueil ou le menu principal. Certains articles proposent également un accès direct à l'atlas.

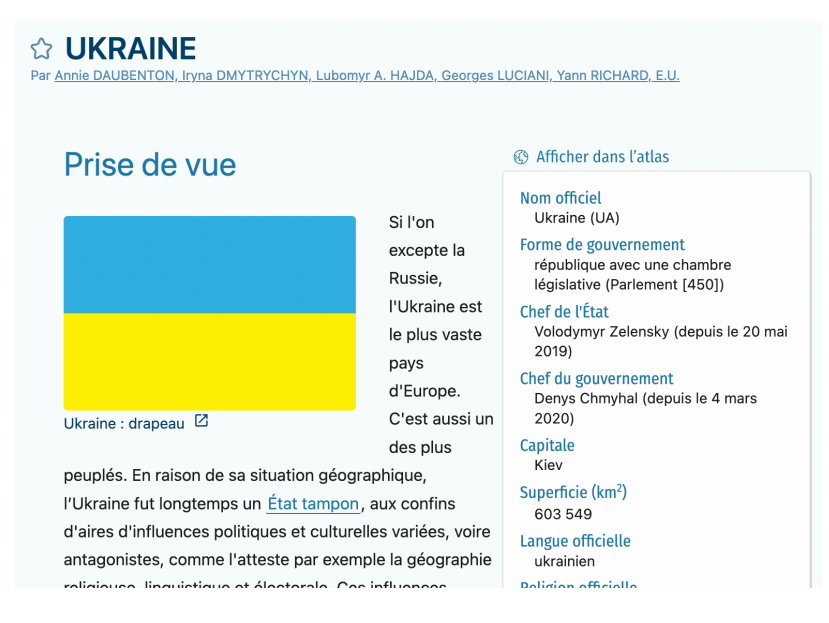

Sur les cartes de l'atlas, de nombreux toponymes sont cliquables et donnent directement accès aux articles en lien avec ces toponymes.

## Data Pays

Data Pays vous permet d'afficher et de comparer les données clés de tous les pays du monde.

Sélectionnez une ou plusieurs entités géographiques dans la première liste, sélectionnez les données que vous souhaitez afficher et comparer dans la deuxième liste, puis cliquez sur le bouton AFFICHER.

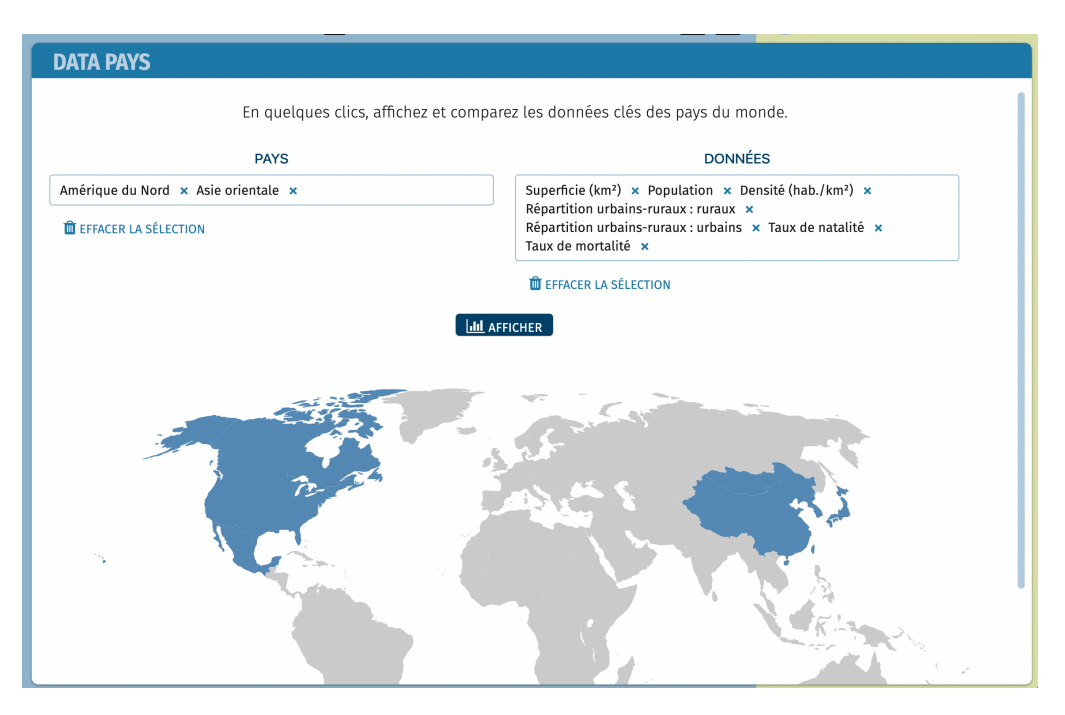

Les données sont présentées sous forme de tableaux, de graphiques ou de cartes selon leur type. Vous pouvez télécharger les données pour les exploiter dans un tableur ou sous forme d'images.

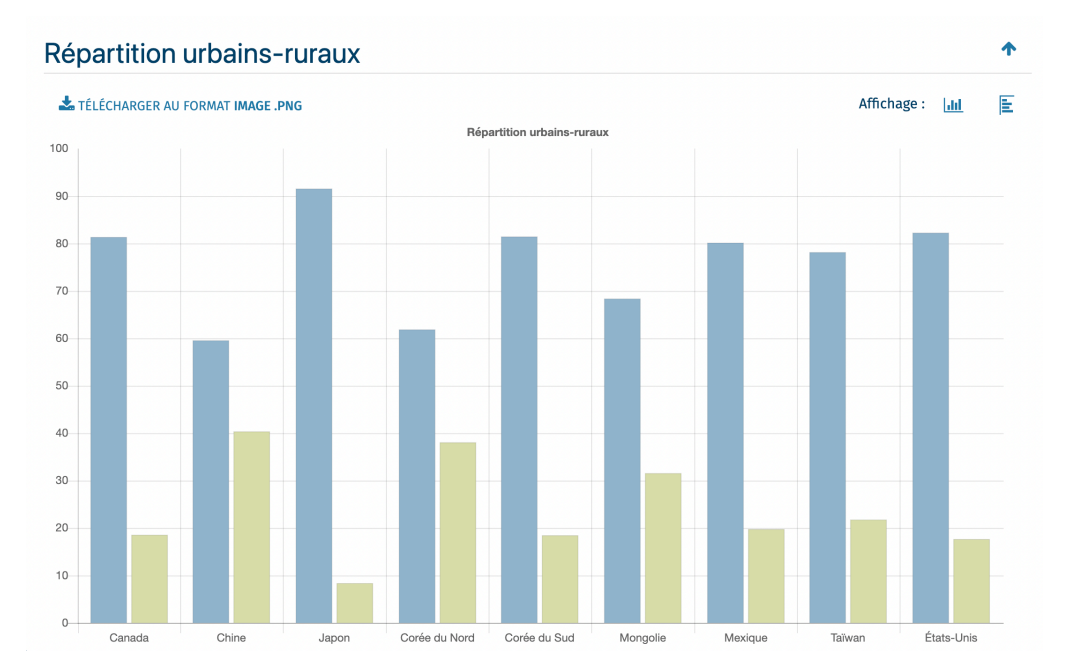

## Vie culturelle

Plus de 1 000 articles sur des événements artistiques de ces vingt dernières années qui ont marqué la littérature, le théâtre, le cinéma, les arts plastiques et les sciences humaines.

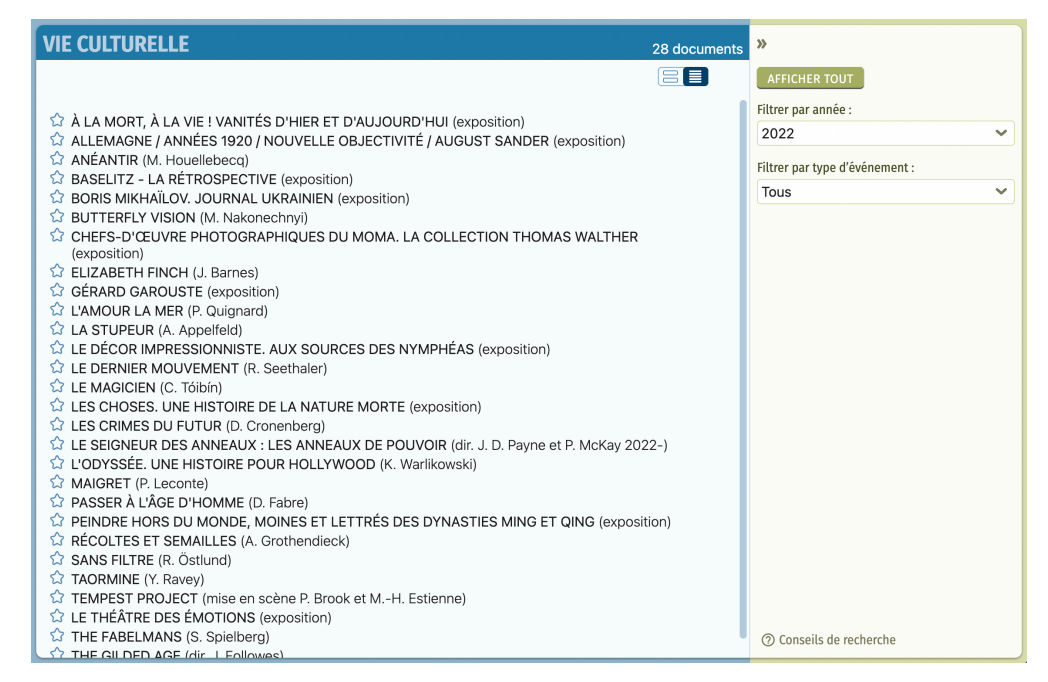

## La navigation dans l'encyclopédie

Les boutons affichés sur la gauche de la fenêtre vous permettent de revenir rapidement à une page précédemment consultée, que ce soit un article ou une page de résultats.

Pour naviguer aisément d'une partie à l'autre de l'encyclopédie, vous pouvez utiliser le menu situé à gauche de la fenêtre de l'application.

D'autres outils sont également accessibles depuis les documents ou les pages de résultats de recherche :

- accès au dictionnaire pour définir un terme dans un article ;
- recherche d'un terme sur la page affichée ;
- impression d'un article ou export au format PDF ;
- modification des options de texte : police, taille des caractères, largeur des marges, interlignage et interlettrage.
- À partir de la liste des auteurs de l'article que vous consultez, vous pouvez accéder aux contributions à l'Encyclopædia Universalis de chacun d'entre eux.

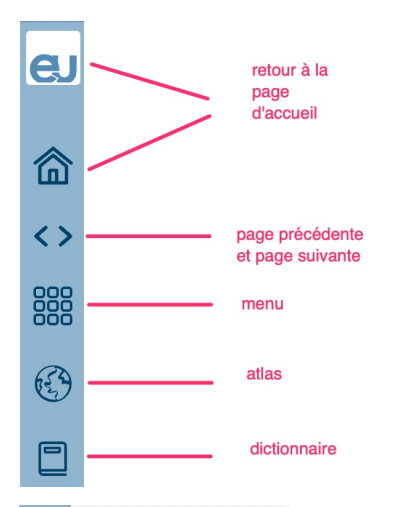

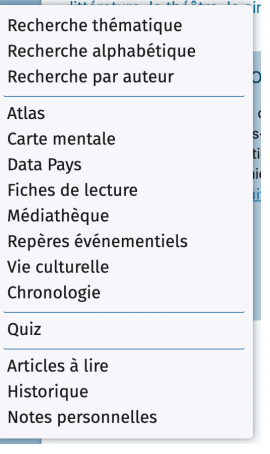

### Les dictionnaires

UNIVERSALIS 2024 contient deux dictionnaires, accessibles depuis la page d'accueil ou depuis le bandeau sur la gauche de chaque page.

Le dictionnaire français est également accessible depuis un article : double-cliquez sur un mot pour ouvrir le dictionnaire et accéder directement à la définition de ce mot.

Le dictionnaire bilingue anglais-français vous permet d'effectuer une recherche depuis le français vers l'anglais ou depuis l'anglais vers le français.

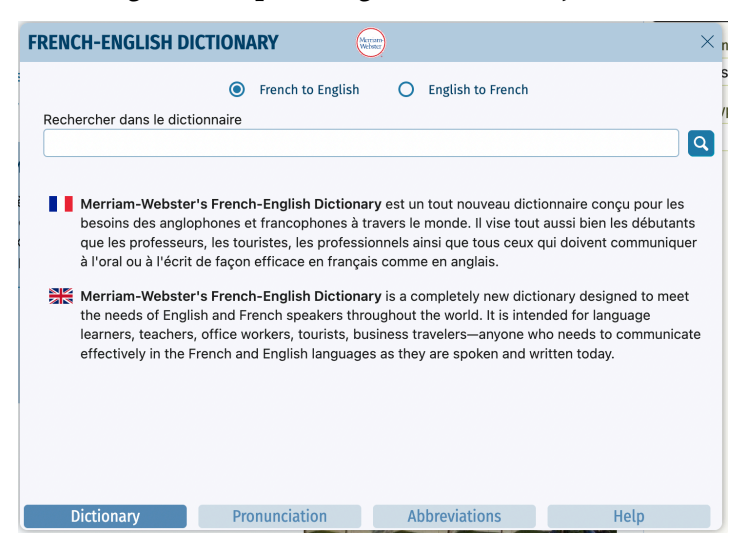

## Écouter la version audio d'un article

UNIVERSALIS 2024 vous permet de télécharger et d'écouter la version audio d'une sélection d'articles de l'encyclopédie.

Lorsqu'une version audio est disponible pour un article, cette fonctionnalité apparaît en haut de la page article.

Pour écouter la version audio de l'article, cliquez sur le bouton « lecture » :

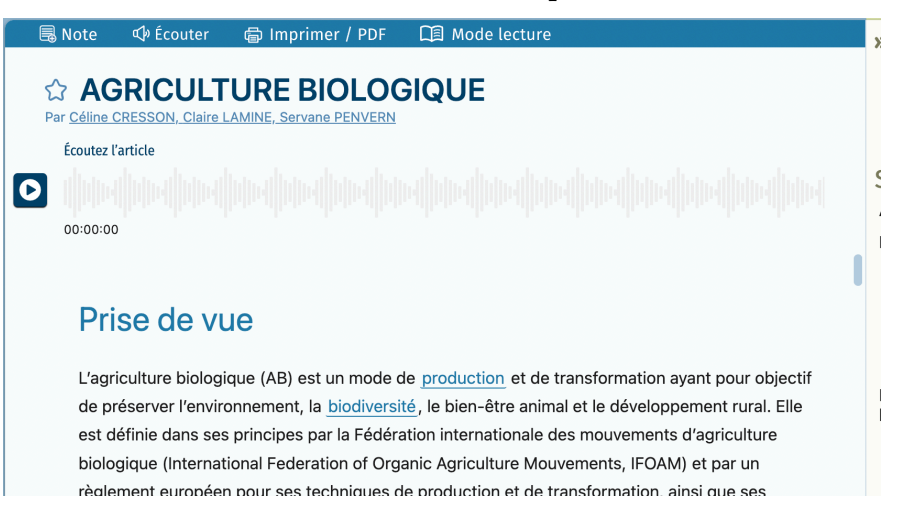

L'application vous propose alors de télécharger le fichier audio :

Le fichier audio sera téléchargé dans le dossier des téléchargements de votre ordinateur, dans un sous-dossier nommé Universalis2024.

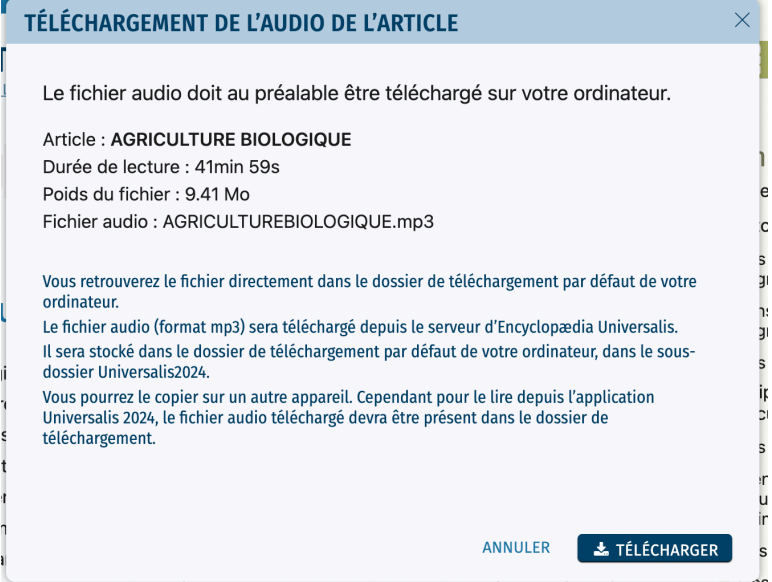

Vous pourrez alors l'écouter dans UNIVERSALIS 2024 ou dans une autre application de lecture de fichiers audio, sur votre ordinateur, un téléphone ou une tablette.

Si vous déplacez le fichier audio vers un autre dossier de l'ordinateur, UNIVERSALIS 2024 vous proposera de le télécharger de nouveau, car pour lire le fichier audio dans UNIVERSALIS 2024, le fichier doit se trouver dans le dossier des téléchargements de votre ordinateur.

Dès que le fichier est téléchargé, la lecture commence automatiquement. Le bouton « lecture » affiché à gauche de la barre de progression est remplacé par le bouton « pause ».

Vous pouvez vous déplacer dans le fichier audio en cliquant sur la barre de progression à l'endroit souhaité :

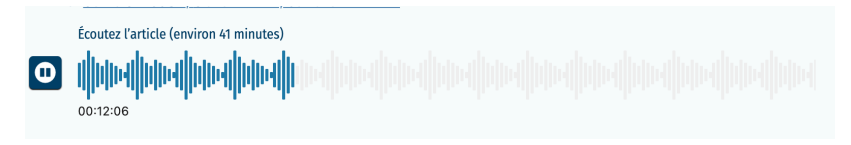

Pour arrêter la lecture, cliquez sur le bouton « pause ».

# Les modes de recherche d'UNIVERSALIS 2024

Dans la plupart des cas, la recherche par mot clé est le mode d'interrogation le plus simple, le plus pertinent et le plus rapide. Pour lancer une recherche :

1. Commencez par saisir un mot clé dans la boîte de requête située sur la page d'accueil ou en haut de la fenêtre d'UNIVERSALIS 2024.

2. Dès que vous avez saisi trois caractères, une liste de mots clés vous est suggérée et s'affiche sous la boîte de requête. La liste se précise automatiquement chaque fois que vous saisissez un nouveau caractère.

Vous pouvez cliquer directement sur un mot clé de la liste et ainsi accéder aux résultats pour ce mot clé.

3. Vous pouvez aussi continuer de saisir votre requête puis vous cliquez sur le bouton « chercher » (icône loupe)

Vous pouvez utiliser la touche Entrée. Vous obtiendrez alors les résultats de la recherche en texte intégral (Recherche initiale).

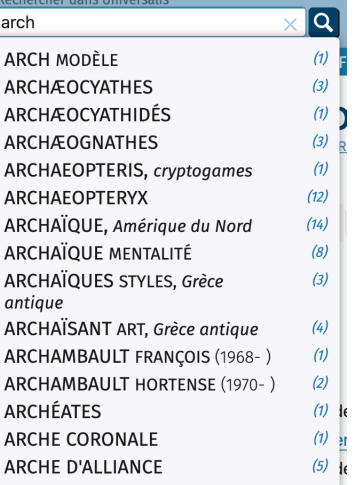

hinloninua (International Eederation of O 4. Vous pourrez également préciser votre recherche en utilisant l'index (Préciser avec l'index : mots clés).

UNIVERSALIS 2024 vous propose également d'autres modes d'interrogation, chacun ayant son utilité et sa pertinence.

- La recherche avancée permet d'interroger UNIVERSALIS 2024 avec plusieurs mots clés, que l'on peut associer à des opérateurs. Elle permet également de limiter la recherche à certains domaines.
- La recherche thématique propose de naviguer dans l'encyclopédie.
- La recherche alphabétique présente la liste des documents de l'encyclopédie, classés selon l'ordre alphabétique.
- La recherche par auteur permet de rechercher tous les articles signés par un auteur donné.
- L'historique permet de rechercher dans la liste des documents que vous avez préalablement consultés.
- L'historique de navigation vous permet également de revenir rapidement à toutes les pages précédemment affichées.
- La liste des articles à lire donne accès aux articles que vous avez indiqués comme étant « à lire plus tard ».
- La page des notes personnelles regroupe tous les articles que vous avez annotés.
- La médiathèque permet de rechercher un média en naviguant par sélections successives dans la classification thématique des médias. La médiathèque propose également de filtrer les médias selon leur type.
- La chronologie vous donne accès à de nombreux documents à partir d'événements et de repères placés sur une frise chronologique.

# Visite guidée d'UNIVERSALIS 2024

Dans ce chapitre, vous découvrirez comment personnaliser votre Universalis, comment exploiter l'outil de recherche par mot clé et vous aurez un aperçu des possibilités offertes par UNIVERSALIS 2024.

### La personnalisation

Dès la première utilisation, l'application vous proposera de personnaliser votre Universalis. Vous pouvez également le faire à tout moment en cliquant le bouton **Personnaliser** affiché sur la page d'accueil et dans l'en-tête de chaque page.

Lors de la personnalisation, vous pouvez choisir un nom d'utilisateur, une image de profil et l'un des quatre thèmes proposés pour l'interface.

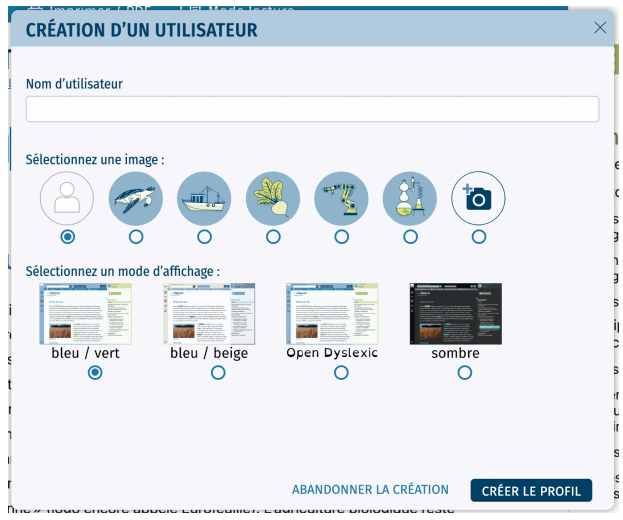

Si vous souhaitez utiliser une image de profil de votre choix, cliquez sur le sélecteur affiché sous l'icône « nouvelle image » :

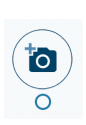

Une nouvelle fenêtre s'affiche pour que vous puissiez sélectionner une image sur votre ordinateur. Dès que vous avez sélectionné une image, un cadre de sélection s'affiche pour vous permettre de recadrer l'image choisie.

Cliquez sur un bord ou un angle du cadre, tirez pour recadrer l'image, puis cliquez sur le bouton VALIDER.

Sélectionnez ensuite le mode d'affichage de votre choix puis cliquez sur **CRÉER LE PROFIL** pour terminer la création.

Si vous souhaitez par la suite modifier votre profil, il vous suffira de cliquer sur le bouton **MON ESPACE** affiché à côté de votre photo de profil, en haut de chaque page.

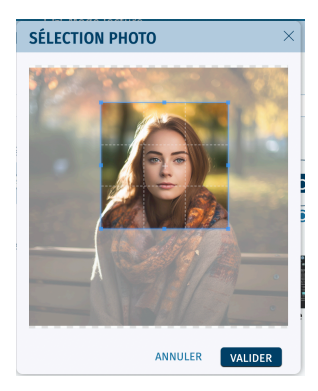

Vous pourrez alors modifier votre nom d'utilisateur, votre image et changer les couleurs de l'interface.

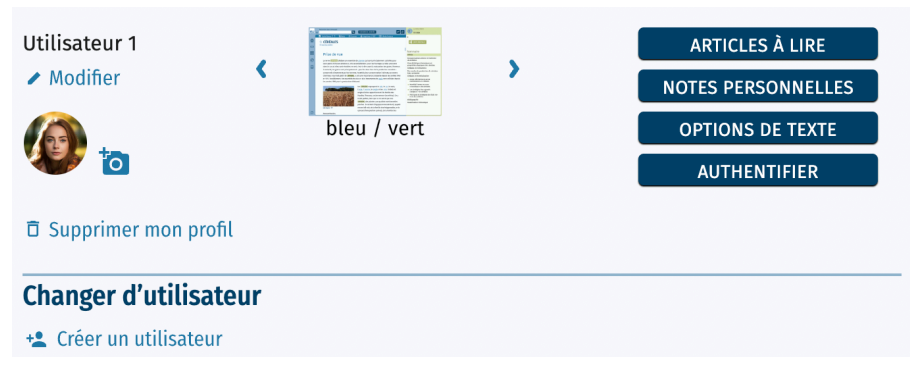

Vous pouvez également supprimer votre profil.

#### **ATTENTION**

Si vous supprimez votre profil, vos préférences, votre historique de navigation, vos notes et votre liste des articles à lire seront également supprimés. La suppression est irréversible.

Pour créer un nouvel utilisateur, il vous suffit de cliquer sur le bouton **Créer un utilisateur** affiché en bas de la fenêtre **MON ESPACE**.

Ce qui suit va vous permettre d'apprendre à utiliser la recherche par mot clé et à en exploiter les résultats.

### Lancement de la recherche

Dans cet exemple, vous allez chercher des documents sur les neurosciences cognitives.

- $\%$  Commencez par saisir ce que vous recherchez dans la boîte de requête en haut de la page.
	- $\triangleright$  Dès que vous avez saisi les trois premiers caractères, une liste de mots clés correspondant à votre recherche s'affiche sous la boîte de requête.
- $\&$  Continuez à saisir votre requête : la liste de mots clés suggérés s'actualise instantanément.

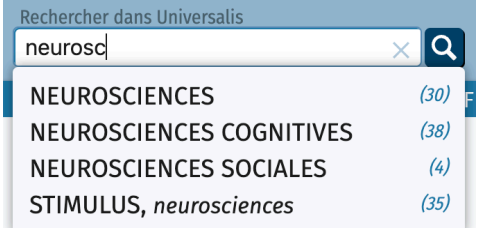

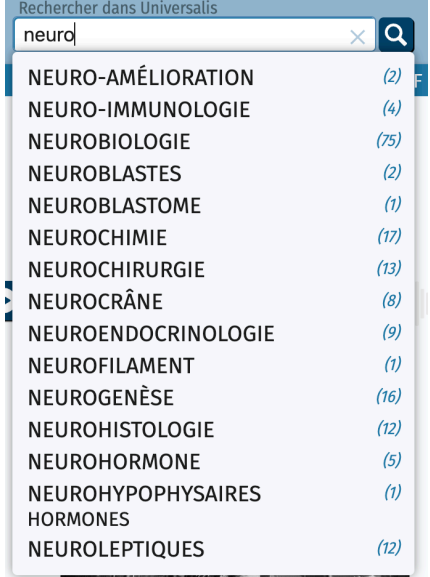

Dans la liste des mots clés se trouve celui qui vous intéresse pour cette recherche : **NEUROSCIENCES COGNITIVES**.

#### *Résultats avec l'index*

- $0.06$ Encyclopædia Universalis  $\triangle$  MON ESPACE Rechercher dans Universalis LA MON ESPACE eJ RECHERCHE AVANCÉE  $A^a$   $\left[ \begin{array}{c} 2 \end{array} \right]$  $\overline{\mathbf{a}}$ neurosc 3 médias 35 articles 侖 8E Recherche initiale: ☆ NEUROSCIENCES COGNITIVES  $\leftrightarrow$ résultats de la recherche de<br>"NEUROSCIENCES COGNITIVES"<br>en texte intégral Le domaine de recherche couvert par les neurosciences cognitives est relativement récent. C'est vers la fin des 888  $\sqrt{2}$ Le domaine de reciner couvert par les neurosciences cognitives est relativement recent. C'est vers la fin des<br>années 1970 que ce terme apparaît, proposé par Michael Gazzaniga et George Miller. Des conférences, des<br>sociétés Préciser avec l'index :  $C$  $h$  mote clée A NEUROSCIENCES COGNITIVES ET THÉORIE DE L'ESPRIT NELIROSCIENCES  $(30)$ O **NEUROSCIENCES**  $(38)$ **Par Dana SAMSON** COGNITIVES Le concept de théorie de l'esprit renvoie à nos connaissances sur la manière dont l'esprit humain fonctionne. Ces connaissances sont utilisées de manière plus ou moins explicite pour attribuer des états mentaux (émotions, cours<br>désirs, intentions, croyances et connaissances) à soi-même et à autrui afin d'adapter nos comportements lors NEUROSCIENCES SOCIALES  $\overline{a}$ STIMULUS, neurosciences nos interactions sociales. [...] Lire la suite **A NEUROSCIENCES COGNITIVES ET SOMMEIL** Par Philippe PEIGNEUX Le sommeil est souvent percu comme un arrêt nécessaire de nos activités d'éveil mettant le corps et le cerveau Le sommen les souvent perçu comme un arret necessaire de nos activites d'eveil, mettant le corps et le cerveau<br>au repos. L'analogie au mode de veille passif d'un ordinateur est toutefois erronée. En effet, ce qui caractéri ⊙ NELIROSCIENCES COGNITIVES ET AGENTIVITÉ L'agentivité renvoie à la conscience subiective que nous avons de causer volontairement nos actions, d'en L'agenturie en investigation de des fils considerations de la consideration de la consideration de contrôler le cours et d'en maîtriser les effets. Elle constitue ainsi une composante importante de la conscience de soi, jo  $\circledR$
- $\mathbb{R}$  En cliquant sur ce mot clé, vous obtenez les documents relatifs à celui-ci :

- $\triangleright$  Le mot clé que vous aviez choisi dans la liste de suggestions est sélectionné ici dans la colonne de droite. Cette liste présente également l'ensemble des mots clés pouvant répondre à votre requête.
- $\triangleright$  La liste des documents peut comporter des articles, des médias et des événements. Ces documents sont présentés dans des listes distinctes, sous les onglets articles, médias et événements. Dans cet exemple, seuls des articles et des médias répondent à la recherche, ne sont donc présentés que les onglets articles et médias.
- $\triangleright$  Il suffit de cliquer sur un des onglets pour passer d'une liste à l'autre.

La recherche que vous venez d'effectuer a été faite à partir de l'index d'Encyclopædia Universalis. Vous allez maintenant effectuer une recherche qui vous donnera, en plus des résultats obtenus avec l'index, les résultats de la recherche en texte intégral.

#### *Recherche en texte intégral*

Dans l'exemple suivant, vous allez effectuer une recherche sur les trous noirs.

! Dans la boîte de requête située sur la page d'accueil ou en haut de l'écran sur les autres pages, saisissez **trous noirs** puis cliquez sur le bouton « chercher » (icône loupe) ou appuyez sur la touche Entrée.

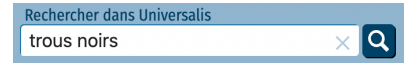

• NOTE : Vous pouvez indifféremment utiliser les minuscules ou les majuscules dans votre recherche.

- $\triangleright$  La page de résultats qui s'affiche propose alors les résultats de la recherche en texte intégral, c'est-à-dire tous les documents – articles, médias ou événements – dans lesquels se trouve le terme que vous avez saisi.
- $\triangleright$  La liste de résultats affichée dans la zone principale de la page présente les documents dans lesquels se trouve au moins une occurrence des termes trous noirs.

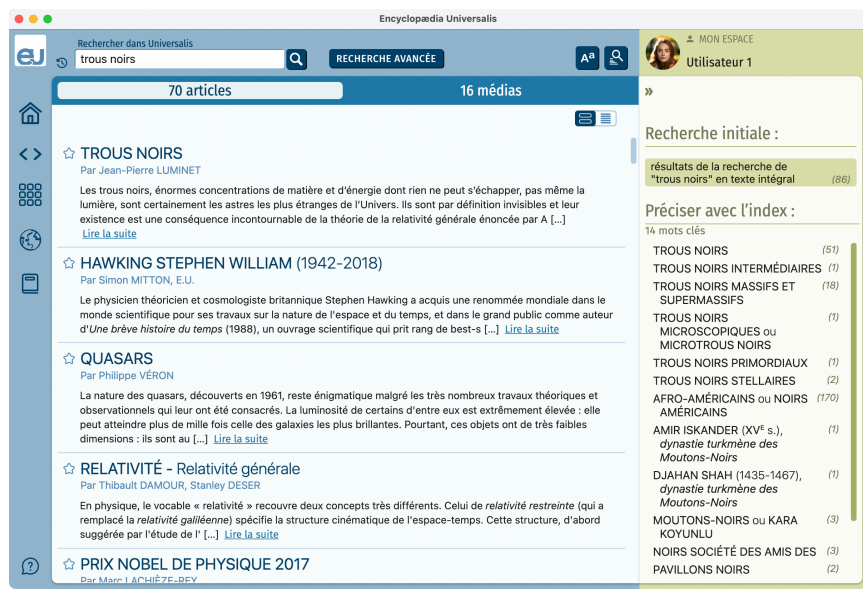

- $\triangleright$  La page de résultats présente aussi la liste des mots clés (index) répondant à votre requête, comme dans la recherche précédente.
- $\triangleright$  La liste des documents obtenue à la suite d'une recherche en texte intégral peut comporter des articles, des médias et des événements. Ces documents sont présentés en trois listes distinctes, sous les onglets articles, médias et événements. Dans l'exemple sur les trous noirs, aucun événement n'a été trouvé pour cette recherche. L'onglet événements n'est donc pas présent dans la liste des résultats.

#### $\%$  Il suffit de cliquer sur un des onglets pour passer d'une liste à l'autre.

 $\triangleright$  Par défaut, l'onglet articles, présentant les articles répondant à la requête, est affiché. Lorsque la liste des résultats comporte plus de 100 documents, ils sont affichés à raison de 100 documents par page de résultats. Pour passer d'une page à l'autre, il suffit de cliquer sur le numéro de la page désirée dans la zone de pagination, en haut à droite de la liste de résultats.

Exemple d'une recherche donnant plus de 100 résultats :

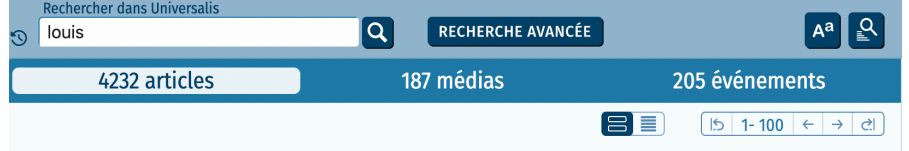

### *Options d'affichage*

Par défaut, la liste des articles donne, pour chaque article, son titre, son (ou ses) auteur(s) et un court extrait, qui permet de situer le terme que vous cherchez dans le contexte de l'article (exemple ci-dessus).

> $\triangleright$  Vous avez la possibilité d'afficher les résultats sous la forme d'une liste compacte ne présentant que les titres des articles. Pour cela, sélectionnez le mode d'affichage correspondant dans la barre d'outils en haut de la page.

mode mode compact étendu  $\Box$ 

Affichage de la liste des résultats en mode compact :

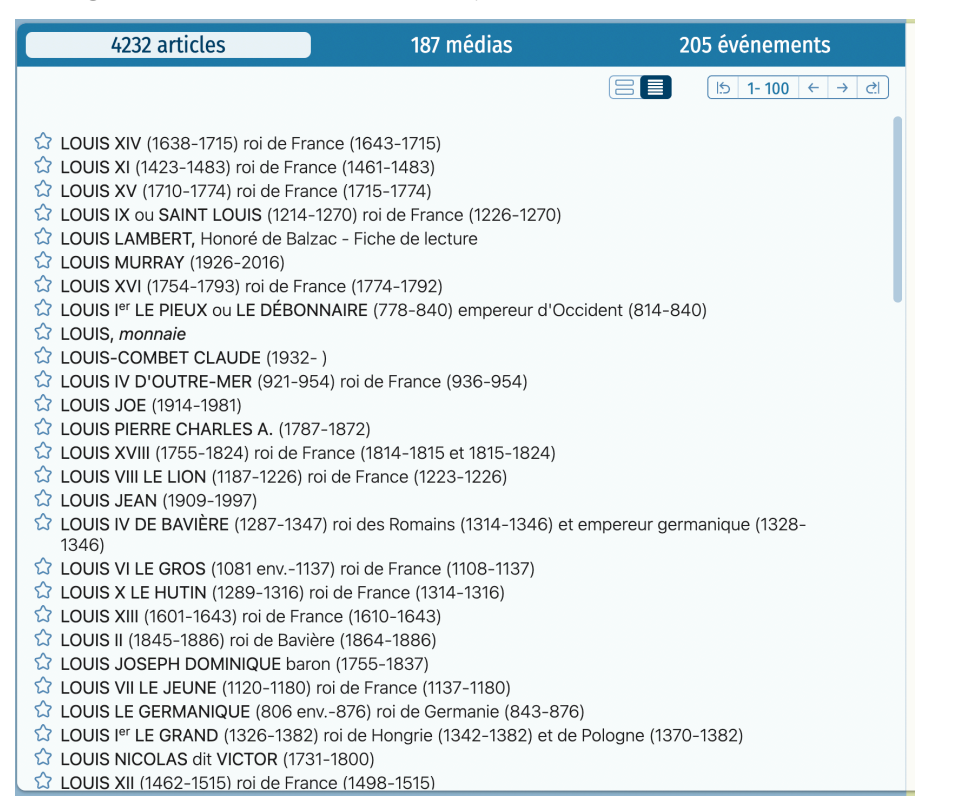

## Enregistrement d'un article pour le lire plus tard

Pour enregistrer un article afin de le lire plus tard, cliquez sur l'icône affichée à gauche du titre de l'article.

L'icône devient pleine, indiquant que l'article a été enregistré pour plus tard.

La liste des articles que vous enregistrez pour lire plus tard est accessible à tout moment depuis le menu principal et depuis le panneau MON ESPACE.

La liste des articles à lire plus tard est conservée lorsque vous quittez UNIVERSALIS 2024.

Chaque utilisateur a sa propre liste d'articles à lire plus tard.

- **A TROUS NOIRS** Par Jean-Pierre LUMINET
- **TROUS NOIRS** Par Jean-Pierre LUMINET

## Affichage de l'article

 $\%$  Pour consulter un article, cliquez sur son titre ou sur le lien « Lire la suite » associé. Sélectionnez par exemple l'article **TROUS NOIRS**.

La page article est divisée en plusieurs colonnes :

- la partie principale est la zone de consultation de l'article;
- la colonne de droite présente le sommaire de l'article.

Chaque article, à l'exception des plus courts, débute par une prise de vue (résumé et introduction de l'article).

Lorsque la construction de l'article l'exige, le texte est hiérarchisé en plusieurs chapitres et souschapitres (jusqu'à 4 niveaux).

Les **médias** sont directement intégrés dans le corps de l'article là où ils illustrent et complètent le texte de celui-ci.

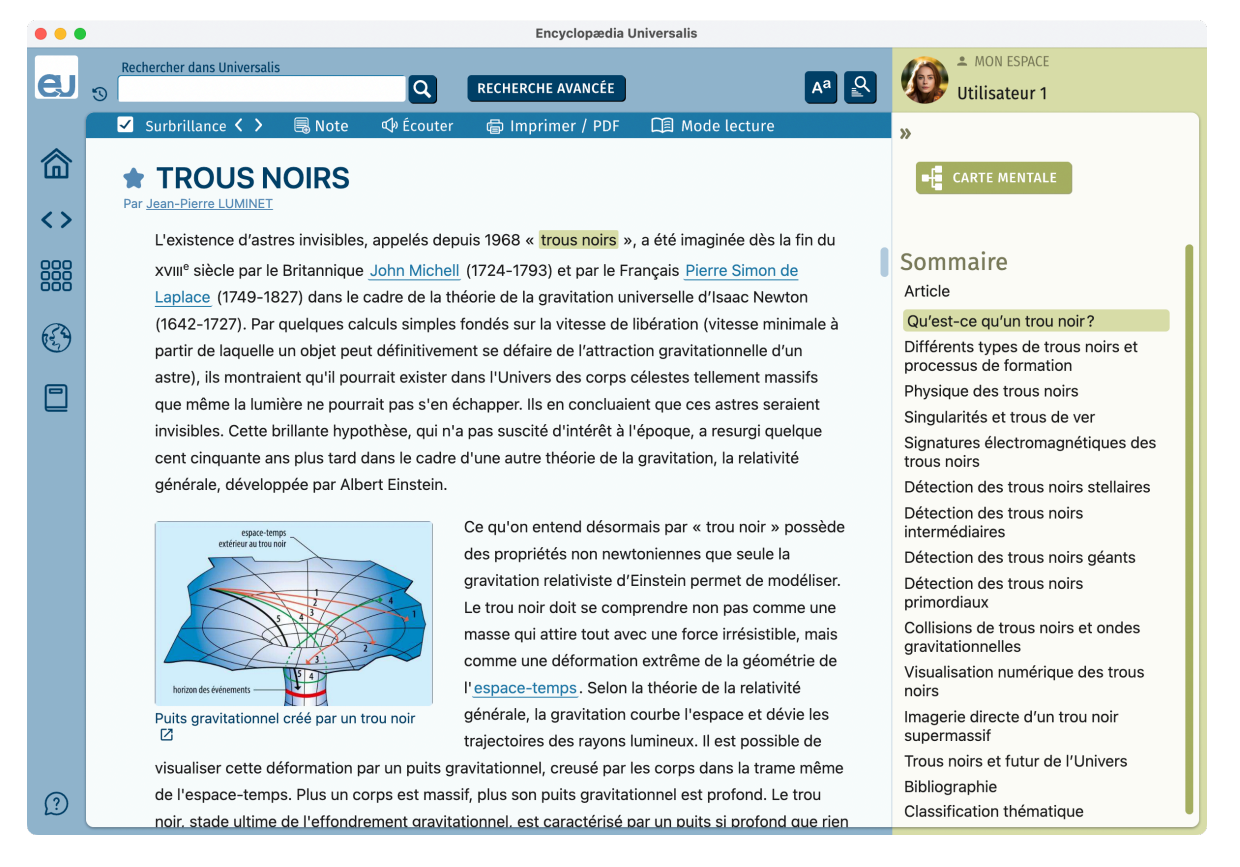

#### *Le sommaire de l'article*

 $\%$  Dans la colonne de droite, cliquez sur un élément du sommaire pour aller directement au chapitre correspondant dans l'article. Vous pouvez également faire défiler le sommaire ou faire défiler l'article en faisant glisser les barres de défilement placées à droite de chaque zone.

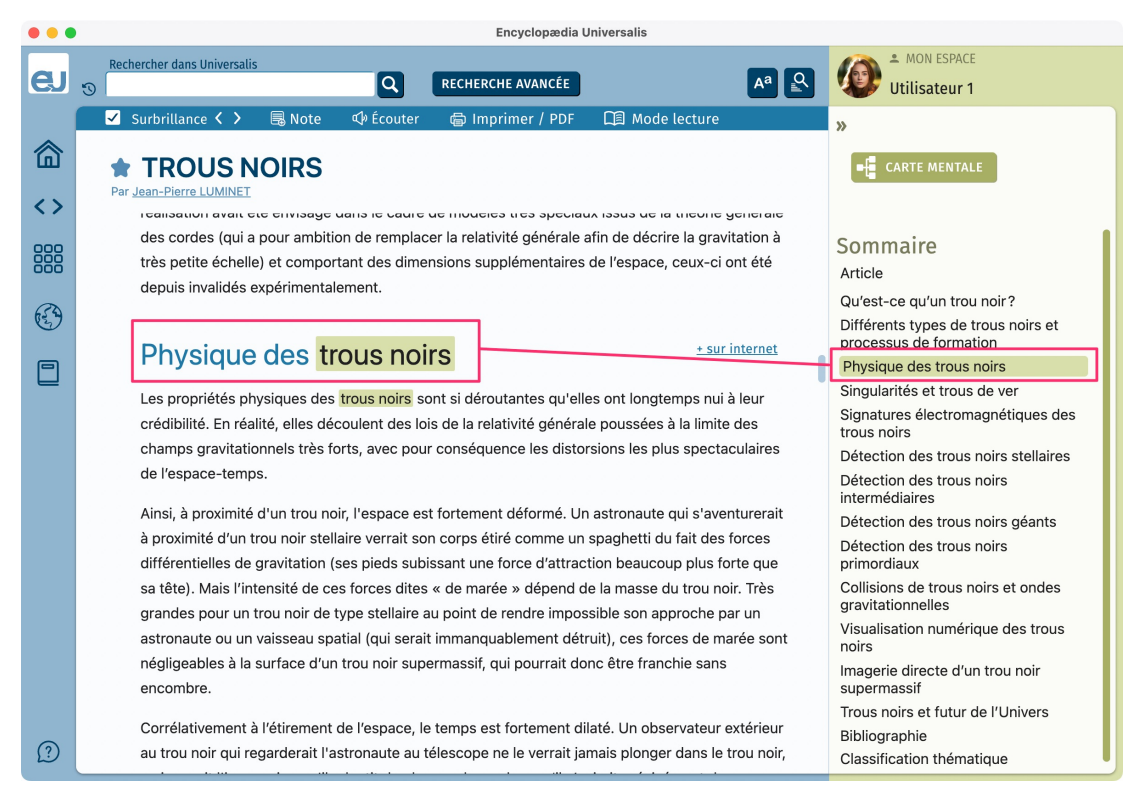

### Les médias de l'article

- ! Les médias sont affichés dans l'article, sous forme de vignettes.
- ! Survolez le média pour afficher la légende du média.
- $\&$  Cliquez sur le bouton  $p$  pour afficher le média dans une nouvelle fenêtre.

#### Détection des trous noirs

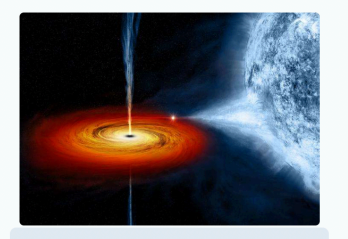

Au dé détect embar **SOLICE** double très co Dans trou n compa

Dans une source X binaire comme Cygnus X-1. biais aire souve a binaire commercygnus x<sup>-1</sup>, compi<br>Le disque d'accrétion formé autour de lui par le **irces cent**<br>gaz arraché à la composante visible (à droite et **instituto CI** :rétion. C' gaz arrestore and composition that the response of the belief property of the passes of the passes of the passes of the passes dependence of the passes of the passes of the passes of the passes of the passes of the passes is le puits les centra

l'énergie potentielle gravitationnelle d'une chute d

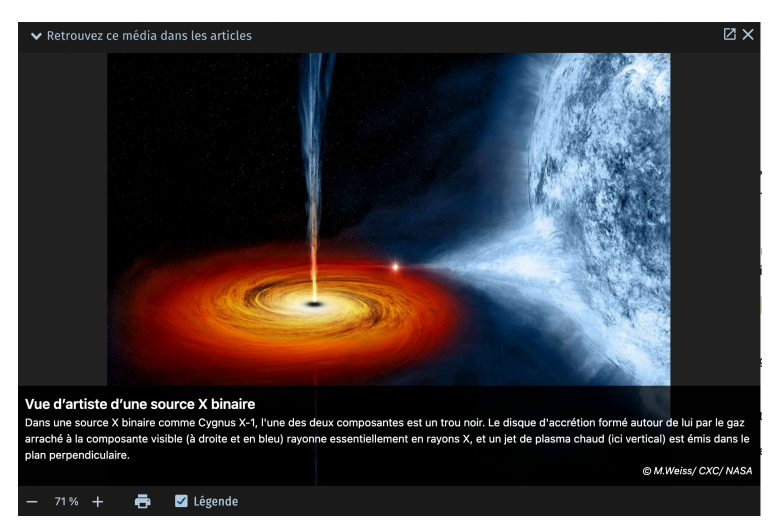

 $\triangleright$  Le média s'affiche dans une fenêtre en superposition de l'article.

#### *Les auteurs de l'article*

Sous le titre de l'article se trouve la liste des auteurs. Il est possible de cliquer sur chaque nom d'auteur. Dans l'exemple pris précédemment, l'article n'a qu'un auteur. L'exemple ci-dessous montre le cas d'un article écrit par plusieurs auteurs.

- $\&$  Cliquez sur le nom de l'auteur.
	- <sup>w</sup> La fenêtre **AUTEURS DE L'ARTICLE** s'affiche. Elle donne, pour chaque auteur de l'article, ses titres et fonctions et la liste de ses contributions à l'*Encyclopædia Universalis*. L'auteur que vous avez sélectionné apparaît en surbrillance dans la liste située à gauche de la fenêtre. La liste de ses contributions apparaît à droite.
- ! Dans la colonne de droite de la fenêtre **AUTEURS DE L'ARTICLE**, vous pouvez sélectionner un article en cliquant sur son titre afin de l'afficher.

#### **AUTEURS DE L'ARTICLE**

Benoît CAILMAIL conservateur des bibliothèques à la<br>Bibliothèque nationale de France Bibliothèque nationale de France<br>François DURAND-DASTÈS<br>professeur à l'université de Paris-VII-François DURA<br>professeur à l'ui<br>Denis-Diderot Alain LAMBALLE Chantal MASSONAUD icée Quimet

Articles de l'auteur AGRA **AUMADARAD** AMRITSAR ANDHRA PRADESH **ACCAM** BANGALORE **BÉNARÈS** RHODAL **BHOUTAN** BIHAR **ROMRAY** BRAHMAPOUTRE CACHEMIRE CALCUTTA DECCAN DÉSERTS ÉQUATORIAL (MILIEU) GANGE

#### *Les sources bibliographiques*

Les sources bibliographiques sont présentées à la fin de l'article. Toutes les indications nécessaires (nom de l'auteur, titre, éditeur, année de parution) sont mentionnées. Il est donc souvent facile de rechercher ces ouvrages, de les consulter en bibliothèque, de les acquérir en librairie. Ils figurent parmi les ouvrages majeurs de chaque domaine et de chaque sujet.

#### **Bibliographie**

- S. GUBSER & F. PRETORIUS. Le Petit Livre des trous noirs. Dunod. Paris. 2018
- S. HAWKING, Black Holes and Baby Universes and Others Essays, Bantam, Londres, 1993 (trad. de l'anglais par R. Lambert, Trous noirs et bébés Univers, Odile Jacob, 1993, rééd.  $(2000)$
- J.-P. LUMINET, Le Destin de l'Univers : trous noirs et énergie sombre, Fayard, Paris, 2006 ;<br>Les Trous noirs noirs en 100 questions, Tallandier, Paris, 2022  $\mathbf{z}$
- » A. RIAZUELO, Les Trous noirs. À la poursuite de l'invisible, Vuibert, Paris, 2016
- M. SMERLAK, Les Trous noirs, coll. Que sais-je ?, Presses universitaires de France, Paris, 2016
- K. S. THORNE, Black Holes and Times Warps : Einstein's Outrageous Legacy, W. W. Norton, New York, 1994 (trad. de l'anglais par A. Bouquet et J. Kaplan, Trous noirs et distorsions du<br>temps : l'héritage sulfureux d'Einstein, Flammarion, Paris, 1996, rééd. 2009).

#### **Sites Internet**

- » Black Hole Encyclopedia, http://blackholes.stardate.org/
- » Voyage au cœur d'un trou noir, https://www.youtube.com/watch?v=GWRzVyX53ZU
- » Event Horizon Telescope, https://eventhorizontelescope.org/
- Luminesciences, https://blogs.futura-sciences.com/luminet/

#### *La classification thématique*

À la fin de la page se trouve la liste des thèmes auxquels est rattaché l'article. Les intitulés sont cliquables et vous permettent d'accéder à la recherche thématique pour le thème sélectionné.

### **Classification thématique**

Relativité générale · Trous noirs

## Les fonctions liées à l'article

La barre d'outils disposée en haut de la page vous donne accès à différents outils : mise en surbrillance du terme recherché (dans le cas d'une recherche en texte intégral), création de notes personnelles, écoute de l'article paragraphe par paragraphe, impression et export de l'article au format PDF, affichage de l'article en mode lecture.

Surbrillance < > □ Mode lecture **昆 Note I**<sup>∌</sup> Écouter **● Imprimer / PDF** 

### *Cas particulier : le thème Open Dyslexic*

Dans le thème Open Dyslexic, la barre d'outils est remplacée par un menu déroulant, accessible depuis le bandeau en haut de l'article :

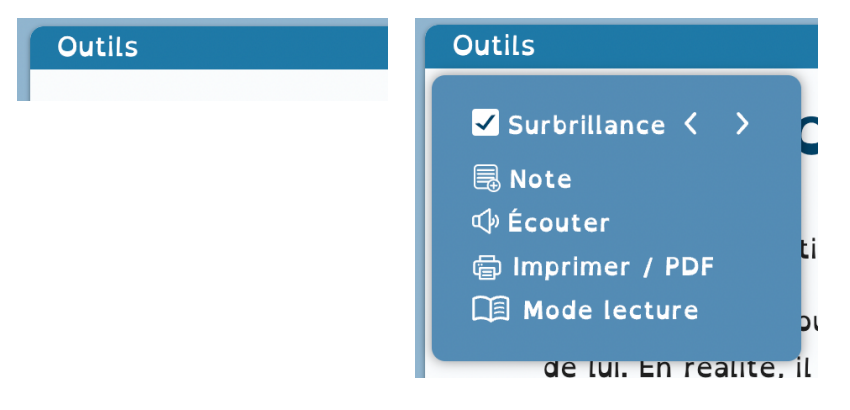

#### *Mise en surbrillance du terme recherché*

L'outil Surbrillance est automatiquement activé pour toutes les recherches en texte intégral. Toutes les occurrences du terme que vous avez recherché sont mises en surbrillance dans l'article.

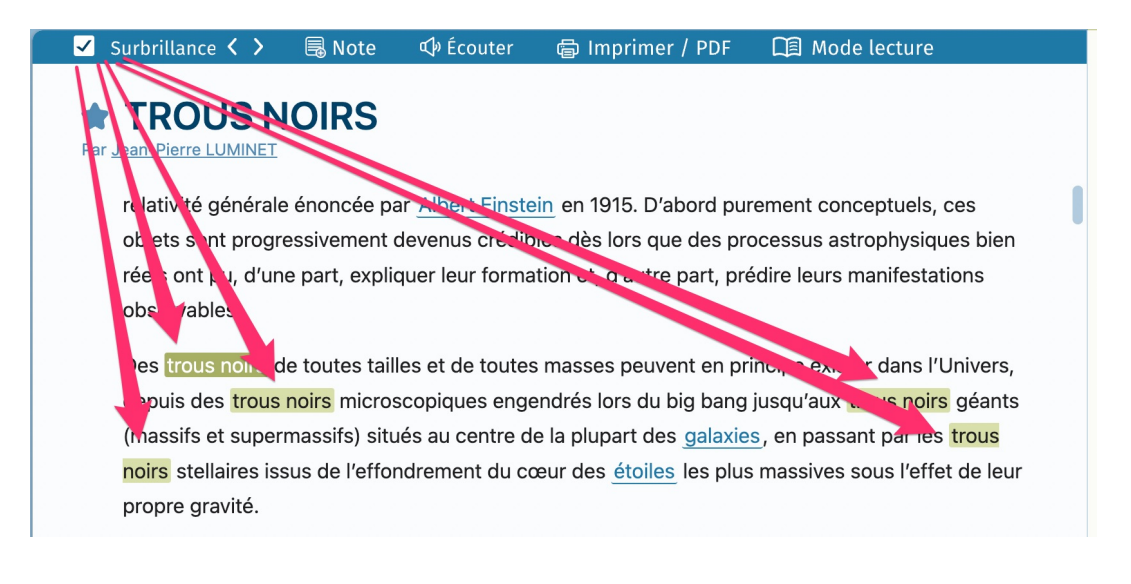

• NOTE : La surbrillance n'est activée dans la page « article » que lorsque l'article affiché est issu d'une recherche par mot clé en texte intégral (elle n'apparaît pas pour une recherche avec l'index ou avec un autre outil de recherche).

précédente

suivante

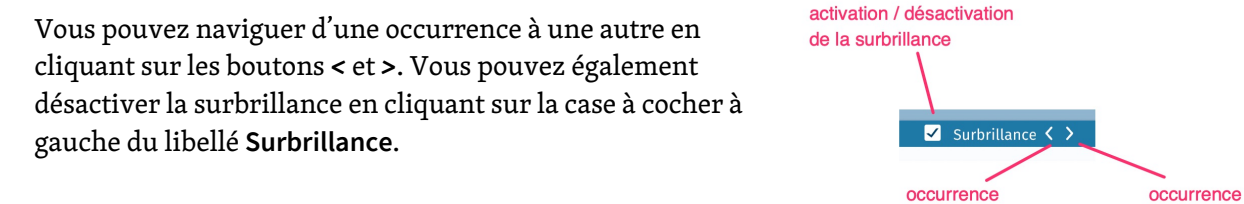

#### *Notes personnelles*

UNIVERSALIS 2024 vous donne la possibilité d'annoter les articles.

! Pour annoter un article, cliquez sur l'icône « Note » dans la barre d'outils.

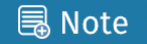

- $\triangleright$  Un bloc « Notes personnelles » apparaît alors par-dessus l'article pour vous permettre de saisir votre note.
- $\%$  Vous pouvez mettre en forme votre note en utilisant différents styles de texte : Normal, Titre1, Titre 2, Titre 3, liste à puces, liste numérotée, texte en gras, en italique, souligné, barré, texte en couleur, fond coloré.

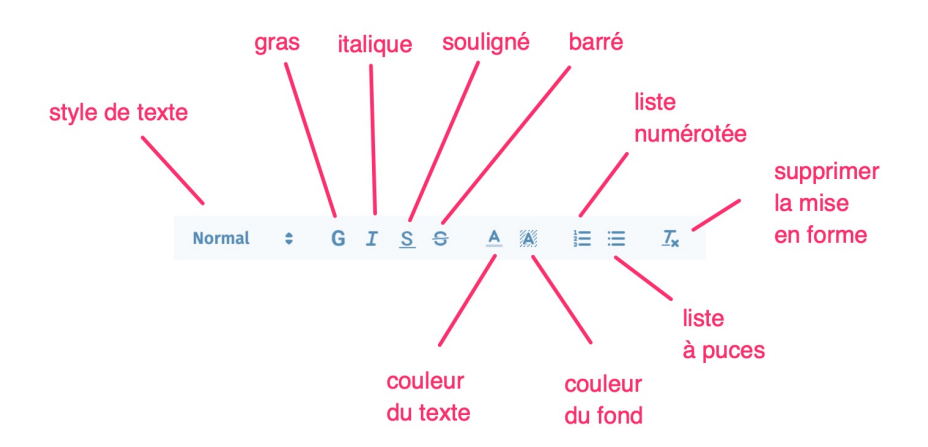

- $\&$  La note est sauvegardée automatiquement toutes les 5 secondes.
- $\%$  Lorsque vous avez annoté un article, l'icône est affichée à droite du titre dans les listes de résultats et dans la page article.

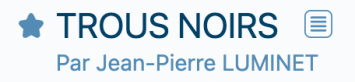

 $\%$  Vous pouvez retrouver la liste des articles annotés sur la page NOTES PERSONNELLES accessible depuis le menu et le panneau MON ESPACE.

#### *Lire plus tard*

Cliquez sur le picto « étoile » affiché à gauche du titre de l'article pour ajouter l'article dans la liste des articles à lire plus tard.

L'icône devient pleine, indiquant que l'article a été enregistré pour plus tard.

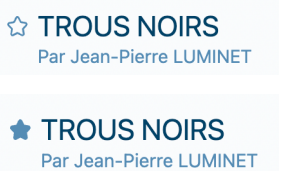

Vous pourrez retrouver la liste des articles à lire plus tard sur la page ARTICLES À LIRE, accessible depuis le menu affiché dans la colonne de gauche de chaque page.

### *Écouter le texte*

Cette fonctionnalité vous permet d'écouter la lecture du texte de l'article, paragraphe par paragraphe.

Pour activer la lecture :

! Cliquez sur l'icône « Écouter » affichée dans la barre d'outils :

*√* Écouter

Un symbole est alors affiché dans la marge à gauche, au début de chaque paragraphe.

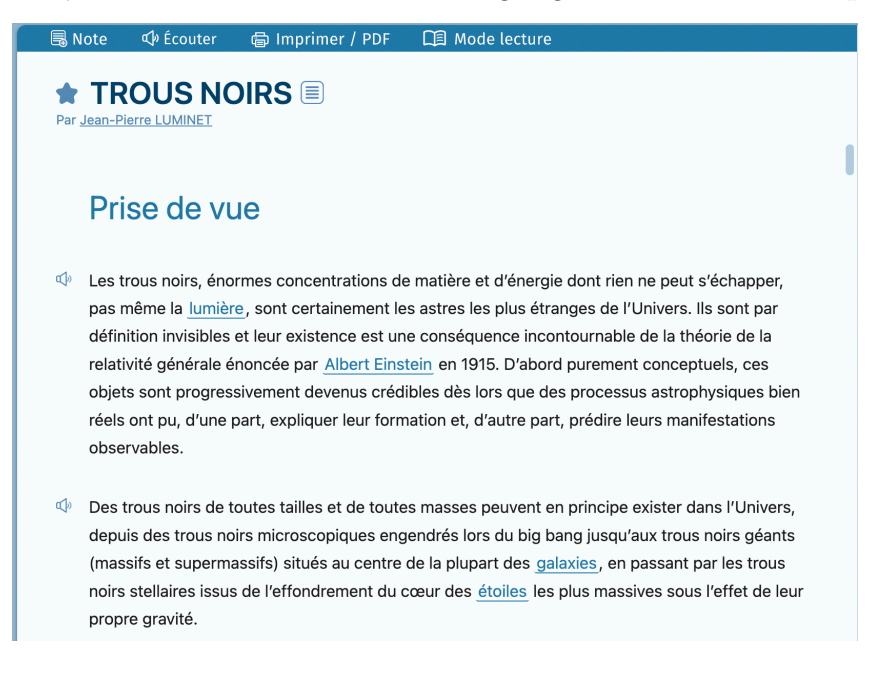

- ! Cliquez sur le symbole en regard d'un paragraphe pour lancer la lecture de celui-ci. L'icône change alors de couleur.
	- $\mathbb{Q}^{\mathfrak{d}}$ Les trous noirs, énorme: pas même la lumière, so définition invisibles et le relativité générale énond objets sont progressiver

Cliquez de nouveau sur l'icône pour arrêter la lecture du paragraphe.

### *Imprimer l'article / exporter l'article en PDF*

Lorsque vous cliquez sur l'icône « Imprimer / PDF », une boîte de dialogue vous invite à préciser quels éléments de l'article vous souhaitez imprimer ou exporter en PDF : sommaire, informations sur les auteurs, article avec le texte seul ou le texte et les médias, bibliographie, classification, notes personnelles. Vous pouvez également choisir la taille des caractères et la police de caractères du texte de l'article.

Lorsque vous cliquez sur le bouton **IMPRIMER / EXPORTER PDF**, vous accédez au panneau d'impression géré par votre système.

Vous pouvez en général avoir un aperçu du document tel qu'il sera imprimé ou exporté en PDF. Vous pouvez alors choisir d'imprimer ou d'exporter en PDF.

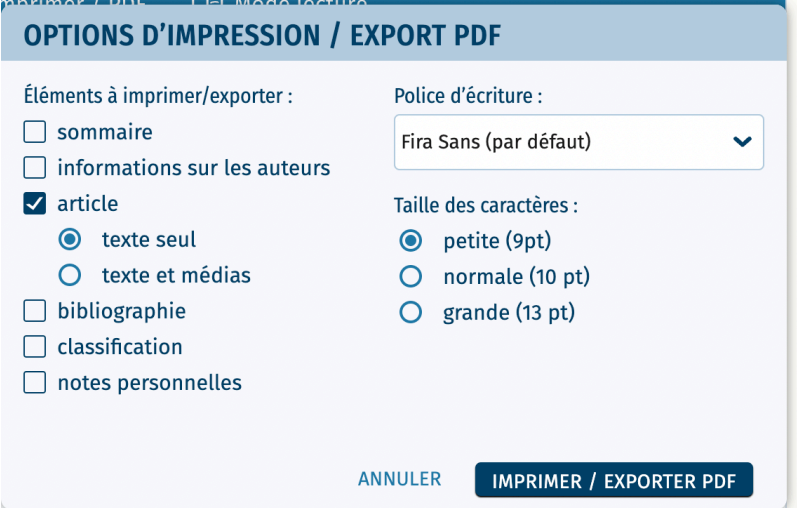

Exemple d'impression / export PDF sur Mac

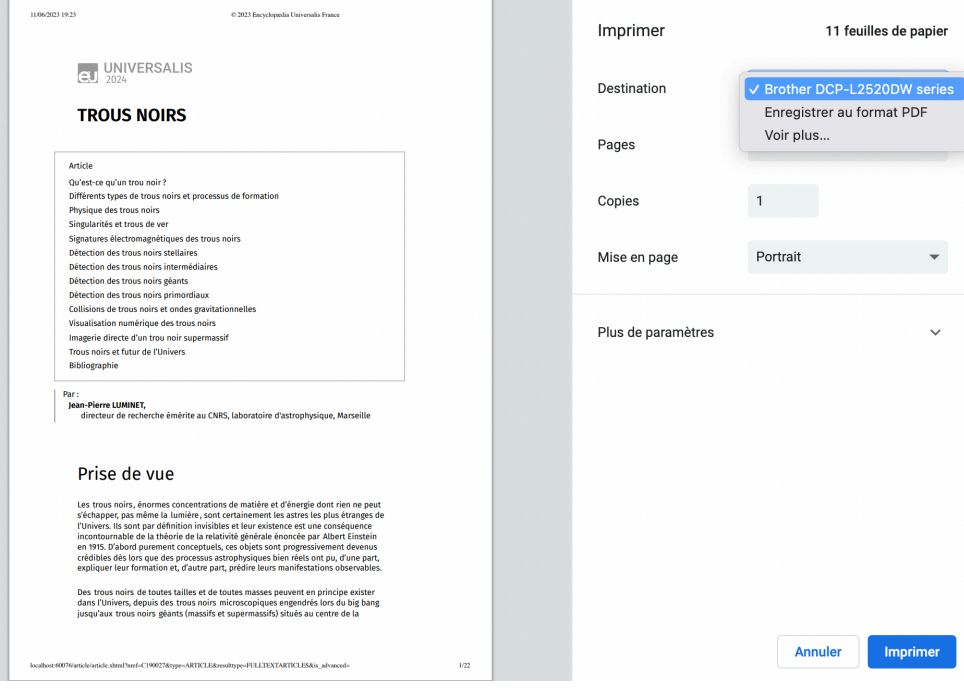

Pour exporter le document en PDF, il suffit de sélectionner « Enregistrer au format PDF » dans la liste déroulante « Destination ».

En cliquant sur le lien « Plus de paramètres » dans ce panneau, il est possible d'accéder à des options supplémentaires telles que l'impression via la boîte de dialogue du système.

### Mode lecture

Le mode lecture est une nouvelle fonctionnalité d'UNIVERSALIS 2024. Ce mode est accessible depuis la barre d'outils de la page article :

#### **■ Mode lecture**

Dans le mode lecture, seuls l'article et ses médias sont affichés dans la page, afin de vous procurer un plus grand confort de lecture. Les médias et leur légende sont affichés sur la gauche, en regard de l'article.

La barre d'outils affichée en haut de la page donne accès aux principaux outils utiles à l'affichage de l'article : sommaire de l'article, options de texte et recherche dans l'article, ainsi que le bouton permettant de quitter le mode lecture.

> **\* TROUS NOIRS** Par Jean-Pierre LUMINE

RECHERCHER DANS L'ARTICLE

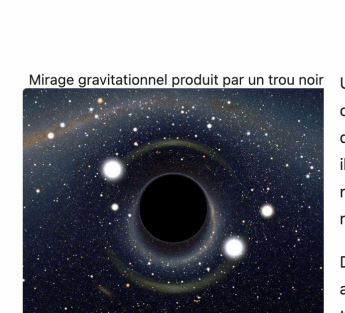

SOMMAIRE

OPTIONS DE TEXTE

Au voisinage d'un trou noir, la déviation des<br>rayons lumineux est très forte. C'est pourquoi i<br>peut s'y créer des illusions d'optique extrêmes Cette simulation numérique montre une vue de la Voie lactée (en haut, ligne marron incurvée) et des distorsions qui seraient causées par un trou noir nassant dans la ligne de visée du Grand Nuage de passant dans la ligne de visee du Grand Nuage de<br>Magellan, une petite galaxie satellite de la nôtre.<br>Deux images très déformées du Grand Nuage de<br>Magellan, en forme de croissant, sont clairement<br>visibles : l'image principa et l'image secondaire en dessous. Dans une zone circulaire entourant le trou noir. les distorsions sont si importantes qu'elles dupliquent la voûte céleste tout entière. © Alain Riazuelo, IAP/ UPMC CNRS

Une autre facon de visualiser un trou noir - qu'il soit entouré ou pas d'un disque d'accrétion - est de calculer le mirage gravitationnel qu'il induit sur un arrière-plan étoilé. Selon la relativité générale, la déviation des ravons lumineux passant au voisinage du trou noir est en effet si forte qu'elle crée des illusions d'optique extrêmes. Celles-ci restent inaccessibles aux instruments, à nouveau faute de résolution angulaire suffisante mais des visualisations numériques combinant précision scientifique et réalisme astrophysique ont été réalisées dès 2006.

**OUITTER LE MODE LECTURE** 

De telles simulations par ordinateur, outre leur aspect pédagogique, esthétique et ludique (certaines avant été utilisées dans des films de science-fiction), ont pour but de préparer le terrain aux projets de très grands télescopes, capables de capter directement l'environnement immédiat d'un trou noir.

#### Imagerie directe d'un trou noir supermassif

Une première étape vers l'obtention d'une image d'un trou noir et de son environnement correspond à la mise en service de l'interféromètre optique Gravity, opérationnel depuis 2018 au Very Large Telescope (VLT) de l'Observatoire européen austral au Chili. Il a pu suivre les orbites d'étoiles gravitant autour du trou noir galactique SgrA\* à seulement quelques centaines de fois le rayon de ce dernier et mesurer les effets spécifiques (accélération orbitale, décalage spectral gravitationnel vers le rouge) prévus par la théorie de la relativité générale.

Il faudrait disposer d'un télescope de taille gigantesque pour observer directement l'ombre dessinée par l'horizon des événements d'un trou noir et la tache chaude du disque d'accrétion qui l'enrobe. Plusieurs défis techniques s'opposent au développement d'un tel instrument. Le principal est la taille

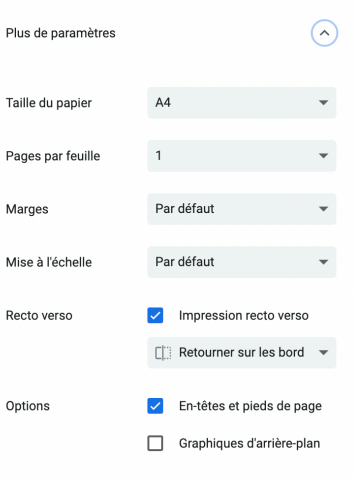

## Autres outils

Deux autres outils sont accessibles sur toutes les pages : options de texte et recherche dans la page.

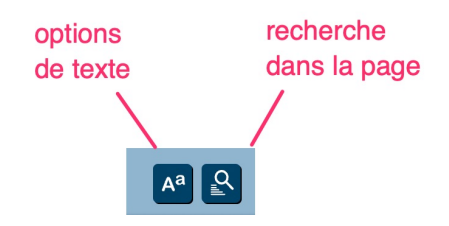

#### *Rechercher dans la page*

Cet outil permet d'effectuer une recherche dans la page affichée. Toutes les occurrences du terme recherché sont mises en surbrillance dans l'article, avec des couleurs différentes de celles utilisées par l'outil Surbrillance.

Vous pouvez également lancer la recherche en appuyant simultanément sur les touches Crtl et F (sur Windows) ou command et F (sur Mac).

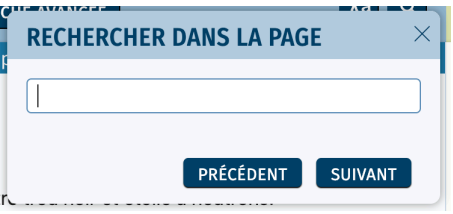

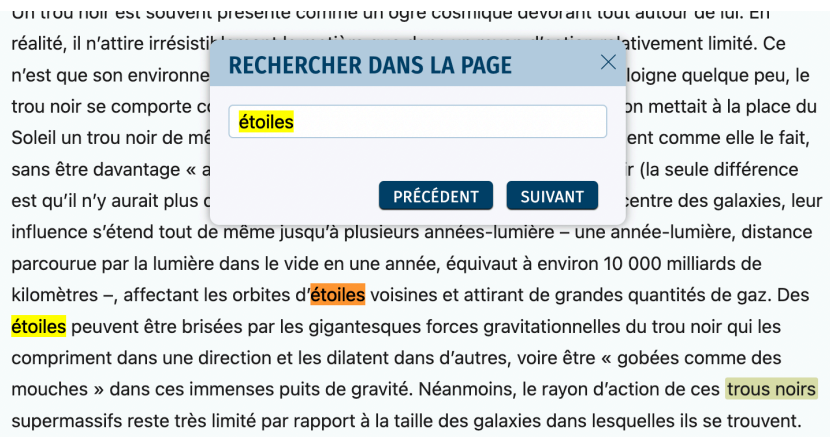

#### *Options de texte*

L'outil Options de texte vous permet de modifier l'apparence du texte de l'article afin de vous apporter un plus grand confort de lecture.

- Police d'écriture : 9 polices différentes sont disponibles, dont **OpenDyslexic**, police destinée à faciliter la lecture pour les personnes dyslexiques et **Luciole**, police conçue spécifiquement pour les personnes malvoyantes et souvent utilisée pour les livres écrits en gros caractères.
- Taille des caractères ;
- Espacement;
- Interlignage ;
- Marges.

Les options de texte que vous sélectionnez sont conservées jusqu'à ce que vous changiez de nouveau les valeurs.

La boîte de dialogue est différente sur la page article et sur les autres pages. Sur la page article, toutes les options sont proposées, alors que sur les autres pages, seules la taille des caractères et la famille de caractères sont proposées.

Les options « espacement », « interlignage » et « marges » ne sont appliquées que sur les textes des articles et les extraits d'articles affichés sur les pages de résultats.

#### *Cas particulier : le thème Open Dyslexic*

Si vous choisissez le thème Open Dyslexic, la police de caractère Open Dyslexic est automatiquement utilisée pour l'affichage de tous les textes. Le choix de la police d'affichage n'est alors pas proposé dans les options de texte.

### *La carte mentale de l'article*

Carte mentale vous permet de naviguer dans le voisinage de l'article et d'élargir votre recherche sur les sujets connexes. Le bouton **CARTE MENTALE**, affiché dans la colonne de droite de la page article, vous permet d'accéder à la carte mentale de l'article, qui s'ouvre alors dans une nouvelle page.

Depuis cette page, vous pourrez naviguer dans le voisinage de l'article en cliquant sur un des titres d'articles présentés dans le graphe. Ce dernier est alors actualisé pour vous présenter la carte mentale de l'article sélectionné.

En cliquant sur le titre au centre du graphe, vous accédez directement à l'article correspondant.

À tout moment, sur la page CARTE MENTALE, vous pouvez également accéder aux cartes mentales des articles que vous avez précédemment consultés. Par défaut, la colonne de droite est repliée afin de laisser un plus grand espace pour le graphe.

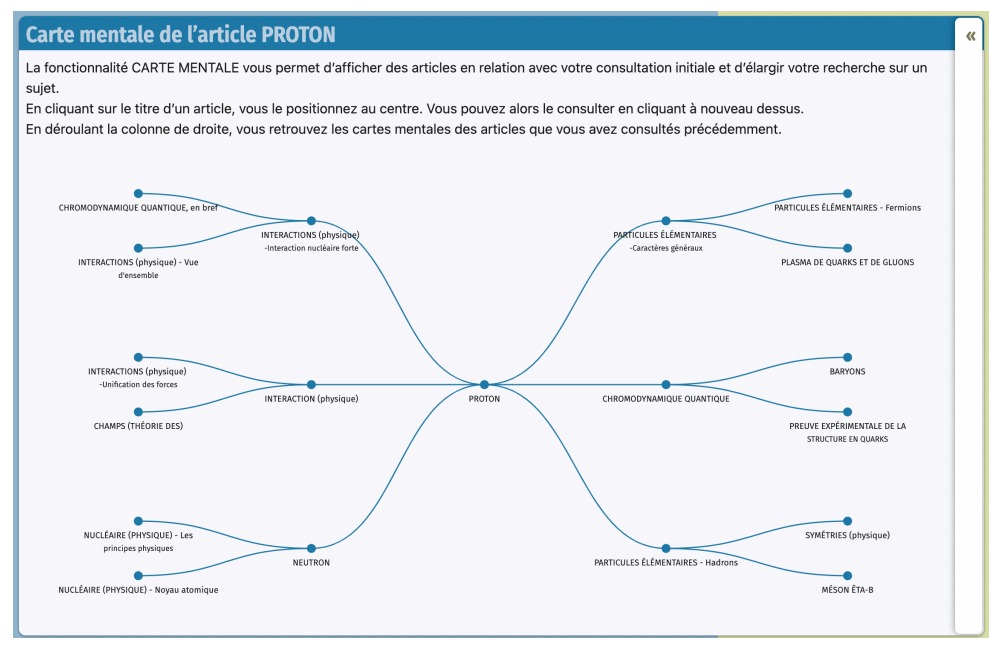

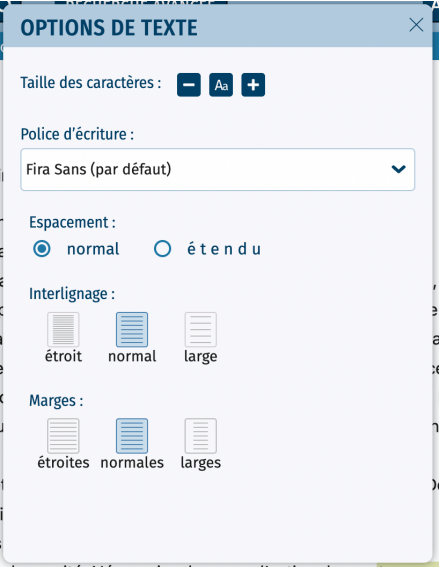

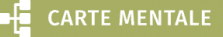

#### *Accès au dictionnaire depuis un mot du texte*

Double-cliquez sur un mot dans un article pour accéder à la définition de ce mot dans le dictionnaire.

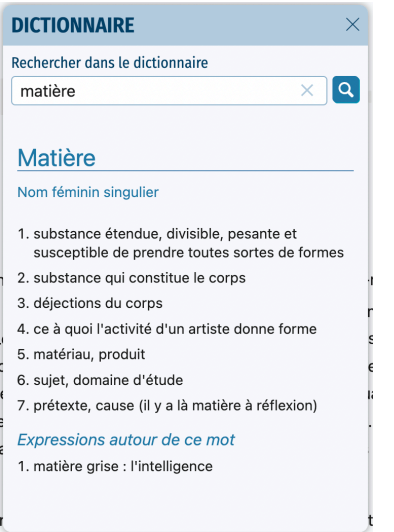

### *Navigation dans la page article*

Quand vous cliquez sur un niveau du sommaire, l'article se positionne automatiquement sur la partie choisie. La partie cliquée dans le sommaire est alors surlignée.

## Retour à la page de résultats

- ! Dans la marge à gauche de la page, cliquez sur le bouton « retour » afin de revenir à la page des résultats.
- ! Sur la page de résultats, cliquez sur l'onglet « médias »
	- $\triangleright$  La liste des médias correspondant à la recherche en texte intégral dans les médias (c'est-à-dire dans les titres et les légendes des médias) s'affiche sous l'onglet médias. Les médias sont présentés par défaut sous forme d'une galerie de vignettes, mais ils peuvent être aussi présentés sous forme de liste.

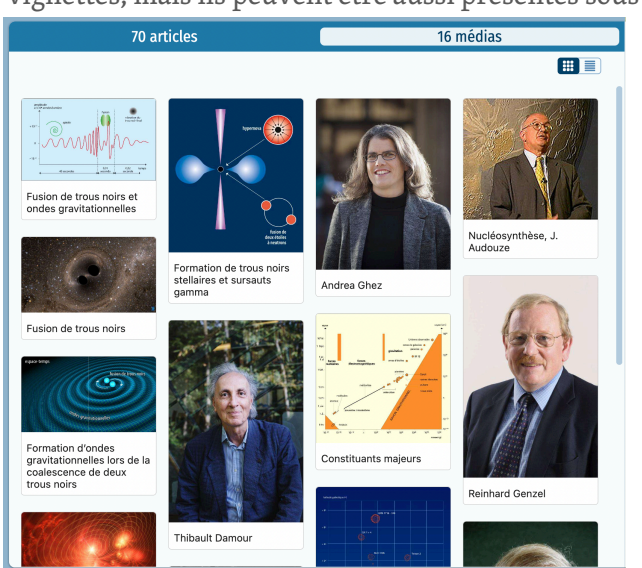

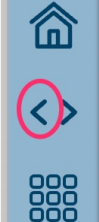

#### *Options d'affichage*

 $\%$  Cliquez sur l'option d'affichage **mode liste**, dans la barre d'outils en haut de la page, pour afficher les médias sous forme de liste.

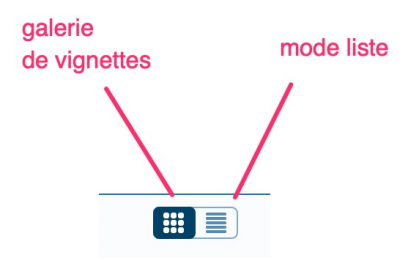

## Repères événementiels

En utilisant la boîte de recherche affichée dans l'en-tête de la page, lancez la recherche « marée noire », puis affichez l'onglet événements.

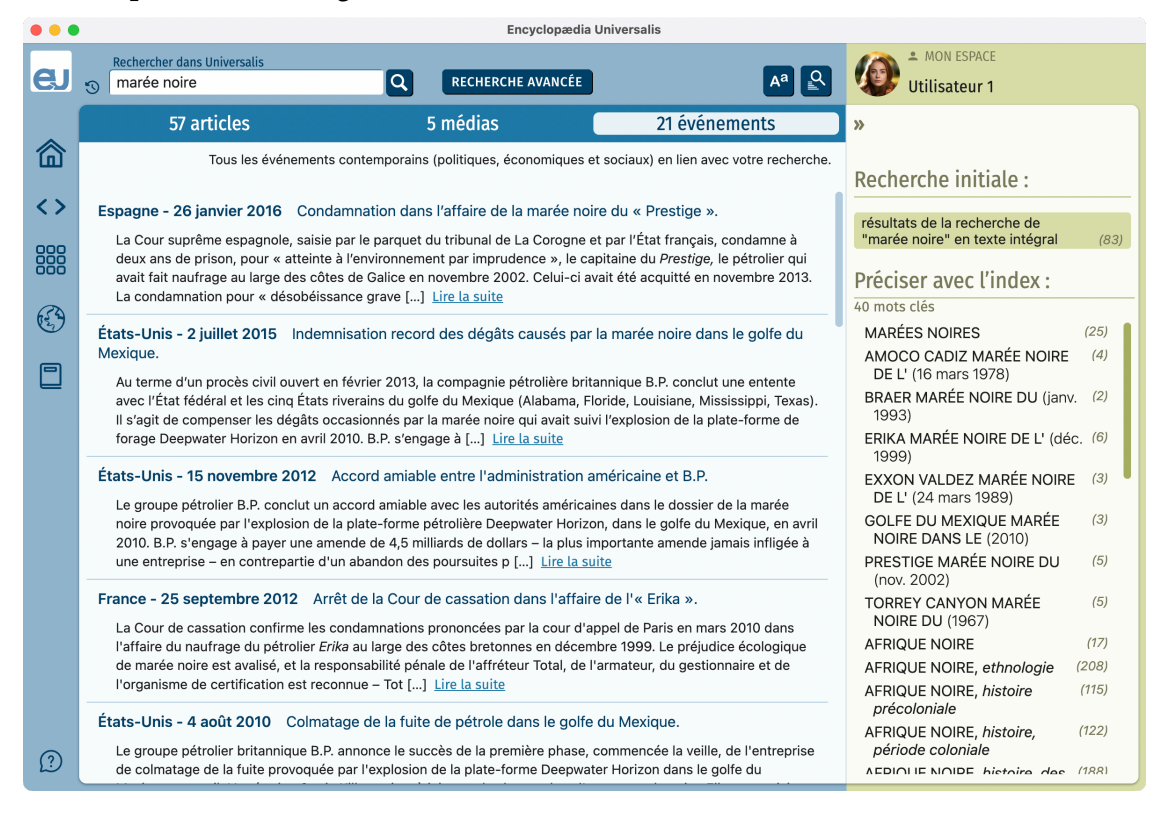

La page de résultats vous présente la liste des événements correspondant à votre recherche.

- $\%$  Sélectionnez un événement en cliquant sur son titre ou sur le lien Lire la suite qui lui est associé.
	- $\triangleright$  Le détail de l'événement est alors affiché dans la page REPÈRES ÉVÉNEMENTIELS. Les différentes occurrences du terme recherché sont affichées en surbrillance dans la page.

Sur cette page, vous pouvez affiner votre recherche en précisant une date de début et/ou une date de fin. Vous pouvez également filtrer par pays et organisation en cochant les options souhaitées dans la colonne de droite.

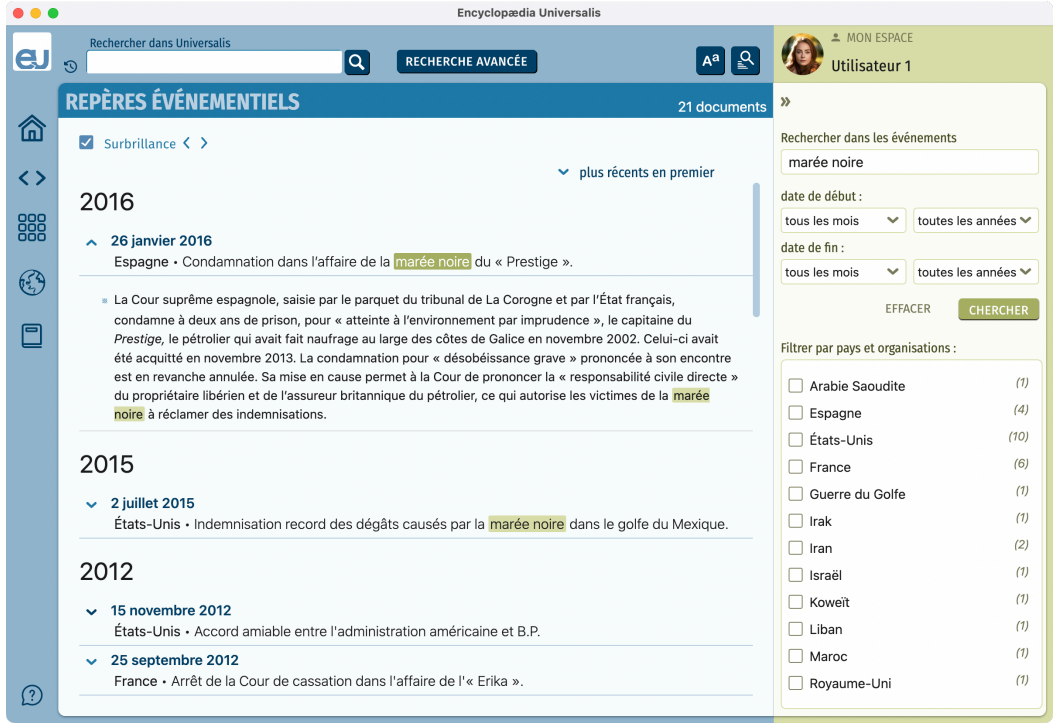

## Vie culturelle

! Dans le menu principal ou la page d'accueil, sélectionnez Vie culturelle.

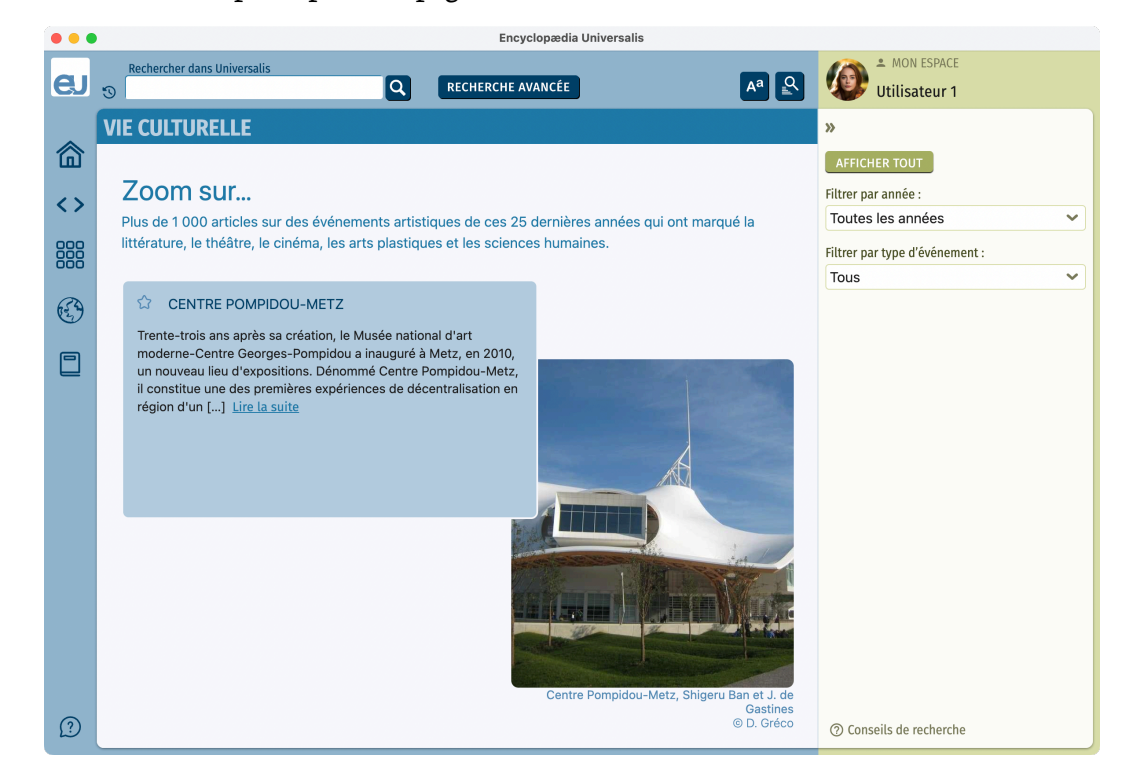

Depuis cette page, vous avez accès à une sélection de plus de 1 000 articles sur des événements artistiques de ces 25 dernières années qui ont marqué la littérature, le théâtre, le cinéma, les arts plastiques et les sciences humaines.

Vous pouvez filtrer les événements par année et/ou par type d'événement.

- $\triangleright$  La liste des articles correspondants à cette recherche s'affiche à droite de la page.
- $\triangleright$  Tout comme pour les listes d'articles dans les pages de résultats de recherche par mot clé, les résultats peuvent être affichés selon deux modes d'affichage.

Voici par exemple la liste des résultats pour la sélection de l'année 2022, dans le mode d'affichage par défaut.

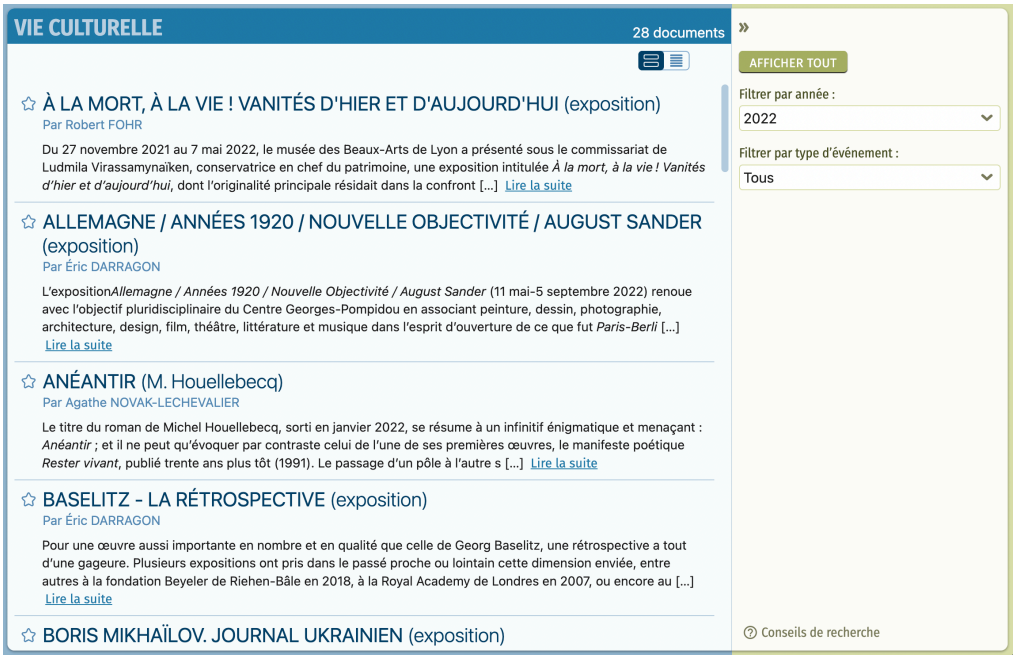

#### Voici la même page de résultats, dans le mode d'affichage « compact » :

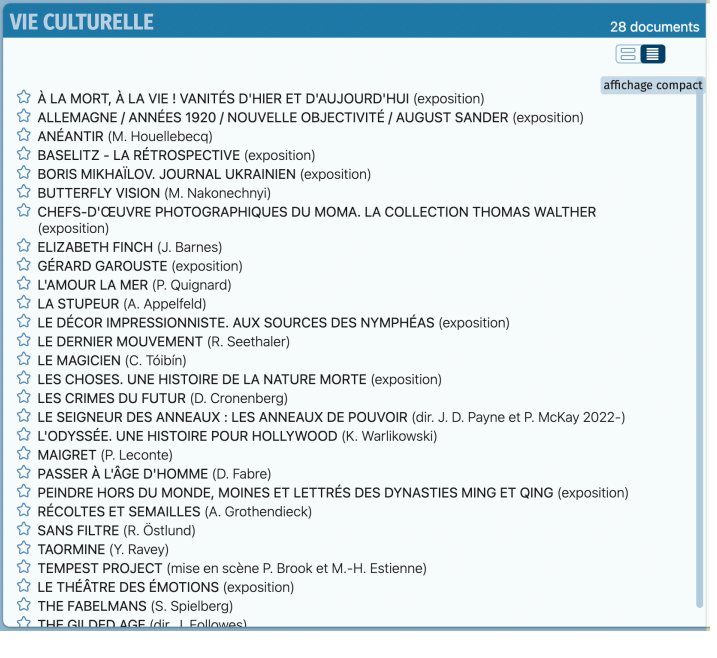
$\&$  Dans la 2<sup>e</sup> liste déroulante, sélectionnez « Livres ». Puis cochez l'option « auteur » sur la ligne « Regrouper par ».

L'affichage est alors automatiquement mis à jour pour vous présenter la liste des regroupés par auteur.

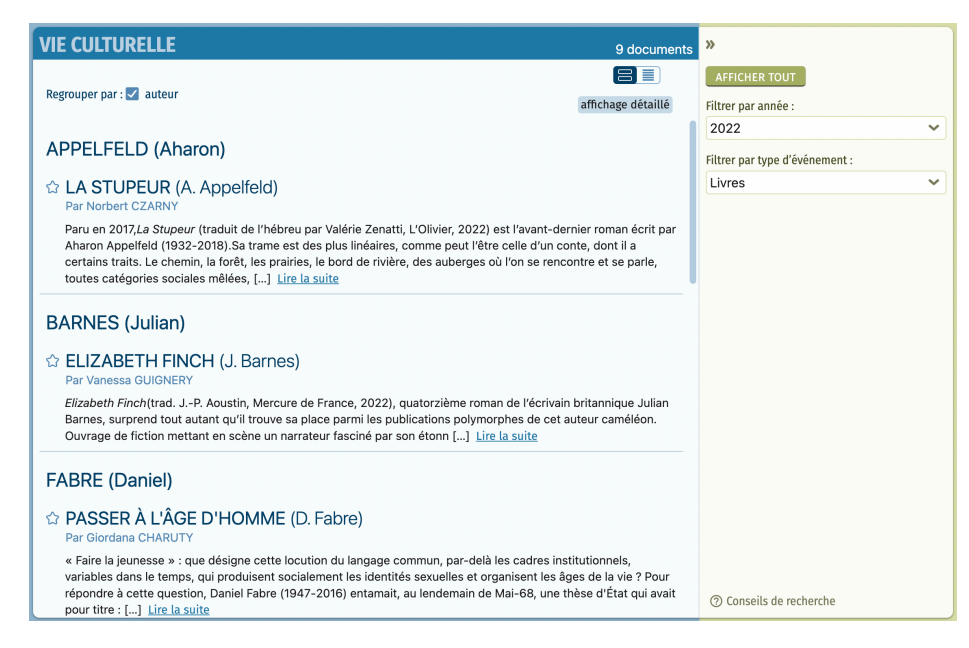

# Fiches de lecture

 $\%$  Dans le menu principal, sélectionnez Fiches de lecture.

La page FICHES DE LECTURE rassemble plus de 1 100 analyses d'œuvres écrites. Ces œuvres sont des textes littéraires, des traités d'art, d'économie, de philosophie et de sciences humaines. La page FICHES DE LECTURE est totalement reliée au corpus général de l'encyclopédie : tous les documents qu'elle regroupe sont donc également accessibles à partir de tous les outils de recherche d'UNIVERSALIS 2024.

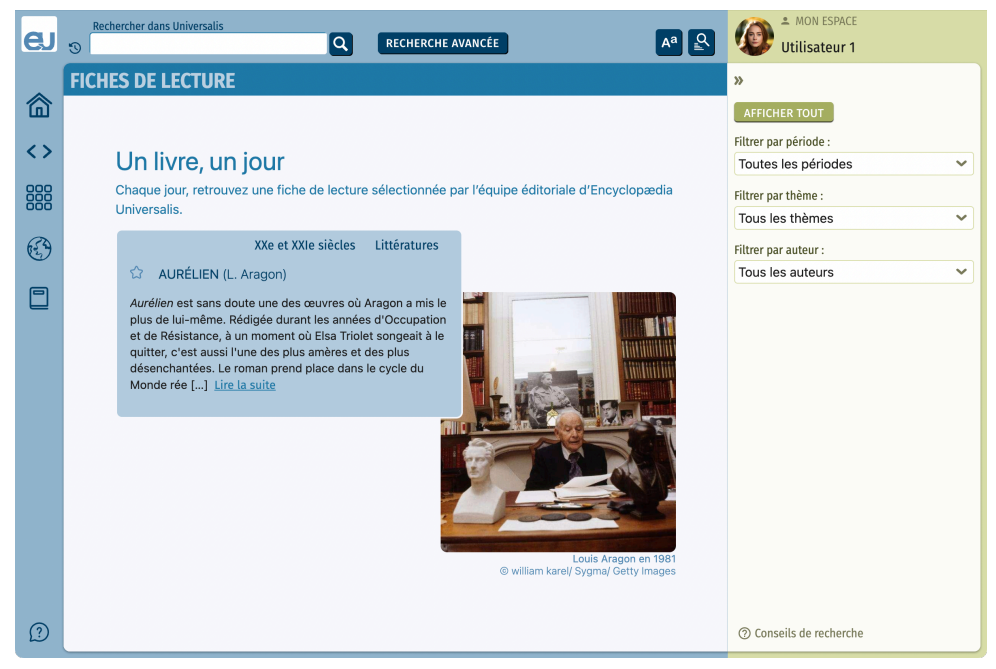

 $\%$  Vous pouvez effectuer une recherche dans les fiches de lecture en sélectionnant une période, un thème ou un auteur. Vous pouvez affiner votre recherche en combinant les trois critères.

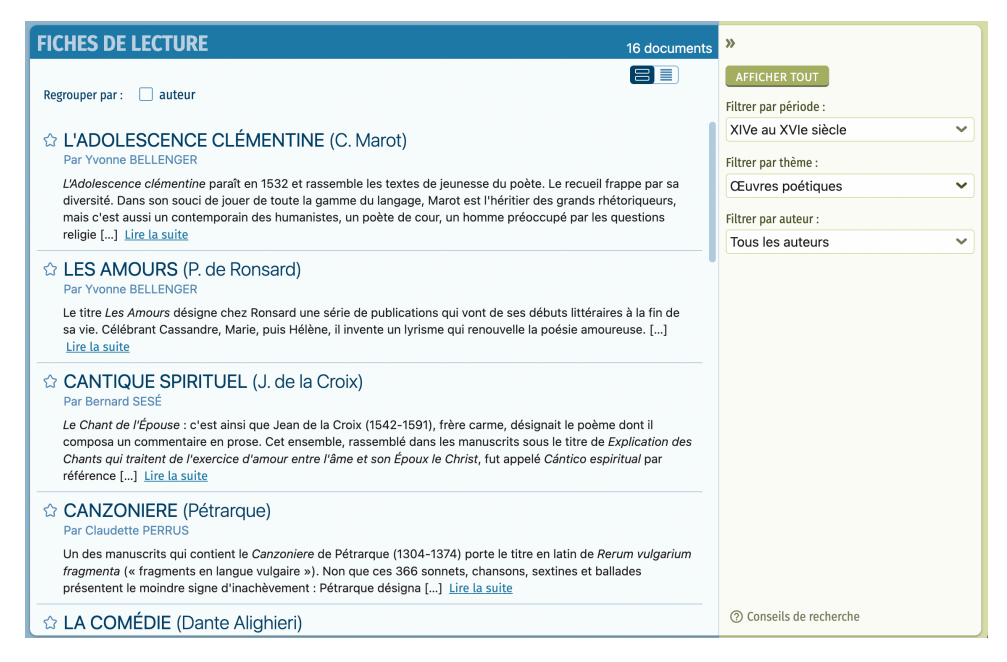

 $\%$  Vous pouvez également regrouper la liste des résultats par période, par thème ou par auteur, selon les filtres de recherche que vous avez sélectionnés.

# Atlas

L'**Atlas** est constitué de cartes de pays organisées par continent, ainsi que des données statistiques sur tous les pays du monde. Il présente également les cartes des régions ou provinces de certains pays.

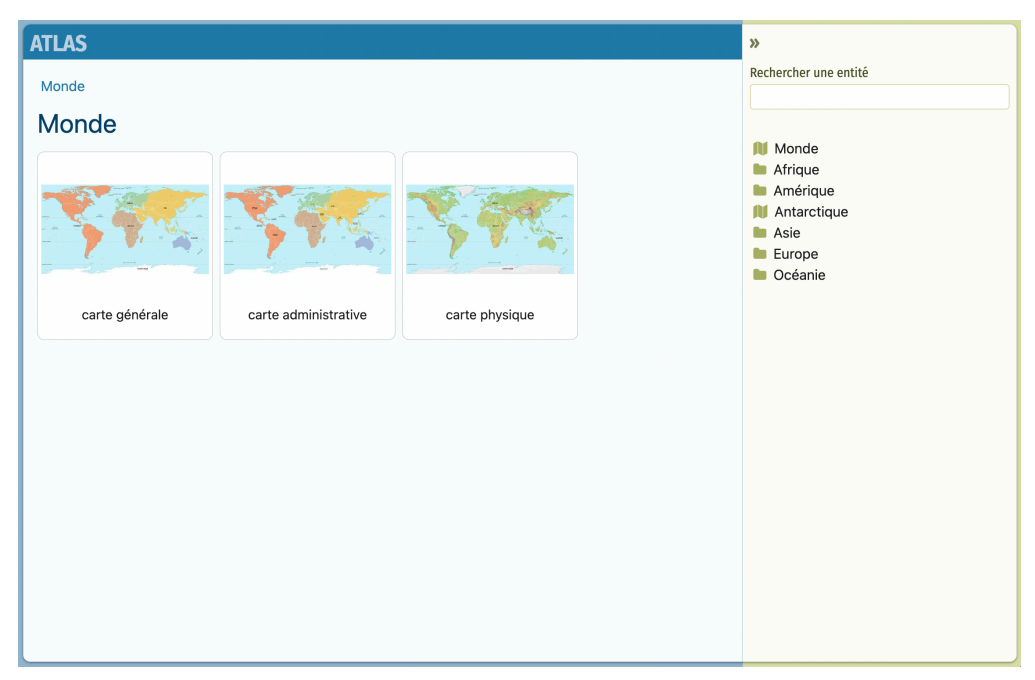

### *Affichage des cartes*

- $\&$  Cliquez sur la miniature d'une carte ou d'un drapeau pour l'afficher en plein écran.
	- $\triangleright$  La carte sélectionnée est affichée dans la visionneuse qui est présentée en pleine page dans la fenêtre Universalis.

Sur la droite de la visionneuse, des boutons vous donnent accès à un « tiroir » qui s'affiche pardessus la carte.

 $\triangleright$  Le « tiroir » affiché à droite donne accès à toutes les cartes du pays, du continent ou de la région, ainsi qu'aux données statistiques et à la liste des articles dans lesquels les cartes sont référencées.

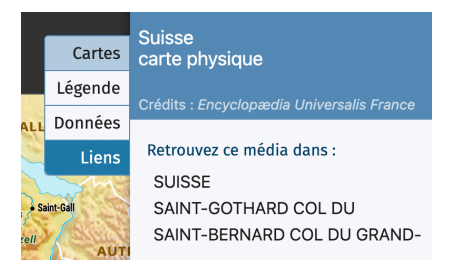

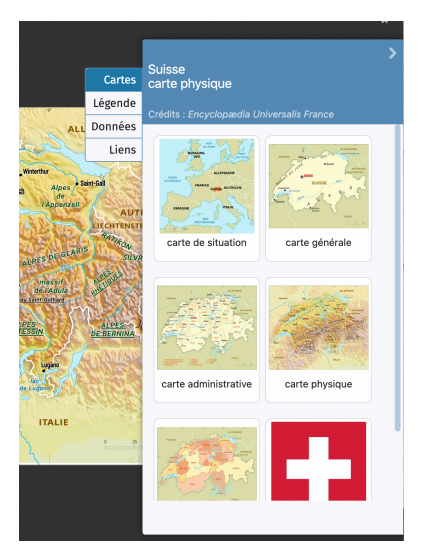

Pour zoomer dans la carte affichée, utilisez les boutons disponibles au bas de l'écran :

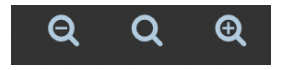

 $\triangleright$  Les noms des pays voisins sont cliquables, il est donc possible de naviguer d'une carte à l'autre. Certains toponymes sont également cliquables et donnent accès aux documents en lien avec ces toponymes (articles, médias, événements).

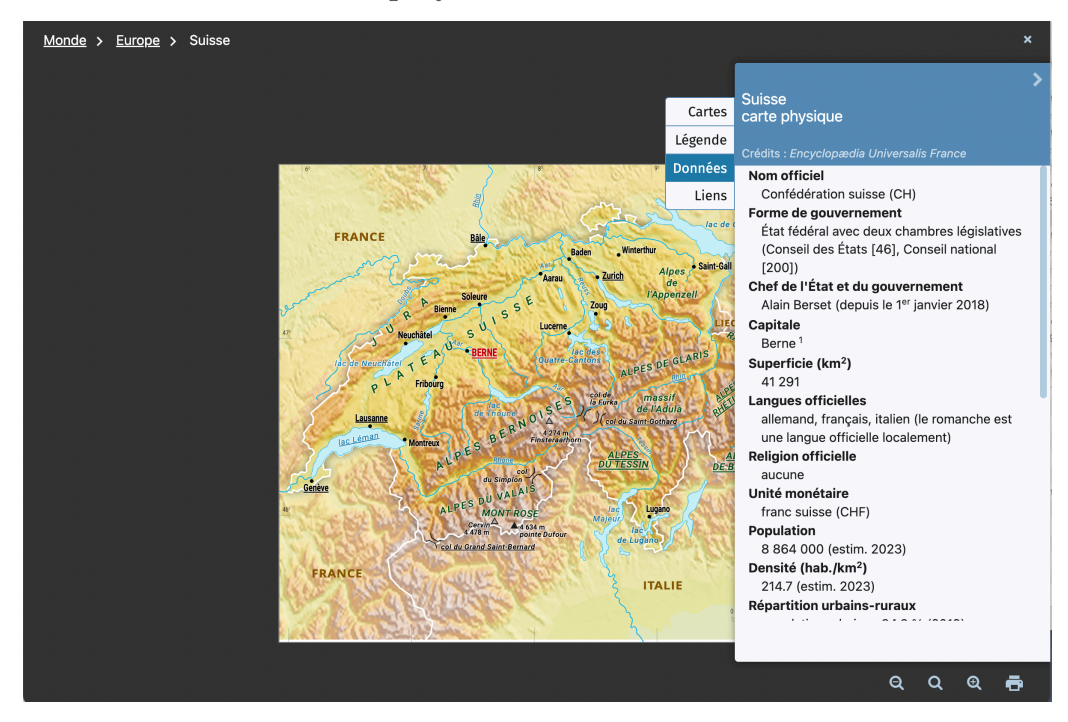

- $\%$  Cliquez sur la flèche en haut à droite du tiroir pour fermer celui-ci.
- $\%$  Cliquez sur un des libellés du fil d'Ariane affiché en haut de la page pour naviguer dans les différents niveaux de l'atlas.

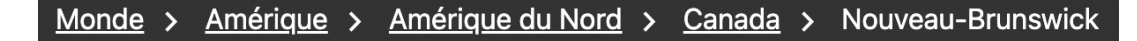

 $\&$  Pour quitter la visionneuse, cliquez sur la croix en haut à droite.

### *Recherche dans la liste des toponymes*

- $\%$  Dans la boîte de requête affichée dans la colonne de droite, commencez à saisir le nom d'un pays ou d'une région.
	- $\triangleright$  Dès que vous avez saisi 3 caractères, la liste des toponymes correspondant à votre recherche s'affiche sous la boîte de requête.
- ! Cliquez sur un des éléments pour afficher la page de l'**Atlas** correspondante.

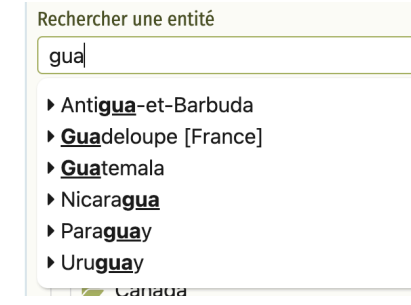

### *Accès au comparateur de données (DATA PAYS)*

Le bouton DATA PAYS vous donne accès à la page Data Pays. Cet outil vous permet de comparer les données clés du pays sélectionné avec celles d'autres pays ou groupements de pays.

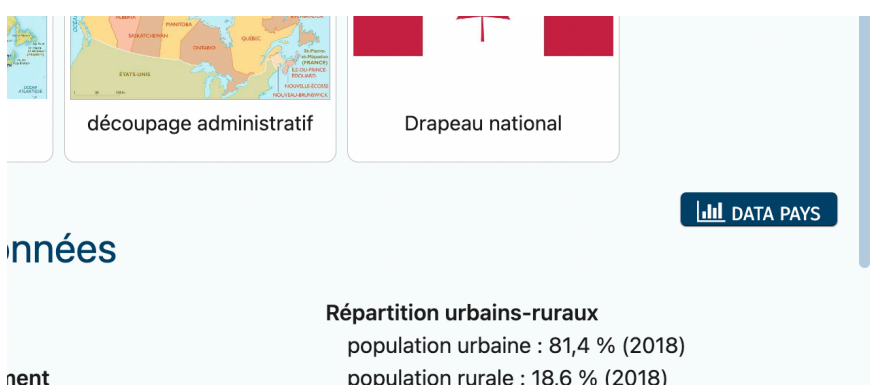

### *Accès à la recherche depuis un toponyme*

Certains toponymes affichés sur les cartes de l'atlas sont cliquables et donnent accès aux documents en lien avec ces toponymes (articles, médias, événements).

Les toponymes cliquables donnant un accès direct aux résultats de recherche sont affichés en rose vif au survol de la souris.

#### Guide d'utilisation d'UNIVERSALIS 2024

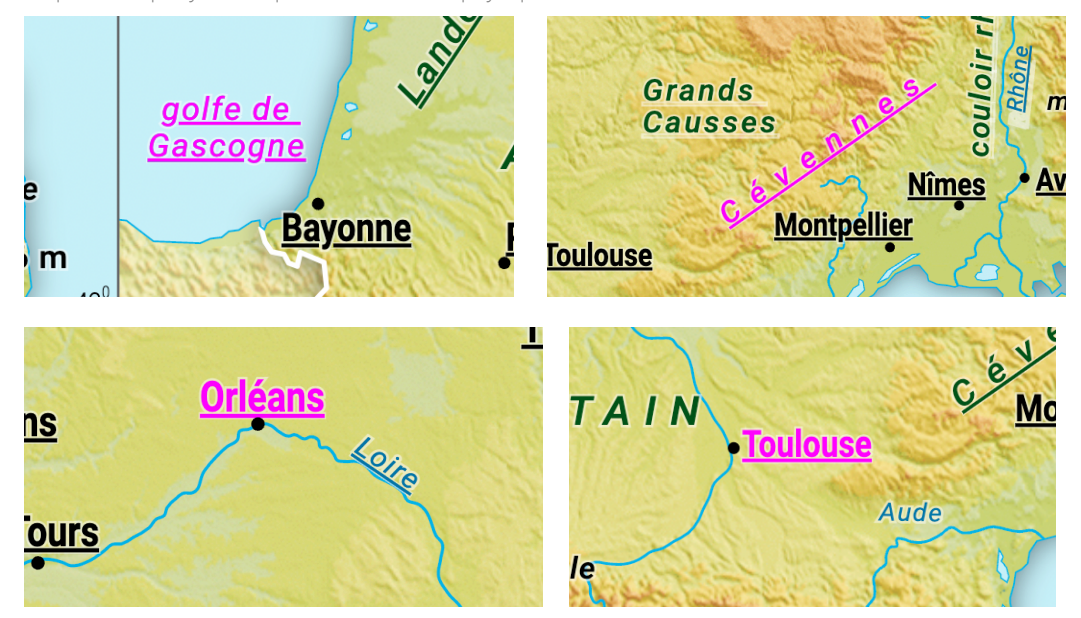

Exemples de toponymes cliquables sur la carte physique de la France :

# Data Pays : comparateur de données

Ce module vous donne accès aux données clés de tous les pays et vous permet de les comparer.

! Pour accéder à ce module, cliquez sur le bouton DATA PAYS sur la page d'accueil d'Universalis, sélectionnez Data Pays dans le menu principal, ou cliquez sur le bouton **DATA PAYS** dans une page de l'atlas.

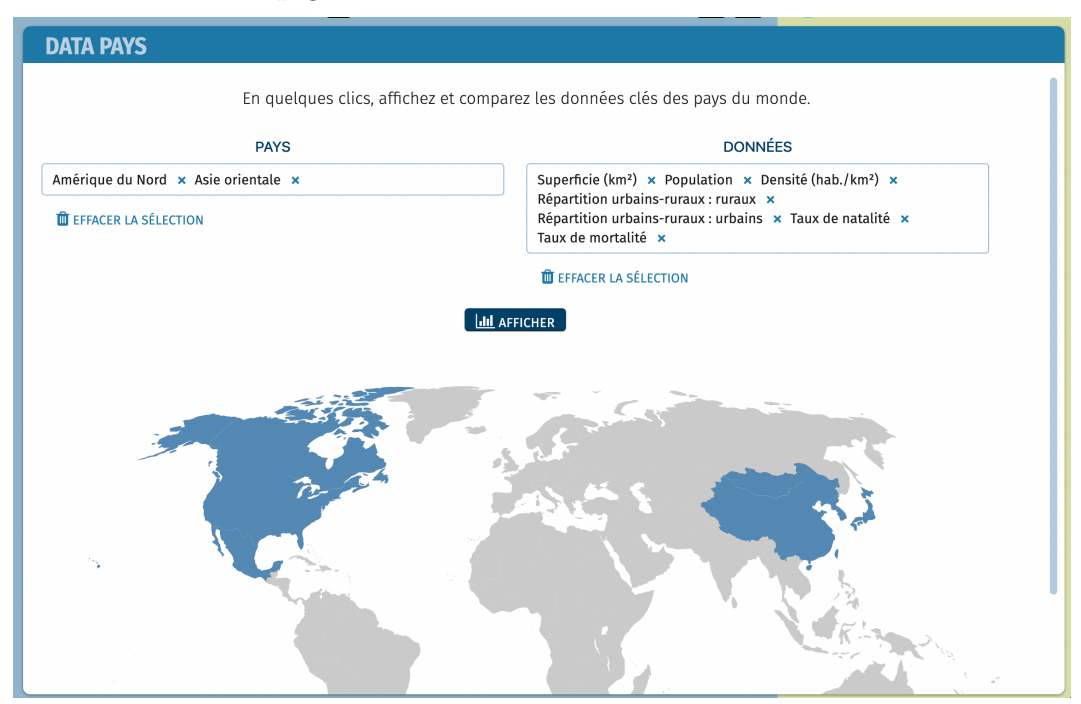

1. Dans la première boîte de requête, sélectionnez un ou plusieurs pays ou regroupements de pays.

Vous pouvez sélectionner une entité en cliquant sur les éléments de cette liste, ou en tapant les premiers caractères de son nom.

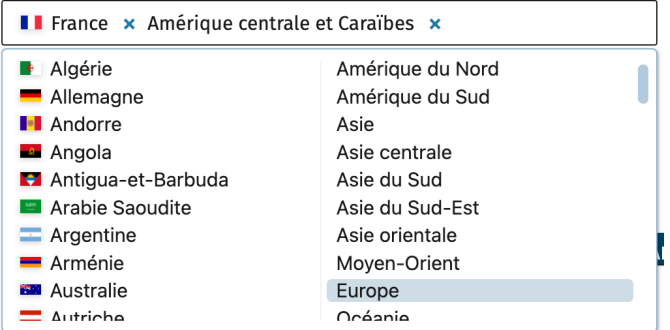

2. Dans la deuxième boîte de requête, sélectionnez une ou plusieurs données.

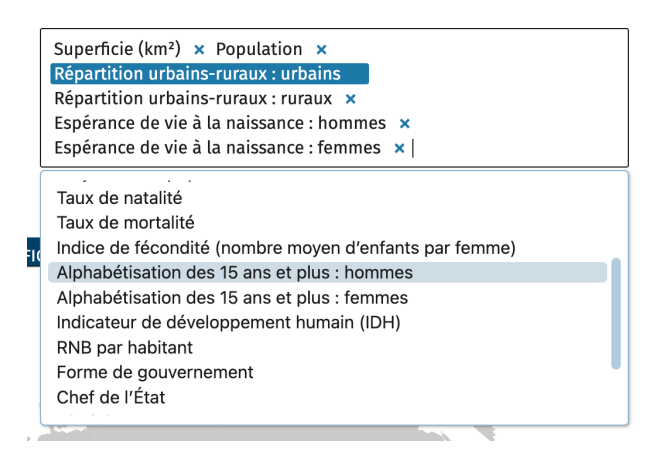

#### 3. Cliquez sur le bouton AFFICHER

 $\triangleright$  Les résultats s'affichent au bas de la page. Un bandeau récapitulatif vous permet d'accéder directement aux différents résultats.

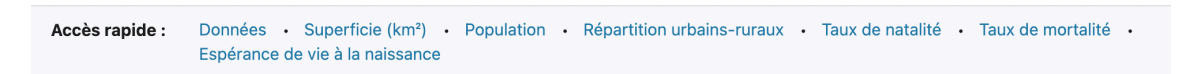

# *Tableau récapitulatif*

Ce tableau présente toutes les données sélectionnées pour les pays choisis.

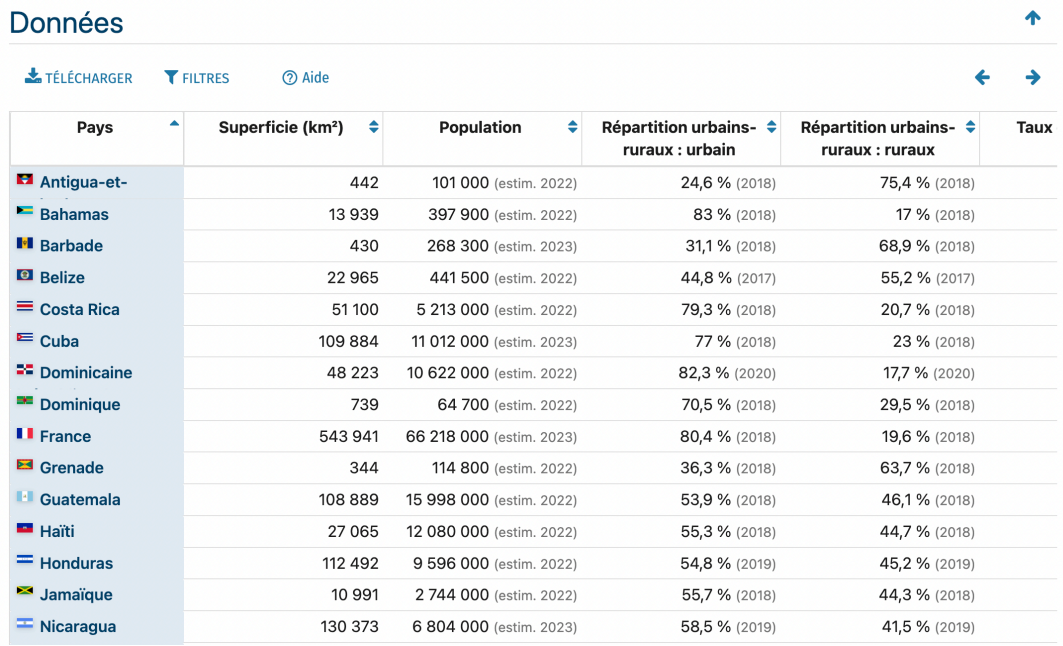

#### Téléchargement

Vous pouvez télécharger les données du tableau sous deux formats différents :

- fichier Excel .xlsx, compatible avec les versions d'Excel à partir de la version 2000 et les versions d'OpenOffice 3.0 et supérieures ;
- fichier texte formaté .csv, utile si vous n'avez pas un des logiciels compatibles .xlsx ou si vous avez besoin de faire un traitement logiciel des données.

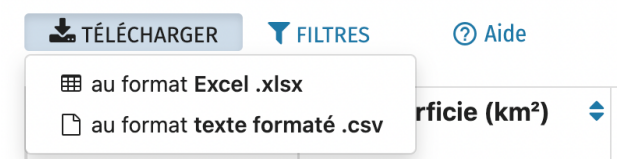

#### Filtres

Vous pouvez appliquer des filtres sur certaines colonnes du tableau.

- Les opérateurs logiques **ET** et **OU** sont utilisables dans chacun des champs textes.
- Avec les caractères **à** ou **-**, vous filtrez les données sur l'intervalle sélectionné (bornes incluses) : par exemple, **« 50 à 60 »** ou **« 50 - 60 »**, pour n'afficher que les pays dont les données sont comprises entre 50 et 60.

• Pour valider votre saisie, appuyez sur la touche Entrée de votre clavier.

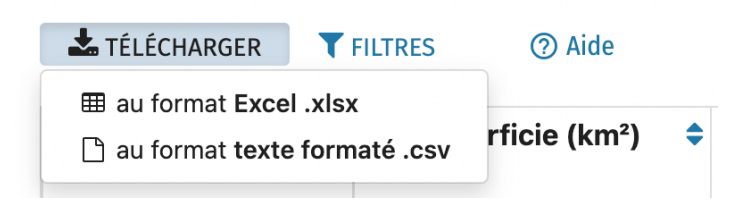

# *Graphiques*

Chaque donnée est présentée ensuite sous forme graphique.

Les résultats sont présentés sous forme d'histogramme ou de planisphère.

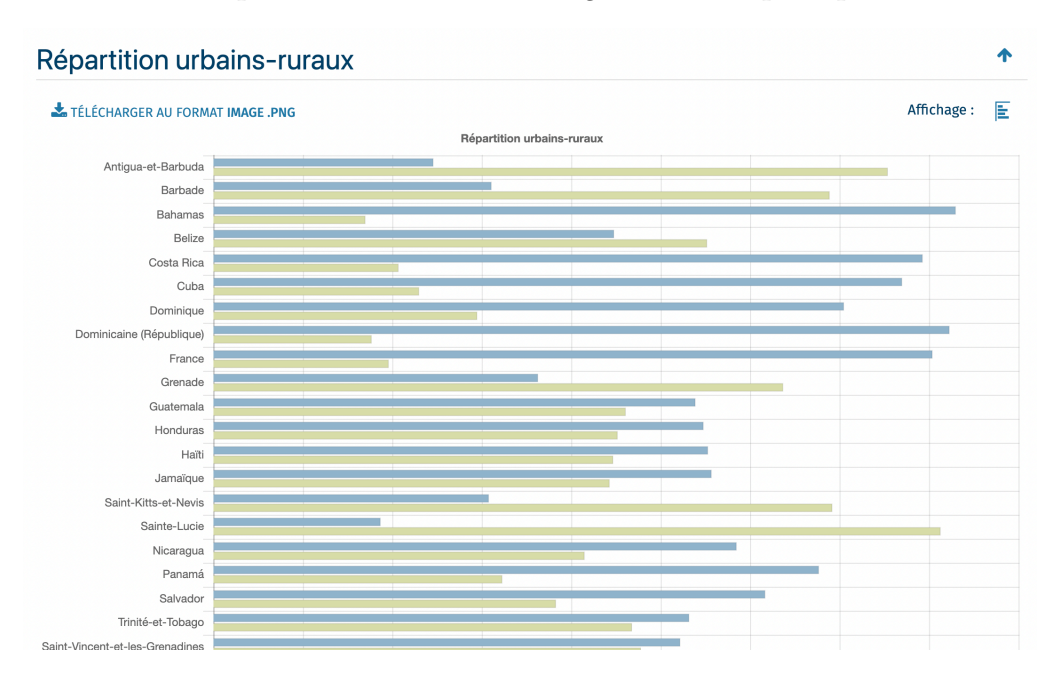

Vous pouvez les télécharger au format **image .png** en cliquant sur le bouton

TÉLÉCHARGER AU FORMAT IMAGE .PNG

# Notes personnelles

Les notes que vous avez créées dans les articles sont regroupées dans la page NOTES PERSONNELLES, accessible depuis la page d'accueil et le menu.

Par défaut, les articles sont présentés par ordre chronologique de modification, les plus récents étant affichés en premier.

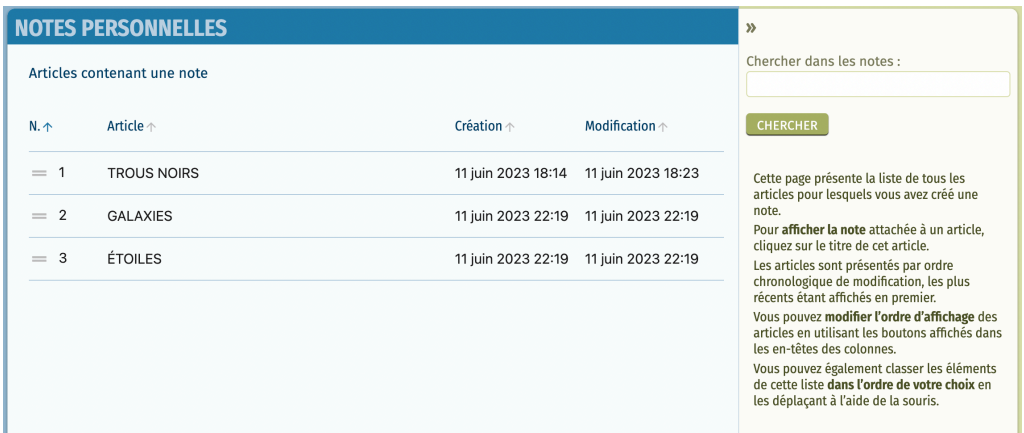

Vous pouvez modifier l'ordre d'affichage des articles : selon l'ordre alphabétique, la date de création ou la date de modification.

! Cliquez sur les flèches affichées dans les en-têtes pour modifier l'ordre de tri de la liste.

 $N. \Lambda$ Article  $\uparrow$ 

Vous pouvez également classer les éléments de cette liste dans l'ordre de votre choix en les déplaçant à l'aide de la souris.

 $\ell$  Cliquez sur  $\ell$  l'icône affichée dans la première colonne et, en maintenant la souris appuyée, déplacez la ligne ainsi sélectionnée vers l'emplacement de votre choix.

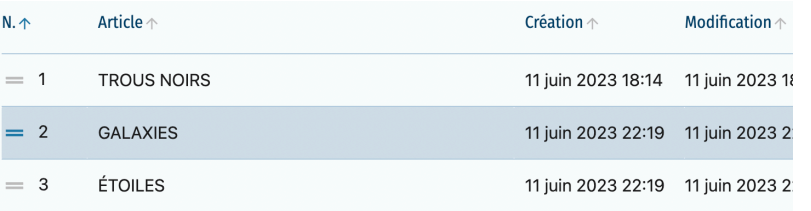

 $\triangleright$  Toute la liste est alors renumérotée pour prendre en compte le nouvel ordre d'affichage que vous avez ainsi déterminé.

Par la suite, si, après avoir trié la liste selon un autre critère, vous souhaitez revenir à l'ordre d'affichage que vous aviez défini, il vous suffira de cliquer sur la flèche affichée dans l'en-tête de la première colonne, à droite de **N.**

# Chronologie

La chronologie est accessible depuis la page d'accueil et le menu principal. Elle permet d'afficher une sélection d'événements et de repères historiques, répartis sur 4 frises chronologiques thématiques : Histoire et politique, Art et culture, Science et technique, Homme et société.

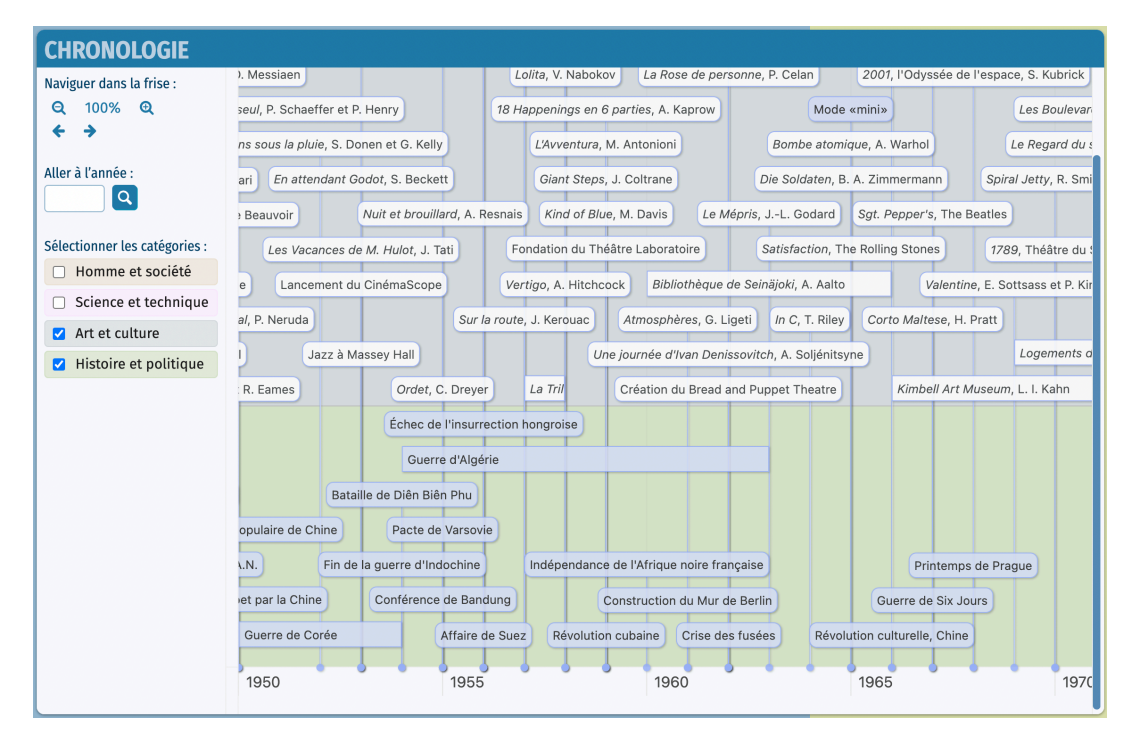

Plusieurs moyens de naviguer dans la chronologie sont disponibles :

- en déplaçant la frise à l'aide de la souris (cliquer et glisser) ou à l'aide des flèches affichées en haut à gauche ;
- en sélectionnant une année dans la boîte de saisie présente dans la colonne de gauche.

Lorsque plusieurs frises sont affichées, une barre de défilement apparaît à droite de la page et permet de déplacer verticalement la frise.

Deux types d'éléments composent la chronologie :

• les événements s'étendant sur une période ;

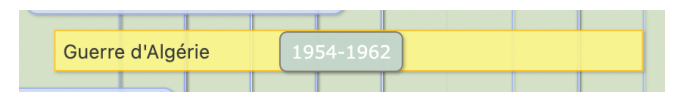

• les événements ponctuels, inscrits dans des rectangles à coins arrondis ;

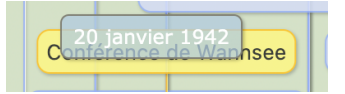

Cliquer sur un élément permet d'accéder à l'article correspondant.

# Quiz

Pour terminer cette visite guidée, nous vous proposons un petit quiz, que vous pourrez lancer soit en cliquant sur le bouton QUIZ sur la page d'accueil, soit en sélectionnant « Quiz » dans le menu principal.

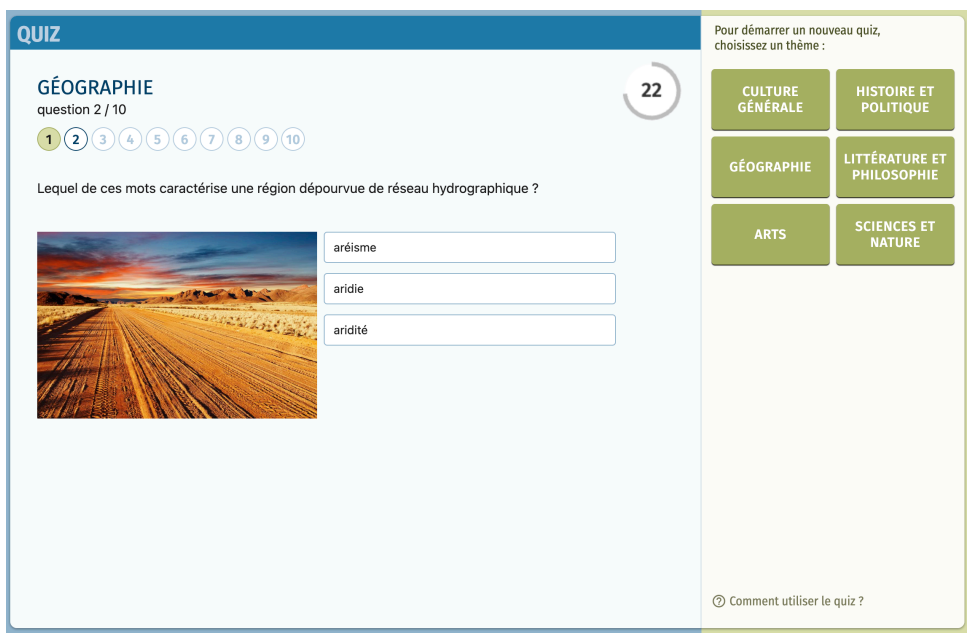

Les questions sont réparties en différents thèmes : Culture générale, Histoire et politique, Géographie, Littérature et philosophie, Arts, Sciences et nature.

Chaque quiz propose dix questions avec, pour chacune, trois propositions.

- $\&$  Sélectionnez votre réponse en cliquant sur l'intitulé correspondant.
	- $\triangleright$  Pour chaque question, vous disposez de 30 secondes pour sélectionner une réponse.
	- $\triangleright$  La bonne réponse sera immédiatement affichée et vous aurez alors accès à un article directement lié à la question. Depuis l'article, vous pourrez facilement revenir au *Quiz*  en cliquant sur le bouton « Quiz » qui sera affiché en haut de la page de l'article.
	- w En bas de la page, les questions auxquelles vous avez déjà répondu se colorent, en vert si vous avez répondu correctement, en rouge dans le cas contraire.
	- $\triangleright$  À tout moment, vous pouvez revenir en arrière dans le quiz pour revoir une question et accéder à l'article correspondant, mais vous ne pouvez plus modifier votre réponse.

Notre visite guidée est terminée. Vous avez pu vous familiariser avec l'utilisation d'UNIVERSALIS 2024. Nous vous invitons maintenant à découvrir les autres outils de recherche ainsi que les fonctionnalités avancées liées aux documents d'UNIVERSALIS 2024. Ces outils sont présentés de manière détaillée dans les chapitres suivants.

# La recherche dans UNIVERSALIS 2024

# La recherche par mot clé

C'est le mode de recherche le plus rapide et le plus intuitif de l'encyclopédie : *J'entre un mot clé, je clique sur le bouton « chercher » et j'obtiens des résultats*.

> • ASTUCE : En cliquant sur l'icône  $\mathcal{P}$  à gauche de la boîte de requête, vous accédez à la liste des recherches que vous avez faites précédemment (cette liste n'est pas conservée lorsque vous fermez l'application). Vous pouvez cliquer sur un élément de cette liste pour le sélectionner et lancer de nouveau la recherche pour ce mot clé.

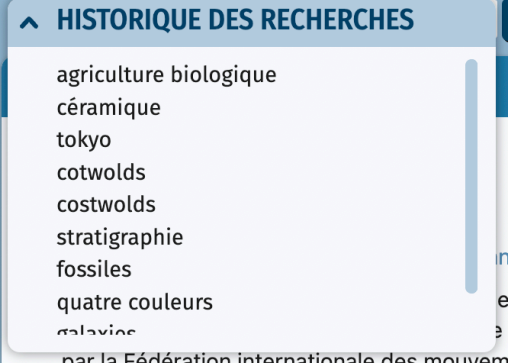

## *Comment exploiter les résultats ?*

Les résultats de la recherche sont présentés en deux listes distinctes, dans la colonne de droite :

- les résultats avec l'index ;
- les résultats sans l'index.

REMARQUE : Lorsque vous sélectionnez un mot clé directement dans la liste des mots clés suggérés sous la boîte de requête, la page de résultats n'affiche que les résultats obtenus via l'index, c'est-à-dire les résultats les plus pertinents répondant à votre requête. Si vous souhaitez voir également les résultats de la recherche en texte intégral, saisissez votre requête puis cliquez sur le bouton « chercher » (icône loupe) ou utilisez la touche Entrée.

## *Comment utiliser l'index ?*

L'index vous propose plusieurs mots clés (également appelés « entrées d'index ») vous permettant d'affiner votre requête :

 $\&$  Cliquez sur un des mots clés proposés par l'index pour obtenir la liste des documents correspondants. Celle-ci s'affiche dans la partie centrale de la fenêtre. Par défaut, le premier mot clé de la liste de résultats est sélectionné.

Comment ouvrir un article ou un média à partir de la liste de résultats ?

 $\%$  Dans la liste de résultats, dans l'onglet **articles**, cliquez sur le titre de l'article ou sur le lien Lire la suite.

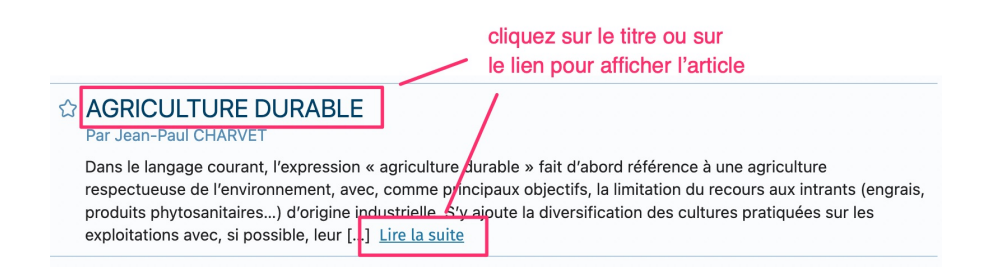

- $\triangleright$  L'article sera affiché dans une nouvelle page.
- $\%$  Dans la liste de résultats, dans l'onglet **médias**, cliquez sur la vignette ou sur le titre du média pour l'afficher. Le média s'ouvre toujours dans une nouvelle fenêtre affichée pardessus la page courante.

#### Qu'est-ce que l'index ?

L'indexation est une entreprise éditoriale effectuée par des professionnels de la documentation qui permet à un algorithme d'interpréter une chaîne de caractères en conservant son sens. Pour y parvenir, il est nécessaire de procéder à une lecture fine et complète de l'ensemble des textes (titres, sous-titres, corps et parties de l'article). Il en résulte un haut niveau de précision, inédit dans les modes de recherche informatique.

Un mot clé est une chaîne de caractères, c'est-à-dire une série de lettres liées entre elles selon un ordre fixe et défini. La chaîne « r-a-c-i-n-e » n'est pas égale à la chaîne « a-c-e-in-r », bien qu'elle soit composée des mêmes lettres. Les moteurs de recherche utilisent un algorithme (séquence d'instructions logiques) pour localiser et quantifier une chaîne de caractères. Mais cette chaîne de caractères n'est pas considérée comme un mot puisqu'aucun sens n'y est rattaché. Par exemple, un algorithme ne sait pas que la chaîne de caractères « D-j-e-s-e-r » désigne un pharaon de la IIIe dynastie (IIIe millénaire avant J.-C.).

L'indexation permet de trier les réponses

Le premier rôle de l'indexation est de trier les réponses en fonction des différents sens du mot clé que vous avez saisi.

Prenons l'exemple du mot clé « racine ». Le mot « racine » porte plusieurs sens. S'agit-il de botanique, de linguistique, de mathématiques ou bien de Jean Racine, de Louis Racine ou même de Peter Racine Fricker ?

L'indexation propose à l'utilisateur autant de formulations qu'il y a de sens : « racine, botanique », « racine, linguistique », « racine, mathématiques », « Racine, Jean (1639- 1699) », « Racine, Louis (1692-1763) », « Racine, Peter Fricker (1920-1990) », etc.

Vous pouvez alors choisir la formulation qui correspond précisément à votre recherche.

L'indexation supprime le « bruit » dans les réponses. En recherche informatique, on appelle « bruit » les documents non pertinents retenus malgré tout par le moteur de recherche.

L'indexation permet de n'obtenir que les réponses utiles, c'est-à-dire les documents contenant une information réelle et pertinente par rapport à la requête effectuée.

Lorsque le mot clé n'est utilisé qu'à titre de mention ou de citation, il n'est pas retenu. Par exemple, le mot « racine » est présent dans l'article sur le théâtre russe, mais dans un emploi trop indirect : « En réalité, ces metteurs en scène […] sont d'abord les héritiers de la grande école de metteurs en scène et d'acteurs dont les racines remontent au début du XX<sup>e</sup> siècle. »

#### Comment fonctionne le moteur de recherche ?

#### Traitement des flexions

UNIVERSALIS 2024 prend en charge les flexions du mot clé, c'est-à-dire les variations en genre (masculin/féminin) et en nombre (singulier/pluriel).

Ainsi, une requête avec le mot « cheval » est étendue au mot « chevaux » ; une requête avec le mot « carolingien » est étendue aux mots « carolingiens », « carolingienne » et « carolingiennes ».

Variantes

Une requête avec le mot « bioéthique » est étendue par défaut à « éthique biomédicale » : l'index propose alors 35 documents en guise de réponse, alors que le mot « bioéthique » n'est présent que dans 26 documents. Les 9 autres utilisent l'expression plus scientifique d'« éthique biomédicale ».

Grâce à son indexation manuelle, Universalis recherchera les quatre noms ou expressions dès lors que vous en utiliserez un. Ainsi, chaque document que vous obtiendrez – avec ou sans la présence de votre mot clé – sera tout à fait pertinent.

Utilisation des opérateurs booléens

Le moteur prend en compte les opérateurs suivants : ET, SAUF, OU, parenthèses, \* et ? (voir plus de détails dans « La recherche avancée ».)

Le traitement des graphies

Certains mots peuvent s'écrire de différentes façons selon certaines options orthotypographiques.

Prenons l'exemple des sigles et acronymes : le système de recherche Universalis interprétera les différentes graphies. Par exemple, pour la requête « ONU », Universalis associera la forme « O.N.U. » et, bien sûr, la forme littérale « Nations unies ».

# La recherche avancée

Lorsque vous souhaitez poser une requête nécessitant plus de deux mots clés, il est nécessaire d'utiliser des opérateurs, c'est-à-dire des mots spécifiques (ou des signes typographiques) dont la fonction est d'associer, d'exclure ou de localiser l'ensemble des mots clés, comme dans une équation : c'est la recherche avancée.

• NOTE : L'utilisation de la *recherche avancée* ne peut se faire qu'en texte intégral (sans l'index). De la qualité de votre formulation dépend alors la pertinence des résultats. Dans un très grand nombre de cas, l'index et la classification permettent d'obtenir de meilleurs résultats.

### *Comment utiliser la recherche avancée ?*

- ! Cliquez sur le lien « Recherche avancée » affiché en haut de toutes les pages, à droite de la boîte de requête.
	- $\triangleright$  Le panneau de recherche avancée s'affiche par-dessus la page courante.
- 1. Saisissez votre requête.
- 2. Cliquez sur un des boutons pour entrer les opérateurs ou saisissez-les directement (en majuscules).

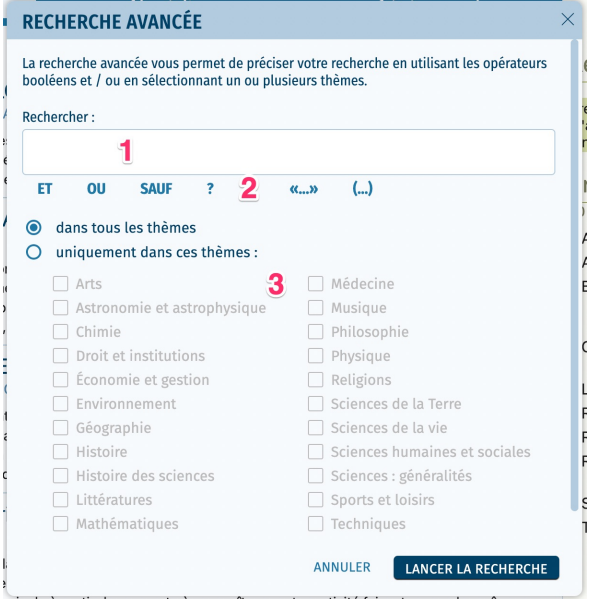

- 3. Si vous souhaitez limiter votre recherche à un thème, cochez l'option « uniquement dans ces thèmes ».
	- $\rightarrow$  La liste des catégories est alors activée.

Universalis vous propose de choisir parmi les 22 racines de la classification (entrée générique de chaque discipline).

- $\%$  Vous pouvez sélectionner un ou plusieurs thèmes de cette liste. Il suffit pour cela de cocher les thèmes pour lesquels vous voulez limiter la recherche.
- 4. Cliquez sur le bouton CHERCHER pour lancer la recherche.

# *Utiliser les opérateurs*

Vous pouvez entrer les opérateurs dans votre requête en les saisissant avec le clavier en capitales, par exemple : **Napoléon ET cinéma**.

- ! Vous pouvez également cliquer sur le bouton de l'opérateur choisi : celui-ci s'affiche automatiquement dans la boîte de saisie, avec une espace avant.
	- ATTENTION : Les mots tels que « et », « ou », « sauf », lorsqu'ils sont écrits en minuscules, sont considérés comme des « mots vides » et ignorés par le moteur de recherche. Pour qu'ils soient considérés comme des opérateurs, ils doivent impérativement être écrits en capitales dans la requête.

L'opérateur ET signifie « avec ». Il a pour fonction d'associer deux mots clés dans une même requête, sans qu'ils soient nécessairement proches l'un de l'autre.

L'opérateur OU signifie « ou bien ». Il permet de sélectionner les articles possédant au moins l'un des mots clés de la requête, mais pas nécessairement les deux.

L'opérateur SAUF est un opérateur d'exclusion. Il élimine de la sélection tous les documents contenant le terme exclu par l'opérateur. Cet opérateur améliore la pertinence de votre requête.

L'opérateur ? (point d'interrogation) permet de spécifier un caractère comme indéterminé. Il fait office de joker. Plusieurs opérateurs ? sont admis dans une même chaîne de caractères.

L'astérisque \* sert à élargir la recherche aux formes dérivées d'un mot. Il est appelé l'opérateur de troncature à droite.

Un seul opérateur \* est autorisé dans un mot clé, et toujours à la fin de celui-ci.

Les guillemets «… » sont un opérateur d'exactitude sémantique (également appelé opérateur d'adjacence stricte). L'expression qu'ils encadrent est prise en compte dans son écriture exacte par le moteur de recherche. Les guillemets

Exemple : La requête **Freud ET Adler** permet de rechercher tous les documents possédant à la fois le mot « Freud » et le mot « Adler ». L'opérateur ET améliore la précision de votre requête, mais diminue le nombre de résultats (la couverture).

Exemple : La requête **Freud OU Adler** permet de rechercher les documents qui contiennent le mot « Freud » ou bien le mot « Adler » ou bien les deux à la fois. L'opérateur OU augmente la couverture, mais peut diminuer la précision.

Exemple : La requête **York SAUF New** permet de rechercher les documents qui contiennent le mot « York », mais pas le mot « New ». Ainsi, les documents mentionnant « New York » seront écartés de la liste de résultats.

Exemple : Si vous avez un doute sur la graphie du mot « synonyme », vous pouvez saisir **s?non?me**.

Exemple 1 : La requête **cheva\*** permet de trouver les documents qui contiennent les mots « cheval », « chevalin », « chevaux », « chevalier », « chevalerie », ainsi que leurs flexions en genre et en nombre.

Exemple 2 : La requête **orni\*** permet notamment de retrouver le mot « ornithorynque ».

Exemple 1 : La requête "**sain et sauf"** permet de trouver les documents contenant l'expression exacte, sans tenir compte des documents comprenant distinctement les mots « sain » et « sauf » seuls ou associés d'une autre façon.

annulent le rôle d'opérateurs de mots tels que ET, OU, SAUF.

Les parenthèses (…) permettent de structurer votre requête afin de bien spécifier l'ordre d'évaluation des opérateurs par le moteur de recherche.

Sans les parenthèses, les opérateurs sont interprétés dans l'ordre séquentiel, de gauche à droite sans aucune priorité. L'ordre et la position des parenthèses sont importants, car ils conditionnent le sens même de la requête.

Exemple 2 : La recherche "**Laurel et Hardy**" ne donne pas les mêmes résultats que la requête **Laurel ET Hardy***.*

Exemple : La requête **(Freud OU Adler) ET psychanalyse** est différente de la requête **Freud OU (Adler ET psychanalyse)** et ne produira pas les mêmes résultats. La première requête – **(Freud OU Adler) ET psychanalyse** – permet d'obtenir les documents contenant soit « Freud » et « psychanalyse », soit « Adler » et « psychanalyse ».

La deuxième requête – **Freud OU (Adler ET psychanalyse)** – permet d'obtenir les documents contenant soit « Freud », soit « Adler » et « psychanalyse », soit les trois mots clés.

Les parenthèses s'emploient toujours avec d'autres opérateurs.

Les résultats sont présentés sous forme de liste, à droite de la page de résultats, tout comme les résultats de la recherche par mot clé.

# La recherche alphabétique

La liste alphabétique présente tous les articles de l'encyclopédie. Pour permettre une navigation aisée dans la liste, celle-ci est découpée en différentes parties selon la première lettre du titre.

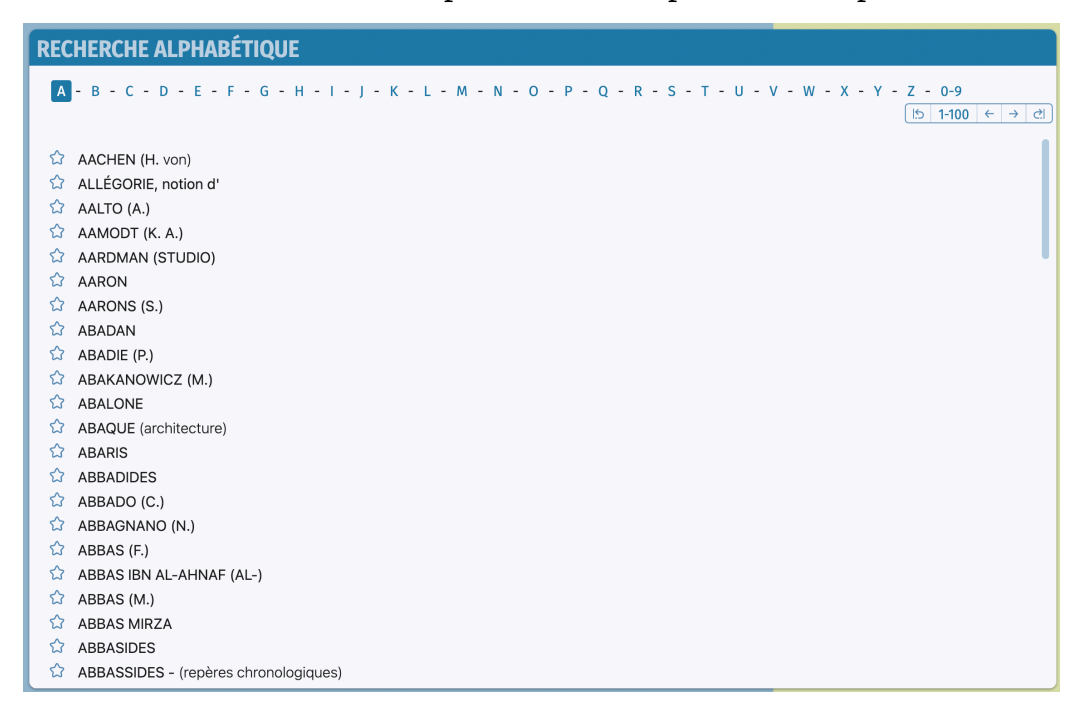

# La recherche thématique

La recherche thématique permet d'interroger un corpus sans mot clé. Ce mode de recherche est particulièrement utile lorsque la formulation d'une requête se révèle trop complexe.

Le principe consiste, à partir d'une idée générale, à atteindre, par des sélections successives, le document (ou l'ensemble de documents) correspondant à la demande. Ce principe repose sur la classification des documents de l'encyclopédie selon leur thème. Dans la suite, nous emploierons également le terme « classification » pour parler de la recherche thématique.

**Qu'est-ce que la classification ?**

La classification organise l'intégralité de l'encyclopédie selon une vision thématique fondée sur les disciplines du savoir. Ces thématiques sont organisées en arborescence afin de permettre une exploration intuitive de l'encyclopédie : une discipline regroupe plusieurs domaines, qui regroupent eux-mêmes plusieurs sous-domaines, et ainsi de suite.

En d'autres termes, la classification permet de naviguer par choix successifs.

La classification est, comme l'indexation, le résultat d'un travail éditorial continu, effectué par une équipe d'indexateurs documentalistes. Elle s'appuie totalement sur le sens et le contexte de chaque article.

# *Rechercher dans la classification*

Lorsque vous arrivez sur la page de la recherche thématique, les 22 principaux thèmes sont présentés sous forme de vignettes.

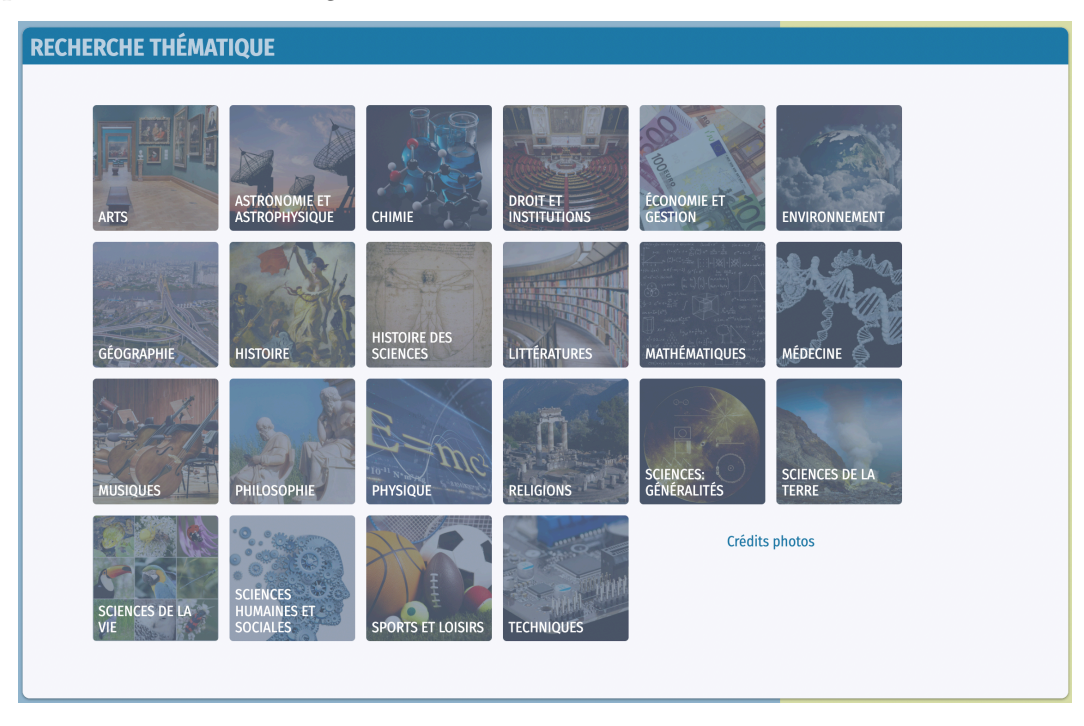

! Cliquez sur une vignette pour sélectionner le thème correspondant.

Une nouvelle page est alors affichée. La colonne de gauche présente tous les thèmes de la classification, et le thème que vous avez sélectionné est mis en surbrillance. La liste des sous-thèmes est affichée à droite de la première colonne.

 $\%$  Cliquez dans cette colonne sur l'entrée de votre choix pour accéder au niveau suivant, et ainsi de suite.

Les niveaux de la classification peuvent donner trois types de résultats : des sous-catégories, des articles et des médias.

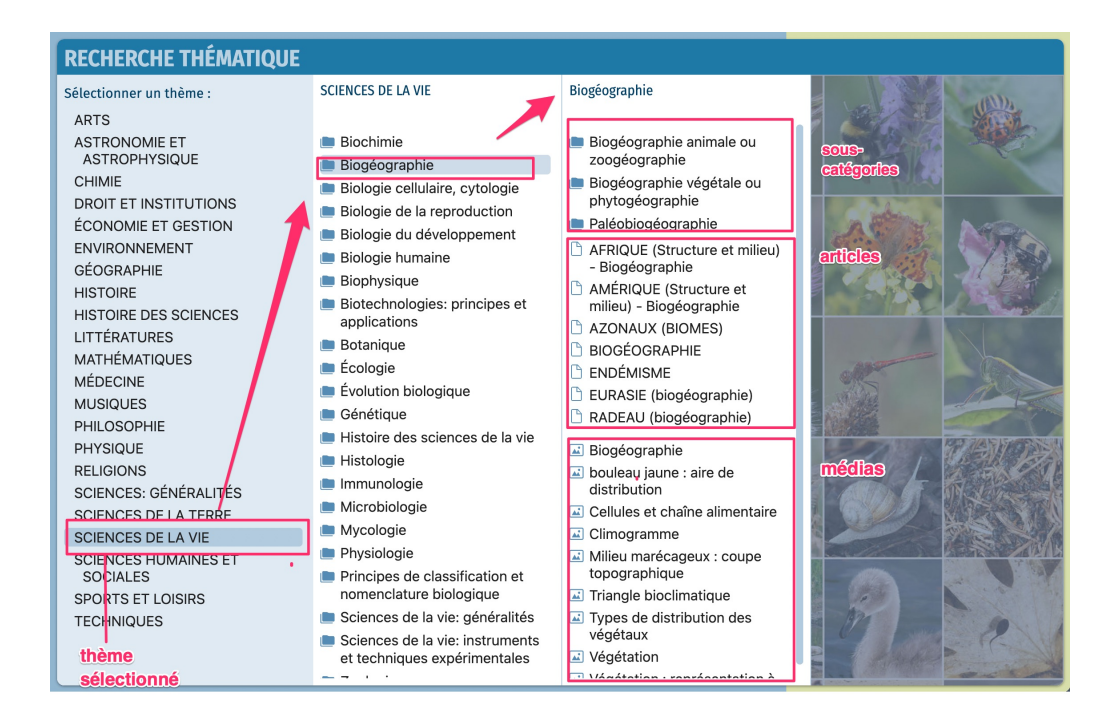

# *Accès à la recherche thématique depuis un article*

Dans la plupart des articles, vous trouverez en fin d'article la liste des rubriques de la classification auxquelles cet article est rattaché.

! Cliquez sur l'intitulé d'une rubrique pour accéder directement à la page de la  $\overline{\bullet}$ recherche thématique correspondante.

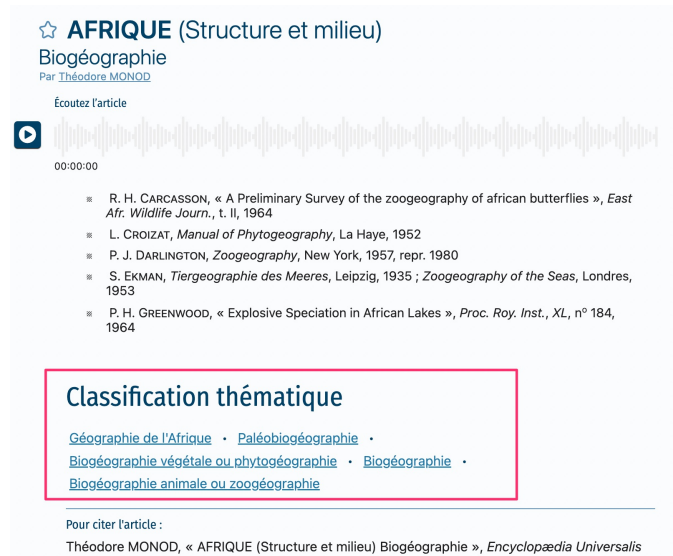

# Médiathèque

La Médiathèque l'essentiel des médias fixes et animés de l'encyclopédie selon une vision thématique fondée sur les disciplines du savoir. Ces thématiques sont organisées en arborescence afin de permettre une exploration intuitive de l'encyclopédie : une discipline regroupe plusieurs domaines, qui regroupent eux-mêmes plusieurs sous-domaines, et ainsi de suite. En d'autres termes, la Médiathèque permet de naviguer par choix successifs.

La Médiathèque s'appuie sur la classification Universalis qui est, comme l'indexation, le résultat d'un travail éditorial continu, effectué par une équipe d'indexateurs documentalistes. Elle s'appuie totalement sur le sens et le contexte de chaque document.

# *Consulter les documents de la Médiathèque*

- ! Sur la page d'accueil de la Médiathèque, affichez la liste des catégories en sélectionnant une catégorie dans la liste déroulante affichée dans la colonne de droite, puis sélectionnez une catégorie dans cette liste.
	- $\triangleright$  Les médias liés à la catégorie sélectionnée s'affichent sous forme de vignettes.
	- $\triangleright$  Si la catégorie sélectionnée comporte des sous-catégories, une nouvelle liste déroulante s'affiche sous la catégorie sélectionnée.

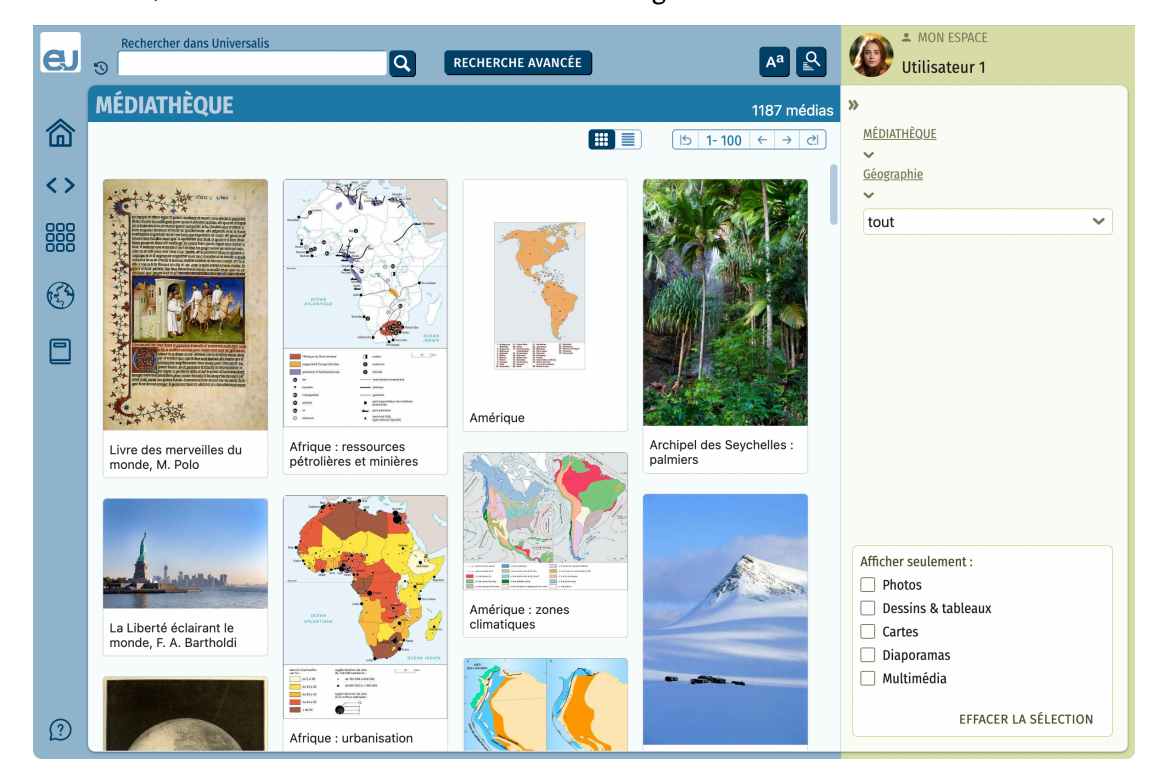

#### Par défaut, les résultats s'affichent sous forme de vignettes.

 $\%$  Pour basculer l'affichage en mode liste (affichage avec légende des médias), cliquez sur le bouton « affichage détaillé » dans la barre d'outils en haut de la page.

## *Affiner votre recherche*

- ! Ouvrez la liste déroulante affichée courante, puis sélectionnez une sous-catégorie dans cette liste.
	- $\triangleright$  La liste des rubriques attachées à cette catégorie s'affiche dans la partie inférieure. L'affichage des illustrations se recalcule automatiquement pour ne retenir que les illustrations liées à l'entrée sélectionnée.
- $\%$  Il est possible de cliquer sur toutes les catégories affichées en haut de la page : vous pouvez ainsi revenir à une étape précédente de la recherche.

## *Filtrer selon le type de média*

Vous pouvez également filtrer l'affichage des résultats selon le type de média :

 $\&$  Cochez ou décochez les filtres dans la liste affichée en bas de la colonne de droite.

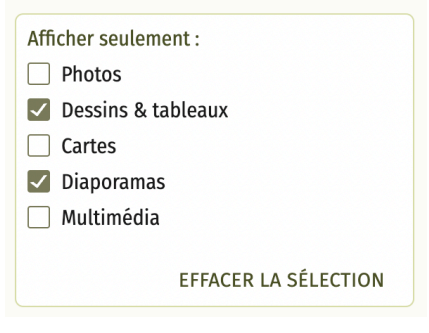

## *Afficher un média*

 $\%$  Cliquez sur une vignette ou sur le titre du média pour le consulter dans un format agrandi.

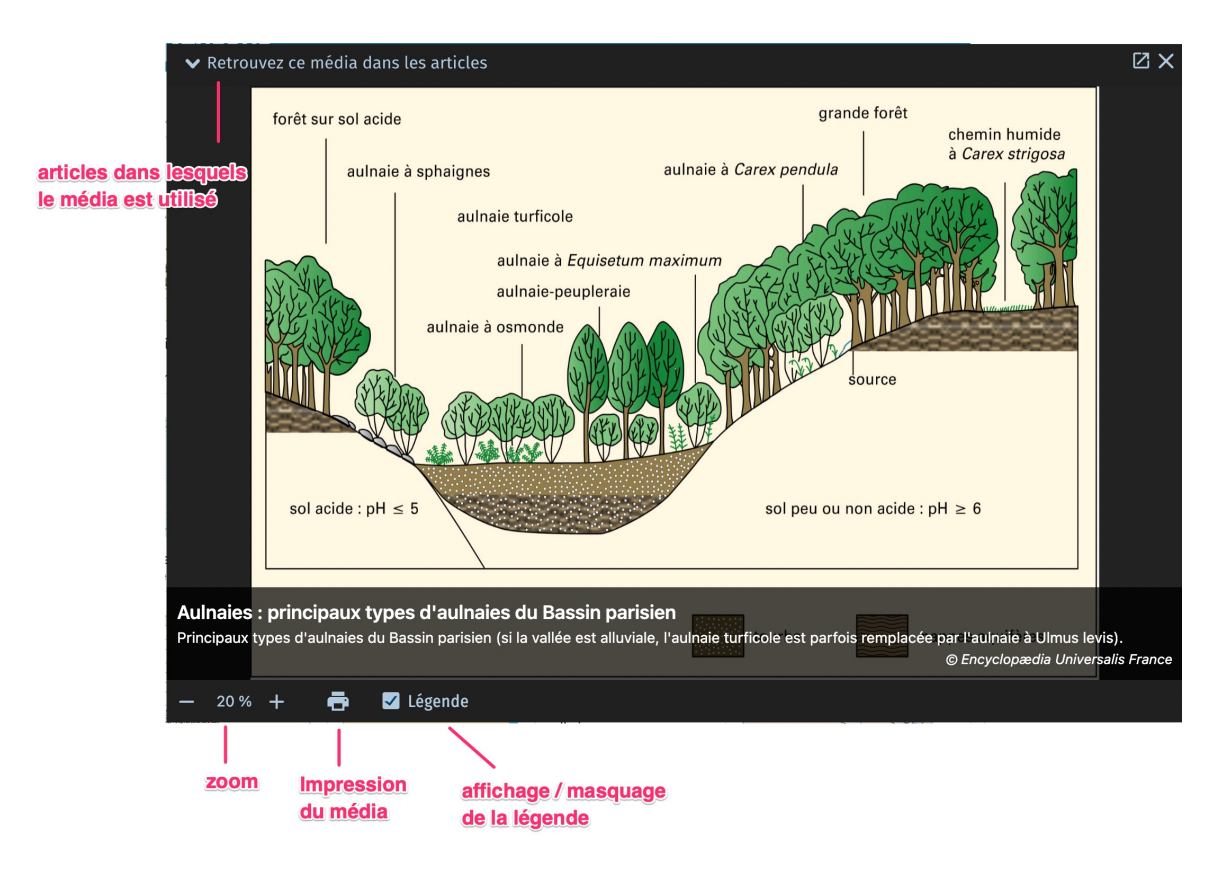

# La recherche par auteur

Huit mille personnalités de l'enseignement et du monde culturel et scientifique signent l'intégralité du corpus de cette édition. Nombre d'entre eux ont également collaboré avec les services éditoriaux d'Universalis pour la réalisation des documents multimédias.

UNIVERSALIS 2024 vous donne la possibilité de consulter l'intégralité de l'encyclopédie à partir de la signature de ses contributeurs.

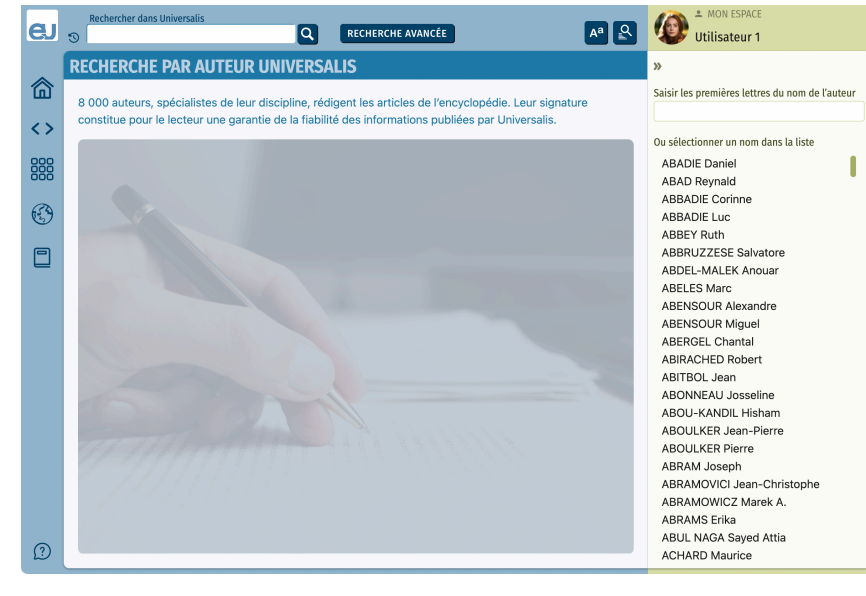

# L'historique

L'application UNIVERSALIS 2024 garde en mémoire l'ensemble de votre navigation. Vous pouvez donc à tout moment retrouver en un clic un document précédemment consulté ou revenir en arrière dans votre navigation.

L'historique accessible depuis le menu vous donne accès aux articles que vous avez consultés.

Pour y accéder, cliquez sur le choix Historique dans le menu principal.

#### **HISTORIQUE**

#### VIDER L'HISTORIQUE

- $2$  NAGOYA
- CHUBU
- AFRIQUE (Structure et milieu) Géographie générale
- CORNICHE
- ☆ OXYGÈNE
- $\triangle$  EROID
- ☆ ENTROPIE
- THERMODYNAMIQUE Vue d'ensemble
- **COUFRRE**
- **VARSOVIE (PACTE DE)**
- RUSSIE (Le territoire et les hommes) La Fédération de Russie
- & AFRIQUE (Structure et milieu) Biogéographie
- ☆ ÉTOILES
- **CALAXIES**
- ☆ SUISSE
- NOTE : L'historique est conservé lorsque vous quittez l'application. Vous pouvez vider l'historique en cliquant sur le bouton VIDER L'HISTORIQUE situé en haut de la page.

# Conseils de recherche

Voici quelques conseils qui vous permettront de comprendre les éléments de base de la recherche documentaire et de découvrir une méthode de travail afin d'utiliser au mieux le système de recherche Universalis.

### *Définir les notions de votre recherche*

À partir de ce que vous évoque le thème de votre recherche :

- ! Définissez des axes ou pistes qui vous permettent d'explorer globalement le sujet et d'orienter votre recherche.
- $\&$  Cherchez les premiers mots clés (mot ou groupe de mots choisis en vue de représenter le contenu d'un document et de le retrouver lors d'une recherche documentaire) qui vont vous permettre de commencer votre recherche.

Pour éviter de s'égarer, il faut considérer les diverses acceptions que recouvrent les mots utilisés dans les requêtes, ainsi que l'étendue et les limites des notions qui entrent dans le sujet.

## *Choisir le mode de recherche approprié*

Plusieurs modes de recherche sont disponibles dans UNIVERSALIS 2024.

• Deux d'entre eux sont dédiés à la recherche documentaire à partir de mots clés : la *recherche par mot clé* et la *recherche avancée*. La *recherche avancée* permet d'interroger Universalis avec plusieurs mots clés, que l'on peut associer à des opérateurs. Elle permet également de limiter la recherche à certains domaines.

Dans la plupart des cas, la recherche par mot clé est le mode d'interrogation le plus simple, le plus pertinent et le plus rapide.

Toutefois, UNIVERSALIS 2024 vous propose d'autres modes d'interrogation, chacun ayant son utilité et sa pertinence.

- La **recherche thématique** permet de rechercher dans l'encyclopédie sans utiliser de mot clé. Le principe consiste à partir d'une idée générale pour atteindre par sélections successives le document ou l'ensemble de documents correspondant à une demande.
- La **recherche alphabétique** présente la liste des documents de l'encyclopédie classés selon l'ordre alphabétique.
- La **recherche par auteur** permet de rechercher tous les articles signés par un auteur donné.
- La *médiathèque* permet de rechercher un média en naviguant par sélections successives dans la classification thématique des médias.

# *Formuler une requête dans l'encyclopédie*

Que vous ayez choisi l'un ou l'autre des modes de recherche, il vous faudra formuler une requête précise afin d'obtenir les résultats les plus appropriés à votre recherche.

Si vous considérez que votre requête peut être formulée à partir d'un seul mot clé, saisissez celui-ci dans la boîte de requête par mot clé (en haut de la fenêtre UNIVERSALIS 2024) ou sur la page de

#### *recherche avancée*.

 $\%$  Si le nombre de résultats est trop important, vous pouvez préciser votre requête à l'aide d'un terme plus restreint, à l'aide d'un synonyme ou en complétant votre requête avec des mots supplémentaires plus discriminants. Pensez qu'un mot peut avoir plusieurs sens. Par exemple, « feuille » désigne aussi bien une feuille de papier que la feuille d'un arbre.

Les mots clés Universalis proposés dans les résultats de la recherche (résultats avec l'index dans la colonne de résultats) vous aideront le cas échéant à préciser votre recherche. En utilisant la **recherche avancée**, vous pouvez formuler une requête complexe à l'aide des opérateurs **ET**, **OU**, **SAUF**, **" "**,**\* et ?**, qui permettent de combiner vos mots clés entre eux.

- $\frac{1}{2}$  Si le nombre de résultats est insuffisant, tentez d'élargir le sens de vos mots clés; dans la **recherche avancée**, élargissez votre combinaison de mots clés avec l'opérateur **OU**.
- $\frac{1}{2}$  Si vous ne trouvez pas de résultat dans l'encyclopédie, vérifiez l'orthographe ou la graphie de vos mots clés. Le signe **\*** (opérateur de troncature) et le signe **?** (joker) peuvent peutêtre vous aider. Par exemple, si vous n'êtes pas sûr de l'orthographe d'« ornithorynque », vous pouvez lancer une recherche en écrivant **orn?t\***.

## *Analyser les documents*

Au fur et à mesure que vous trouvez un document intéressant, prenez-en connaissance et voyez en quoi il aide à préciser la problématique de votre sujet.

Le but est de trier les documents, d'éliminer ceux qui n'offrent pas d'intérêt ou qui font double emploi et de retenir ceux qui se situent dans l'optique définie par votre sujet.

- $\%$  Utilisez le sommaire de l'article pour repérer rapidement les passages qui vous intéressent dans le document.
- $\%$  Consultez les articles liés au document en cours : ils peuvent vous apporter des compléments d'information.
- $\%$  Utilisez les options de la liste de résultats pour repérer, classer ou filtrer les résultats.
- $\%$  Cochez l'article pour le lire plus tard et retrouvez les articles à lire sur la page ARTICLES À LIRE.
- ! Annotez les articles et retrouvez-les sur la page *Notes personnelles*.

## *Compléter l'information*

Le travail de recherche documentaire a permis de sélectionner un certain nombre de documents de l'encyclopédie. Vous pouvez à présent la compléter par une recherche sur Internet.

- $\%$  Depuis l'article en cours de consultation, cliquez sur le lien + SUR INTERNET, qui se trouve à droite des titres de chapitres ou de paragraphes du document.
	- $\triangleright$  Une nouvelle page s'ouvre dans votre navigateur Internet par défaut. En fonction du titre de chapitre qui sert de point de départ à votre extension de recherche, cette page vous propose des mots clés permettant d'affiner votre recherche.

# Secrets de fabrication

L'édition encyclopédique se définit autour d'un projet qui ne saurait se limiter à rassembler des articles et des médias dans un même ouvrage. Chaque document est un élément relatif qui prend place et valeur dans une architecture globale, préalablement élaborée.

En effet, les domaines de la connaissance ne sont pas des espaces clos composés d'informations distinctes, mais, au contraire, des espaces ouverts où se croisent tous les éléments du savoir jusqu'à constituer un ensemble homogène, complet, sans redite ni omission.

Cela ne veut pas dire que toute information est utile, et c'est le rôle d'une encyclopédie de retenir celles qui font sens, dans l'acception la plus large du terme, en rejetant celles qui, plus éphémères, sont d'ordre anecdotique.

C'est à cette condition qu'un ouvrage encyclopédique remplit sa mission : offrir à son lecteur l'ensemble éprouvé des connaissances et des savoirs.

Pour y parvenir, Encyclopædia Universalis bénéficie du soutien actif et constant d'une importante communauté de 8 000 auteurs et conseillers issus de tous les domaines du savoir. Qu'ils soient ici remerciés.

# L'équipe Universalis

# *Rédaction des articles*

#### Les auteurs

Spécialistes de leur discipline, auteurs et conseillers scientifiques établissent la table des contenus et rédigent l'intégralité des articles. Ils participent également à l'élaboration des divers documents médias.

Concevoir et rédiger un article n'est pas chose aisée et demande une capacité à couvrir en profondeur l'essentiel d'un sujet sans omettre les détails importants. Cela demande aussi une grande disponibilité, l'ensemble de l'encyclopédie étant réalisé en étroite collaboration avec l'équipe éditoriale d'Universalis.

Leur signature (figurant sous le titre de chaque article) est la marque de cet engagement, et garantit au lecteur d'Universalis une information exacte, précise et rigoureuse.

#### Les éditeurs

Interlocuteurs permanents des auteurs et des conseillers, ils bâtissent, article par article, le corpus encyclopédique. Ils collaborent également aux créations des médias. En apportant à chaque article sa qualité finale, ils forgent ensemble l'unité indispensable de l'ouvrage. Sans cette vision globale, l'encyclopédie ne serait qu'une succession de textes et d'images sans logique.

## *Réalisation des médias*

#### Les iconographes

L'**iconographie** occupe une place importante dans Universalis, avec près de 25 000 documents, fixes ou animés. Le choix de chaque image s'appuie sur une démarche associant étroitement l'équipe

éditoriale (auteurs et éditeurs) et les meilleures photothèques, les musées nationaux, les instituts de recherche, quel que soit le sujet ou le domaine concerné.

## *L'atelier graphique*

Les milliers de **dessins** (plus de 13 000 !) sont effectués ici encore en complète exclusivité. Exécutés selon les directives des auteurs et des éditeurs, ils s'appuient sur les documents les plus récents, provenant des sources les plus fiables. Illustrant tous les domaines (architecture, techniques, économie, histoire, archéologie, sciences humaines, etc.), ils présentent avec exactitude le sujet traité. Ces dessins peuvent être de formes diverses : tableaux, cartes, schémas, graphiques, etc.

#### L'atlas

L'**atlas** Universalis propose plus de 1 100 cartes, toutes réalisées en exclusivité et présentant différents niveaux d'informations (cartes administratives et de relief, données chiffrées, etc.). Ce corpus résulte lui aussi d'une étroite collaboration entre toutes les parties concernées : auteurs, éditeurs, cartographes, infographistes, informaticiens.

#### Les vidéos et la documentation sonore

Plusieurs centaines de **vidéos** et d'**extraits sonores** complètent l'illustration de la version numérique de l'encyclopédie. Leur création ou leur sélection résulte d'un véritable processus éditorial, au même titre que les autres documents présentés.

### *Indexation*

Le rôle de l'**indexation** est primordial : au terme d'une lecture fine et complète de l'intégralité de l'encyclopédie, elle donne au moteur de recherche un niveau de pertinence unique. En effet, les moteurs de recherche informatiques ne peuvent distinguer les différents sens d'un même mot. Par exemple, lorsque nous entrons le mot « racine », le moteur de recherche ne peut identifier l'objet de la recherche : s'agit-il de botanique, de linguistique (étymologie), de mathématiques (racine carrée, racine d'une équation) ? S'agit-il de Jean Racine, de Louis Racine, de Peter Racine Fricker ?

L'indexation associe avec précision chaque mot avec son (ou ses) sens. Le lecteur est ainsi assuré :

- d'accéder rapidement à l'information (textes ou médias) ;
- d'obtenir des listes de réponses triées selon le sens ;
- de disposer de toutes les bonnes réponses (et seulement les bonnes réponses).

# *Correction*

Le service des correcteurs contribue grandement à la qualité de l'ouvrage, puisqu'il intervient tant sur le fond que sur la forme. Une de ses missions consiste à garantir la meilleure qualité orthographique possible, même si, comme le disait André Gide, « il n'est pas d'édition sans coquille ». Chaque texte – article, notice, légende, commentaire – est relu et annoté. Les fautes et les approximations, tant qu'elles n'entraînent pas de modifications importantes dans la rédaction ou dans le discours, sont aussitôt rectifiées. Dans le cas contraire, la copie est reprise et remaniée par l'auteur et l'éditeur en charge du sujet.

Le service de correction intervient également sur un plan véritablement éditorial : les correcteurs vérifient en effet rigoureusement l'ensemble des données (*fact checking*), les translittérations

(graphie des noms étrangers, normés par des règles internationales de traduction phonétique), et assurent ainsi l'homogénéité du corpus encyclopédique.

Enfin, les correcteurs contrôlent après la « mise en page » (on devrait dire la « mise en écran »), l'unité typographique, qui garantit une parfaite qualité de lecture.

## *Développement*

En parallèle de ce processus éditorial, le lancement d'UNIVERSALIS 2024 mobilise l'ensemble des équipes d'Encyclopædia Universalis :

#### La conception

La phase de conception est une étape clé. C'est à ce moment que sont créés l'interface – qui se doit d'être la plus simple et la plus fluide possible –, les différentes salles (*Médiathèque*, *Repères événementiels, Fiches de lecture*, *Vie culturelle, Quiz*…), l'*Atlas*, l'outil *Carte mentale*, qui permet d'afficher des articles en relation avec sa consultation initiale.

Notre préoccupation constante est d'innover, de moderniser notre offre et de répondre à de nouveaux usages afin de proposer la meilleure expérience possible à nos lecteurs.

#### Le développement et l'intégration du moteur de recherche

À l'issue de la phase de conception est développé le logiciel permettant de naviguer et de lire les contenus d'UNIVERSALIS 2024. Les équipes de développeurs s'adaptent précisément à l'évolution des différents systèmes d'exploitation afin que le logiciel fonctionne sur le parc de machines installées le plus large possible.

Les contenus d'UNIVERSALIS 2024 sont accessibles grâce à un moteur de recherche ultraperformant proposant 7 modes au choix (recherche par mots clés, avancée, alphabétique, thématique, par auteur, dans la *Médiathèque*, dans l'historique de consultation) pour des résultats d'une extrême fiabilité.

# *Le contrôle qualité*

Tout au long de son développement, UNIVERSALIS 2024 fait l'objet de nombreux tests fonctionnels et de qualité.

## *Commercialisation*

C'est principalement par la vente à distance qu'UNIVERSALIS 2024 est commercialisée. Les utilisateurs des versions précédentes reçoivent chaque année le nouveau millésime à tarif préférentiel. L'offre est également disponible dans notre boutique Encyclopædia Universalis.

# *Remerciements*

En sus de ce qui précède, l'éditeur remercie tout particulièrement les institutions (académies, instituts de recherche, centres d'études, organismes indépendants) dont la participation et le soutien au projet encyclopédique demeurent essentiels.

Depuis sa première édition, l'*Encyclopædia Universalis* est reconnue d'intérêt pédagogique par le ministère de l'Éducation nationale, direction de la technologie.

# Les auteurs d'Universalis

Environ 8 000 personnalités de l'enseignement et du monde culturel signent l'intégralité du corpus de cette nouvelle édition. Nombre d'entre eux ont également collaboré avec les services éditoriaux d'Universalis pour la réalisation des documents multimédias.

UNIVERSALIS 2024 vous donne la possibilité de consulter l'intégralité de l'encyclopédie à partir de la signature de ses contributeurs.

- $\&$  Pour accéder à la recherche par auteur, cliquez sur « Recherche par auteur » dans le menu principal ou sur la page d'accueil d'UNIVERSALIS 2024*.* 
	- $\triangleright$  La liste des auteurs est affichée dans la colonne de gauche de la page.

# Collaboration éditoriale

Les éditeurs d'Encyclopædia Universalis remercient tout particulièrement pour leur contribution aux éléments multimédias :

### *Atlas*

Cartographie mise à jour par l'Afdec, avec la collaboration de Franck Payen.

# *Œuvres d'art commentées*

#### **Art égyptien**

Annie Forgeau, maître de conférences à l'université de Paris-IV-Sorbonne, docteur d'État.

#### **Art khmer**

Thierry Zéphir, ingénieur d'études au Musée national des arts asiatiques-Guimet, Paris.

#### **Art du Proche-Orient**

Jean-Claude Margueron, docteur ès lettres, directeur de la Mission archéologique de Mari, directeur d'études à l'École pratique des hautes études (IVe section).

#### **Peinture occidentale du** XIV**<sup>e</sup> au début du** XX**<sup>e</sup> siècle**

Barthélémy Jobert, ancien élève de l'École normale supérieure, professeur à l'université de Paris-IV-Sorbonne.

#### **Peinture du** XX**<sup>e</sup> siècle**

Isabelle Ewig, maître de conférences en histoire de l'art contemporain à l'université de Paris-IV-Sorbonne.

Jacinto Lageira, professeur en esthétique à l'université de Paris-I-Panthéon-Sorbonne, critique d'art.

Marcella Lista, docteur en histoire de l'art, responsable de programmation au musée du Louvre.

Guitemie Maldonado, maître de conférences en histoire de l'art moderne et contemporain, université de

Paris-I.

Bénédicte Ramade, chargée de cours d'histoire de l'art à l'université Panthéon-Sorbonne, critique d'art.

Hervé Vanel, professeur d'histoire de l'art contemporain à l'université Brown, Rhode Island.

#### **Sculpture occidentale**

Barthélémy Jobert, ancien élève de l'École normale supérieure, professeur à l'université de Paris-IV-Sorbonne.

Thierry Dufrêne, professeur d'histoire de l'art contemporain à l'université de Paris-X-Nanterre.

François Baratte, professeur d'histoire de l'art et d'archéologie à l'université de Paris-IV-Sorbonne.

Bernard Holtzmann, ancien membre de l'École française d'Athènes, professeur émérite d'archéologie grecque.

Daniel Russo, ancien élève de l'École normale supérieure, agrégé de l'Université, ancien membre de l'École française de Rome, professeur d'histoire de l'art médiéval à l'université de Bourgogne.

### *Musique*

Jérôme Belaygue, concepteur informatique.

Jean-Louis Chautemps, saxophoniste, flûtiste, compositeur et écrivain.

Alain Féron, compositeur, critique, musicologue, producteur de radio.

Juliette Garrigues, musicologue, analyste, chef de chœur, diplômée du Conservatoire national supérieur de musique de Paris.

Eugène Lledo, compositeur, auteur, musicologue et designer sonore. Titulaire d'un DEA de musicologie (université de Paris-VIII).

Christophe Lorentz, rédacteur on-line, spécialiste des musiques électroniques.

Christian Merlin, agrégé de l'Université, docteur ès lettres, maître de conférences à l'université Charles-de-Gaulle-Lille-III, critique musical.

Walter Scassolini, rédacteur, Music in Europe.

### *Réalisation des vidéos en collaboration avec Encyclopædia Universalis*

#### **Archéologie et civilisations anciennes**

Aïcha Bachir Bacha, ingénieur, chercheur à l'École des hautes études en sciences sociales.

Éric Janicot, docteur ès lettres et sciences humaines, docteur en histoire de l'art et archéologie.

Pierre Ragon, écrivain, directeur des collections Horizons Amérique latine, L'Autre Amérique, Recherches et documents Amérique latine, Recherches et documents Espagne des éditions L'Harmattan.

Clarisse Didelon, maître de conférences en géographie à l'université du Havre et membre de l'équipe CIRTAI de l'UMR 6268 IDEES, coordinatrice scientifique adjointe du projet de recherche ESPON 3.4.1 « Europe dans le Monde » à l'UMS RIATE.

Jean-Marie Maillefer, agrégé d'histoire, professeur des universités en langues et littératures germaniques et scandinaves, membre de la Société des historiens médiévistes de l'enseignement public français, membre de Kungliga Samfundet för utgivande av handskrifter rörande Skandinaviens historia (Société royale pour l'édition des manuscrits concernant l'histoire de la Scandinavie).

Renaud de Spens, conférencier en égyptologie à l'École nationale supérieure (2005), conférencier en égyptologie à l'université de Lille, enseignant-chercheur (ATER) à l'université de Paris-II.

Pierre-Yves Badel, docteur ès lettres, professeur à l'université de Paris-VIII.

Antony Hostein, professeur agrégé d'histoire, allocataire-moniteur à l'université de Paris-I-Panthéon-Sorbonne.

Franck Prêteux, professeur agrégé en histoire, civilisation, archéologie et art des mondes anciens et médiévaux à l'université de Paris-IV-Sorbonne.

Michael Guichard, maître de conférences à l'université de Paris-I-Panthéon-Sorbonne, spécialiste du Proche-Orient amorrite, éditeur des textes de Mari.

#### **Histoire**

Olivier Pinte, diplômé de sciences politiques, d'histoire et de cinéma.

Luc Forest, professeur d'histoire et de géographie au collège François-Mitterrand de Moissac.

Pascal Buresi, chargé de recherche au CNRS.

Olivier Compagnon, ancien élève de l'École normale supérieure, agrégé d'histoire, maître de conférences en histoire à l'université de Paris-III-Sorbonne nouvelle (Institut des hautes études de l'Amérique latine).

Vincent Gourdon, agrégé et docteur en histoire, chercheur au CNRS.

Patrick Perrin, directeur du Musée d'archéologie nationale.

Sylvain Venayre, maître de conférences en histoire contemporaine à l'université de Paris-I-Panthéon-Sorbonne.

Xavier Lapray, agrégé d'histoire.

Bertrand Blancheton, docteur en sciences économiques, professeur des universités, coordinateur Erasmus pour l'économie, chargé de conférences à Sciences Po, Paris.

#### **Société**

Alain Labrousse, retraité de l'Éducation nationale, expert dans le domaine de la géopolitique des drogues.

Jean-Marie Bourdaire, consultant international.

#### **Biologie**

Anne Hervé-Minvielle, docteur en neurosciences, conseiller scientifique du directeur du palais de la Découverte, chef de projets en médiation scientifique.

Virginie Cavier, pharmacienne écotoxicologue.

Alain Labrousse, retraité de l'Éducation nationale, expert dans le domaine de la géopolitique des drogues.

Béatrice Le Brun, rédactrice scientifique.

Nicolas Chevassus-au-Louis, docteur ès sciences, journaliste.

Lucas Salomon, docteur en neurosciences et professeur agrégé de sciences de la vie et de la Terre.

Jeremy Lavalaye, journaliste scientifique.

Coline Aunis, médiatrice scientifique de l'université de Bourgogne.

Aurélie Massaux, docteur en neurosciences.

#### **Astronomie et espace**

Jean Matricon, professeur de physique émérite à l'université de Paris-VII-Denis-Diderot.

Sébastien Farin, astrophysicien au palais de la Découverte, Paris.

Sébastien Fontaine, chercheur à l'INRA de Clermont-Ferrand, unité de recherche « Agronomie ».

Olivier de Goursac, secrétaire de la Commission de l'exploration spatiale, Société astronomique de France (SAF).

#### **Histoire des techniques**

Olivier Pinte, diplômé de sciences politiques, d'histoire et de cinéma.

Kamil Fadel, responsable du département de physique au palais de la Découverte.

Thierry Lasserre, chercheur au service de physique des particules du CEA de Saclay, responsable scientifique du projet « Double CHOOZ », chargé d'exposés au planétarium du palais de la Découverte.

Sonia Arfaoui, journaliste scientifique (médecine générale).

Thierry Lefebvre, maître de conférences en sciences de l'information et de la communication à l'université de Paris-VII, historien des sciences, du cinéma et des médias.

Jean-Claude Bastian, certifié en histoire et géographie, administrateur de la FNARH (Fédération nationale des associations de personnel des postes et télécommunications pour la recherche historique).

Bruno Jacomy, directeur adjoint et chef du département pédagogique et culturel, musée des Arts et Métiers.

Olivier Lavoisy, docteur en génie industriel.

Sébastien Fontaine, chercheur à l'INRA de Clermont-Ferrand, unité de recherche « Agronomie ».

#### **Sciences de la Terre**

Arnaud Lemaistre, médiateur scientifique, département des sciences de la Terre, palais de la Découverte.

Nadia Daki, journaliste scientifique.

Florence Daniel, docteur en sciences de la Terre, éditrice scientifique.

Éric Buffetaut, directeur de recherche au CNRS.

#### **Physique**

Thierry Lasserre, chercheur au service de physique des particules du CEA de Saclay, responsable scientifique du projet « Double CHOOZ », chargé d'exposés au planétarium du palais de la Découverte.

Bernard Pire, directeur de recherche au CNRS, centre de physique théorique de l'École polytechnique, Palaiseau.

#### **Chimie**

Arnaud Haudrechy, professeur d'université, laboratoire de recherches sélectives appliquées.

#### **Mathématiques**

Nicole Berline, docteur d'État ès sciences, professeur des universités, professeur associée à l'École polytechnique.

Florence Daniel, docteur en sciences de la Terre, éditrice scientifique.

Jean Matricon, professeur de physique émérite à l'université de Paris-VII-Denis-Diderot.

Sébastien Fontaine, chercheur à l'INRA de Clermont-Ferrand, unité de recherche « Agronomie ».

Kamil Fadel, responsable du département de physique au palais de la Découverte.

#### **Vidéos scientifiques**

Florence Daniel, docteur en sciences de la Terre, éditrice scientifique.

Jean Matricon, professeur de physique émérite à l'université de Paris-VII-Denis-Diderot.

Sébastien Fontaine, chercheur à l'INRA de Clermont-Ferrand, unité de recherche « Agronomie ».

Kamil Fadel, responsable du département de physique au palais de la Découverte.

Pauline Welby, chargée de recherche CNRS, Laboratoire parole et langage CNRS - université de Provence-Aix-Marseille

#### **Les entretiens audiovisuels**

Les entretiens audiovisuels ont été tournés sur les sites suivants :

Grande Galerie de l'évolution, rénovée par Paul Chemetov et Borja Huidobro, mise en scène par René Allio, Muséum national d'histoire naturelle, Paris.

Galerie de paléontologie, Muséum national d'histoire naturelle, Paris.

Observatoire de Meudon.

Musée SNECMA moteurs, Vernon.

ESCPI (École supérieure de conception et de production industrielles), Paris.

École polytechnique, Palaiseau.

Université de Paris-Sud, Orsay.

Palais de la Découverte, Paris.

Académie des sciences, Paris.

Institut Cochin-INSERM (Institut national de la santé et de la recherche médicale), Paris.

#### **Cartes historiques**

Olivier Compagnon, ancien élève de l'École normale supérieure, agrégé d'histoire, maître de conférences en histoire à l'université de Paris-III-Sorbonne nouvelle (Institut des hautes études de l'Amérique latine).

Vincent Gourdon, agrégé et docteur en histoire, chercheur au CNRS.

Xavier Lapray, agrégé d'histoire.

Patrick Plumet, docteur d'État, archéologue, professeur honoraire au département des sciences de la Terre et de l'atmosphère, université du Québec à Montréal.

Media Cartes, sous la direction de Claudio Rumolino.

IO Interactifs.

#### **Archives du XXe siècle**

Pierre-Yves Badel, docteur ès lettres, professeur à l'université de Paris-VIII.

Pascal Buresi, chargé de recherche au CNRS.

Olivier Compagnon, ancien élève de l'école normale supérieure, agrégé d'histoire, maître de conférences en histoire à l'université de Paris-III-Sorbonne nouvelle (Institut des hautes études de l'Amérique latine).

Claire Fredj, diplômée de Science Po, agrégée d'histoire, enseignante.

Bernard Valade, professeur à l'université de Paris-V-Sorbonne, secrétaire général de *L'Année sociologique.*

Sylvain Venayre, maître de conférences en histoire contemporaine à l'université de Paris-I-Panthéon-Sorbonne.

# Le support technique

# Questions fréquentes

Cette page présente les réponses aux questions les plus fréquemment posées concernant l'installation et l'utilisation de la clé USB Universalis. Cette liste n'est pas exhaustive et nous vous invitons à consulter le site Internet de l'assistance Universalis, sur lequel vous trouverez des informations mises à jour régulièrement.

# *Installation*

Vous trouverez sur votre clé UNIVERSALIS 2024 un guide d'installation (document au format PDF) qui présente de manière détaillée le déroulement de l'installation et donne des réponses aux questions les plus fréquemment posées à ce sujet.

# *Identification*

Ma clé USB UNIVERSALIS 2024 n'est pas reconnue lors de l'identification. Que faire ?

- $\%$  Lorsque vous insérez la clé UNIVERSALIS 2024, il faut attendre quelques secondes que l'ordinateur l'identifie.
- ! Si vous utilisez un Mac, vous pourrez voir qu'il est prêt quand l'icône de la clé UNIVERSALIS 2024 apparaît sur le bureau.
- ! Si vous utilisez Windows, vous pourrez voir qu'il est prêt en regardant dans Ordinateur. Il apparaît alors dans la liste des disques et dossiers.

Il peut arriver que la clé soit abîmée et illisible. Cependant, la plupart du temps, le problème tient au fait que l'utilisateur a cliqué sur le bouton OK avant que la clé USB soit prête à fonctionner.

*J'ai changé mon PC contre un Mac. Ai-je besoin d'une nouvelle clé USB UNIVERSALIS 2024 ?*

Non, la clé USB UNIVERSALIS 2024 est conçue pour fonctionner avec Mac OS X et avec Windows.

# Protection du logiciel

La protection du logiciel Universalis contre le piratage est assurée par la clé USB, à insérer tous les 45 jours, lorsque l'application le demande.

## *Le disque d'identification est-il requis pour cette édition ?*

Non. L'identification se fait uniquement avec la clé USB UNIVERSALIS 2024.

# *Comment procéder à l'identification ?*

La clé USB UNIVERSALIS 2024 doit être introduite tous les 45 jours, à la demande de l'application UNIVERSALIS 2024. Lorsque la période est écoulée, le message suivant s'affiche au démarrage de l'application :

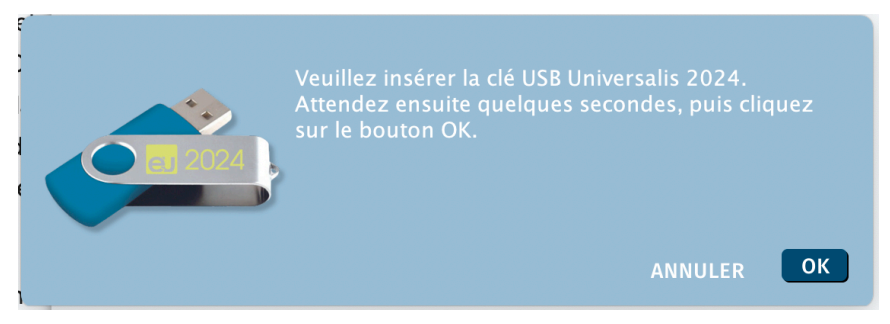

- $\&$  Cliquez sur le bouton OK pour continuer
	- NOTE : Les 10 derniers jours précédant la fin du délai de 45 jours, un message de rappel est affiché. Il vous invite à insérer la clé USB, mais cette action n'est pas obligatoire à ce moment. Vous pouvez choisir d'ouvrir directement Universalis et de vous identifier plus tard.

Un deuxième message est ensuite affiché.

- $\&$  Connectez votre clé USB UNIVERSALIS 2024 dans le lecteur et attendez pendant quelques secondes que le dispositif soit prêt.
	- NOTE : Les clés des éditions précédentes ne peuvent pas être utilisées pour l'authentification.
- $\&$  Cliquez alors sur le bouton OK
	- w Le logiciel vérifie que la clé USB UNIVERSALIS 2024 est présente, puis vous indique la date de fin de la prochaine période de 45 jours (voir l'exemple ci-dessous). À partir de cette nouvelle date, vous devrez de nouveau insérer la clé USB UNIVERSALIS 2024.

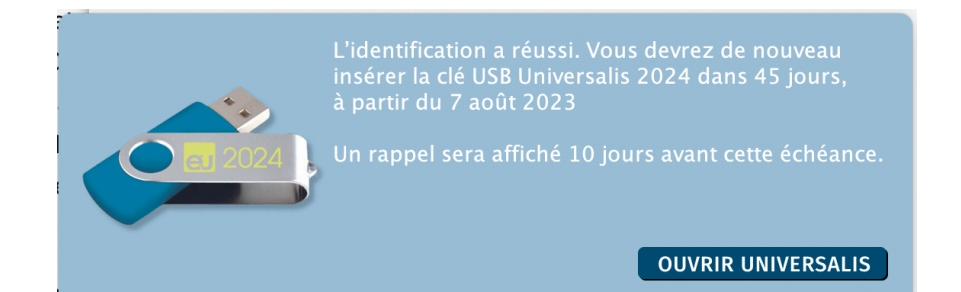

# *Comment forcer l'identification avant la fin de la période des 45 jours ?*

Il est possible de forcer l'identification avant la fin de la période des 45 jours. Cela peut être utile par exemple lorsque vous vous déplacez et ne souhaitez pas emporter votre clé USB UNIVERSALIS 2024.

 $\%$  Pour forcer l'identification, lorsque l'application est ouverte, ouvrez le panneau MON ESPACE puis cliquez sur le bouton AUTHENTIFIER

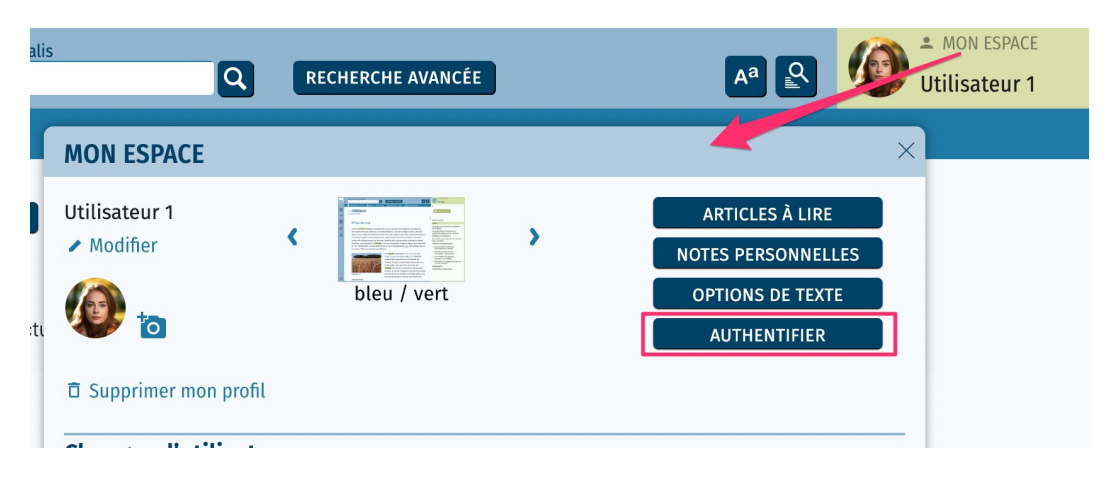

 $\triangleright$  L'application affiche la fenêtre vous invitant à insérer la clé USB UNIVERSALIS 2024.

L'identification se poursuit de la même façon que présentée plus haut.

# Contacter l'assistance technique

## *Par Internet ou par e-mail*

Si vous avez accès à Internet, nous vous recommandons de visiter le site d'assistance technique d'Encyclopædia Universalis, en cliquant sur le lien https://assistance.universalis.fr/

Vous y trouverez des réponses aux questions les plus fréquentes, des solutions aux problèmes connus, ainsi que d'éventuelles mises à jour correctives.

Si vous n'avez pas trouvé la réponse à votre question, vous pourrez contacter directement l'équipe de support technique en utilisant le formulaire disponible sur le site d'assistance.

# *Par téléphone*

De 10 heures à 16 heures, du lundi au vendredi, en appelant :

- depuis la France, le 01 75 60 42 40 (prix d'un appel local),
- depuis l'étranger, le +33 1 75 60 42 40 (tarif variable selon votre opérateur).